# **BT‐Q1000X Quick Installation Guide**

**……………………………………………………………………………………………………………………………………………………………………………………….**

# **A. Standard Package**

GPS Unit BT‐Q1000X (1) + Lithium‐ION Rechargeable Battery (2) + Cigarette Adapter (3) + mini USB Cable (4) + Driver CD (5) + Warranty Card + User's manual + Optional Travel Charger *(\* Travel Charger plug type might be adjusted according to corresponding countries.) NOTE: The Cigarette Adaptor can only be used to charge BT‐Q1000X. Please don't make use of it with devices other than BT‐Q1000X.*

**……………………………………………………………………………………………………………………………………………………………………………………….**

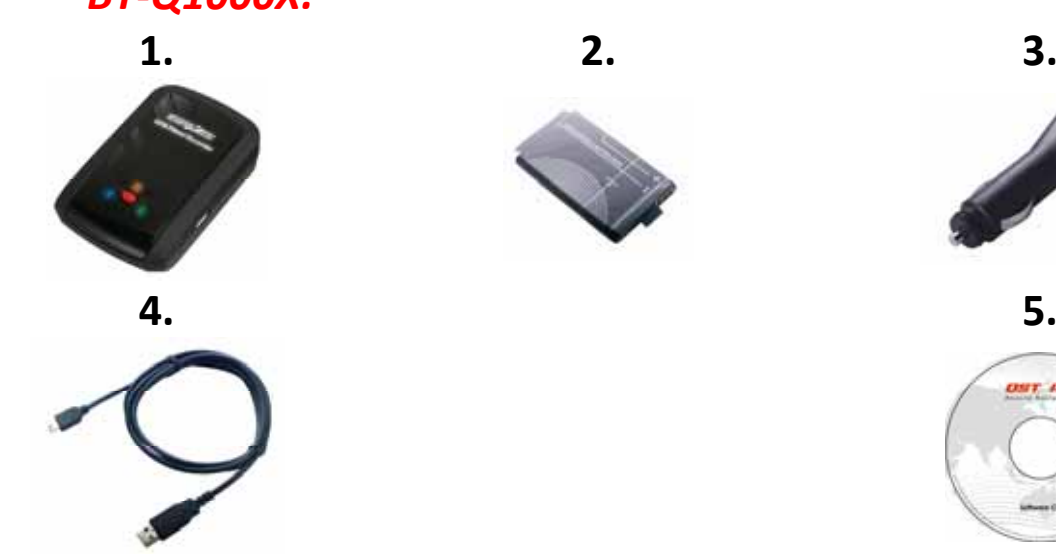

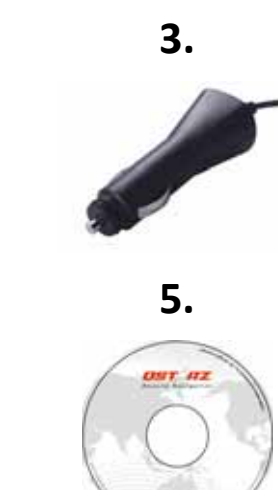

## **B. Appearance**

- 1. Power jack (mini USB type)
- 2. Mode switch (OFF/NAV/LOG)
- 3. Battery status LED (Red/Green)
- 4. Bluetooth status LED (Blue)
- 5. GPS status LED (Orange) / Log Status LED (Red)
- 6. Internal antenna
- 7. POI button

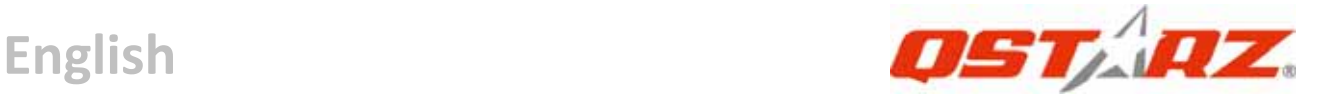

# **C. Hardware Function**

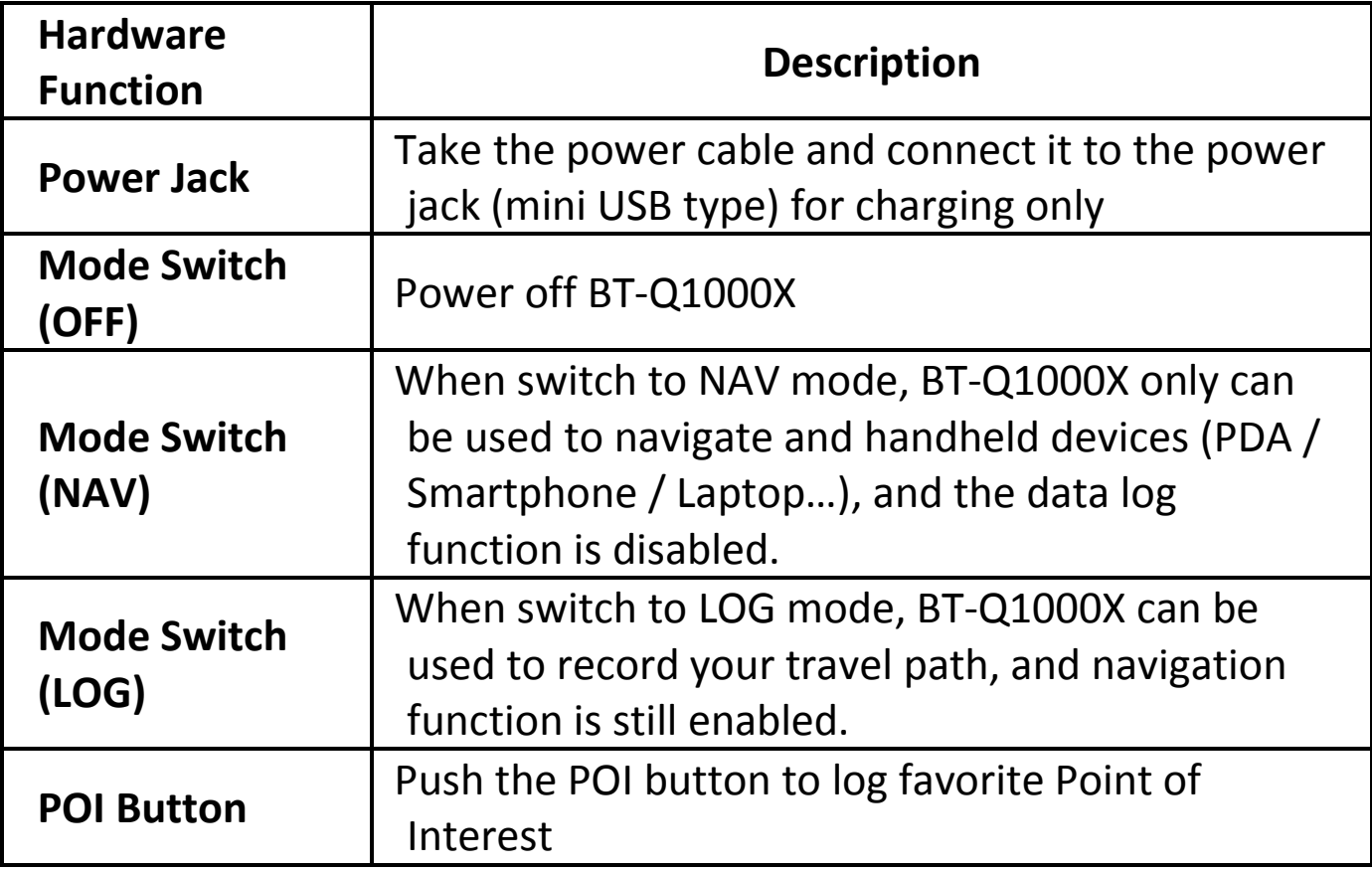

#### **Mode Switch (OFF) Mode Switch (NAV) Mode Switch (LOG)**

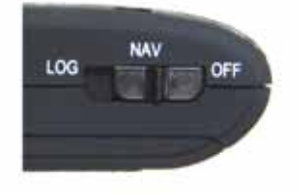

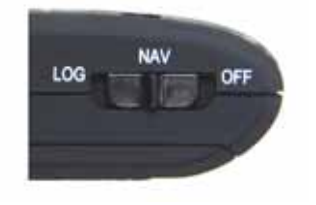

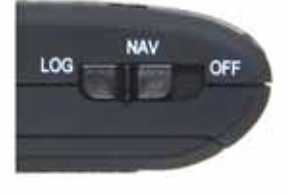

# **D. Battery Installation**

**D‐1 Put Battery in place:** Press the **PUSH** button on the bottom side of the unit and pull out the battery cover. Insert battery in the unit and put battery cover on to the cabinet, then push down and force it forward to fit firmly.

**D‐2 Take Battery out:** Press the **PUSH** button on the bottom side of the unit and pull out the battery cover. Then take out the battery

from the unit.

# **E. Charging your battery**

For the first time using the BT‐Q1000X, please charge battery until it is fully charged. Take the power cable and connect it to the power jack (mini USB type) and recharge through USB cable, travel charger or car cigarette adaptor. This will begin to charge the battery. Charging time is 3 hours typically.

**……………………………………………………………………………………………………………………………………………………………………………………….**

‐ When the Power LED is Red, battery power is low status. Please recharge. ‐ When the Power LED is Green, the battery is under charging mode.

‐ When the Power LED is off, the battery is fully charged.

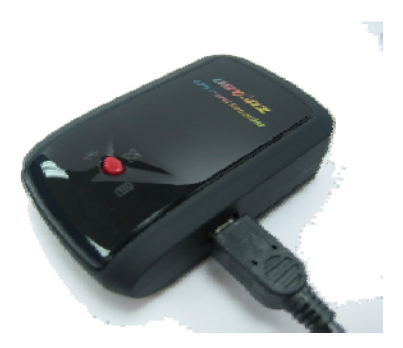

# **F. Setup BT‐Q1000X**

**F‐1 Install the USB Driver and software utility (Only support Microsoft Windows XP / Vista)**

Please insert the Software CD to your computer. The autorun window will appear and please select Q1000X. Please press "Install QTravel" to install the main program. If the autorun windows did not appear, please browse the CD and find the folder "Utility\QTravel\". Double click "**QTravel\_installer.exe**" to install the software utility package. This software package contains USB driver and QTravel™ software inside.

# **F‐2 Install Google Earth**

BT‐Q1000X supports to show your travel path directly on Google Earth. Please go to http://earth.google.com for getting the free download of Google Earth, and then install it to your computer.

**……………………………………………………………………………………………………………………………………………………………………………………….**

# **G. Start to use**

**G‐1 Fully charge the battery when using at the first time**

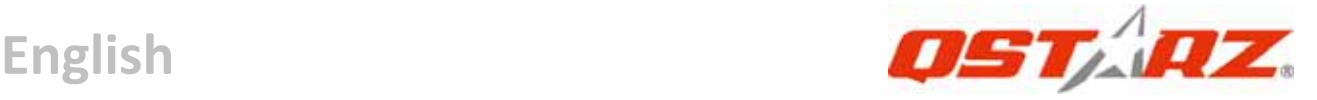

A fully charged battery can last up to 42 hours continuously operation (under optimum conditions).

#### **G‐2 Connect BT‐Q1000X with your PC**

Please connect BT‐Q1000X with your PC by mini USB cable, and then power on BT‐Q1000X.

### **G‐3 Start the software utility**

## *NOTE 1: Before starting the software utility, please make sure that the driver and the software utility has been installed properly.*

## *NOTE 2: QTravel™ only supports BT‐Q1000X. Any intention to use QTravel™ connecting GPS units other than BT‐Q1000X would result in software disconnection automatically.*

# **QTravel™:**

**1.** Click from <Start> / <All Programs> / <Qstarz QTravel> / QTravel Users have to input product key at the first time of use. **The product key is located on the cover of the driver CD.**

# *Important: Do not lose your Product Key. Please write the number down and keep it in a safe place.*

## **2. <File> \ < Import Wizard >**

Import Wizard can guide you to proceed the Geotag process easily.

- **2.1** The Import Wizard will jump out every time during program startup. You can also launch it by clicking <File> \ <Import Wizard> or the quick link icon.
- **2.2** Select the method to import the tracks from device. **<Import tracks and photos into new trip>** Create a new trip to save the tracks **<Select trip to import tracks and photos>** Save the tracks into an existed trip **<Import whole trip from project file (\*.itm)>** Import a trip from a project file saved by Travel Recorder software

**2.3** program will automatically detect the com port and baud rate and load in the GPS tracks.

**……………………………………………………………………………………………………………………………………………………………………………………….**

- **2.4** A track list window will be popped up. Select the tracks to import.
- **2.5** Please select the photo folder to import photos for geotag. You can also skip this step by clicking <Finish> directly and then there will be only tracks shown on Google Map.

#### **3. <File> \ <Export Wizard>**

Export Wizard can guide you to proceed export process easily.

- **3.1 HTML:** Pack selected tracks and photos into editable html files or a single easy sharing mht file.
- **3.2 Google Earth:** KML and KMZ are Google Earth files formats.  KML file contains detail waypoints and tracks info. KMZ file contains both simple track and photos info.
- **3.3 Track File:** Export tracks and placemarks as GPX, NMEA, and CSV file formats.
- **3.4 Project File:** Export whole trip as a Travel Recorder software compatible project file.

#### **4. <File> \ <Clear Log>**

Clear the data stored in the Travel Recorder.

#### **5. <File> \ <Config GPS>**

Configure the recording method of the flash memory of Travel Recorder.

## **5.1 Connection Setting**

#### **I. Auto Scan GPS Module (Recommended)**

The program will automatically detect the com port. It is recommended to set to auto scan.

#### **II. Manual Setting**

Users can also manually set the port. Please refer to users' manual for more detail information.

## **5.2 GPS Device Name (Unique ID)**

 Name your Travel Recorder here and your downloaded log

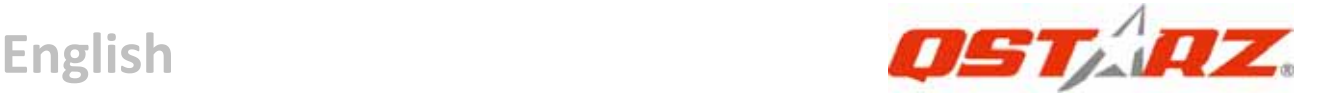

data will come with this unique ID

#### **5.3 GPS Log Setting**

There are 4 log modes: General mode, vehicle mode, cycling mode, and hiking mode. Users can also change the default setting of these 4 modes.

# **5.4 Data Log Memory**

#### **Overwrite:**

 When the memory is full, Travel Recorder will keep logging by overwriting the memory from the earliest point.

#### **Stop Log:**

 When the memory is full, Travel Recorder will stop logging.

#### **6. <File> \ <Download AGPS Data>**

Update the AGPS data from internet assistance server to boost warm start speed to 15sec.

**A‐GPS** is a system where outside sources, such as an assistance server and reference network, help a GPS receiver boosts performance beyond that of the same receiver in a stand‐alone mode by downloading the almanac data from an assistance server.

*Note1: A‐GPS can boost GPS warm start speed to always lower than 15sec fix after the first fix. The A‐GPS efficiency will decrease when time goes by. If it expires, you would have to download almanac data again because the acceleration efficiency of fix will become totally ineffective.*

### *Note2: Please don't update the almanac data via Bluetooth interface.*

#### **7. <Photo/Media> \ <Add Media Files>**

Users can add media files from a file folder, or selected files.

**.........................................................................................................................................................................................**

**7.1 Add media files from a folder:** Select a folder to add media files. **Add media files from selected files:** Use Ctrl‐Click, or Shift‐Click to select multiple files.

**……………………………………………………………………………………………………………………………………………………………………………………….**

**7.2** After photos are added, all photos will be shown on the **<Photo View>** and **<Photo List>** window. Under **<Photo View>** window, Users can click on the "next photo" and "prev photo" buttons to browse photos, add comment to each photo, and rotate, delete photos. Program will automatically match photos and GPS logged waypoints by time.

#### **8. <Photo> \ <Shift Photo Time>**

will invoke the shift photo time window. All photos will be added (or subtracted) the specified time. The dates are saved in the Exif parts of Jpeg or Tiff file. After the shift, program will automatically match the photo and track waypoints again. Users can put more than 365 in days.

#### **9. <Photo> \ <Write GPS Info into Photos>**

will save the latitude, longitude, and altitude information into photo. A progress window will show the writing progress.

#### **\*For detail QTravel™ functionality, please refer to QTravel™ Users Manual attaching with Software.**

#### **Register your Product Key:**

You can register your product key in "software ‐> about ‐> Input Product Key" by an email account. This email with a registered product key will be saved in Qstarz database. You can check your product key by presenting the corresponding email to Qstarz at any time.

# **Update the Software:**

Please always go to Qstarz download page to check if there is any latest software update.

**……………………………………………………………………………………………………………………………………………………………………………………….**

http://www.qstarz.com/download.htm

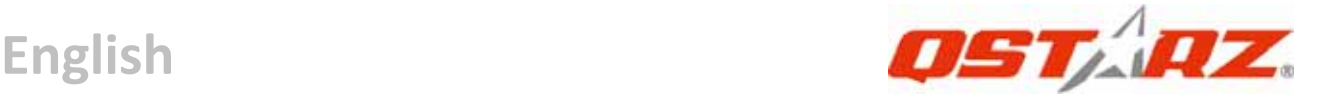

# **H. Navigate as a Bluetooth GPS Receiver with handheld device**

### **H‐1 Activate the Bluetooth function in your PDA/Smart phone or PC**

Before activating the Bluetooth function in your PDA/PC, please switch BT‐Q1000X to **<NAV>** or **<LOG>** position for paring and check if your device is equipped with Bluetooth function. If not, you may need to acquire an optional CF/SD Bluetooth card or Bluetooth dongle. (The pass code is "0000")

#### **H‐2 Automatically create a shortcut in Bluetooth Manager window**

After the pairing complete, the system will then find a quick connect device "Qstarz GPS" in Bluetooth Manager. In further use, you just need to click it to connect to this Bluetooth GPS Receiver.

## **H‐3 Check the Serial Port in Bluetooth Setting**

After complete pairing with BT‐Q1000X, please click "Serial Port" to confirm the assigned COM port. If you use PDA/PC to pair the GPS Receiver, please check "Outbound COM port".

#### **H‐4 Set correct Serial Port in your map software**

Activate your navigation software and make sure to select the correct "Serial Port".

- *NOTE 1: In the map software such as TomTom, you might need to change preference and set "Other Bluetooth GPS" according to PDA/phone model. In some case please consult map software company to vary the setting if you have issue on positioning.*
- *NOTE 2: There might be specific setting requirement per navigation software. Such as Tomtom, please delete other GPS settings under Tomtom software, and keep one only.*

**.........................................................................................................................................................................................**

**H‐5 Switch off the Bluetooth function**

Switch off GPS function in your PDA/Smart phone/PC, then the Bluetooth connection will be disconnected automatically. Then put BT‐Q1000X switch to "OFF" position.

**……………………………………………………………………………………………………………………………………………………………………………………….**

# **I. Switch to eXtreme 5Hz sport mode by QstarzGpsView software application**

eXtreme 5Hz sport mode allows your GPS to get the same or even higher positioning and accuracy ability during eXtreme sports.

- **I‐1** Connect BT‐Q1000X with your PC and turn it on.
- **I‐2** Execute QstarzGpsView.exe from Driver CD

"Tools\QstarzGpsView.exe". Select COM port and set the baud rate to *115200*. Then click "On" to make connection.

**I‐3** Click "Setup" tab, and you can change to eXtreme Sport mode under Fix Update Rate. The higher number means the device can bear extremer environment. After select an update rate, click "Set" to save the setting.

*NOTE1: The default setting for Q1000X is 1Hz. If you are no longer to use eXtreme 5Hz sport mode, either to switch it from software or to hard reset the GPS by unplugging the battery for 5 mins.*

*NOTE2: The update rate stands for the rate of GPS refreshing nmea data received from satellites. Thus 5Hz update rate only means GPS can receive or refresh nmea data 5 times per second, and it's irrelevant with 5Hz logging.*

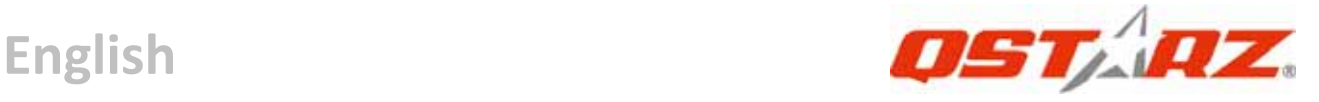

# **J. Others**

#### **J‐1 LED Indicators**

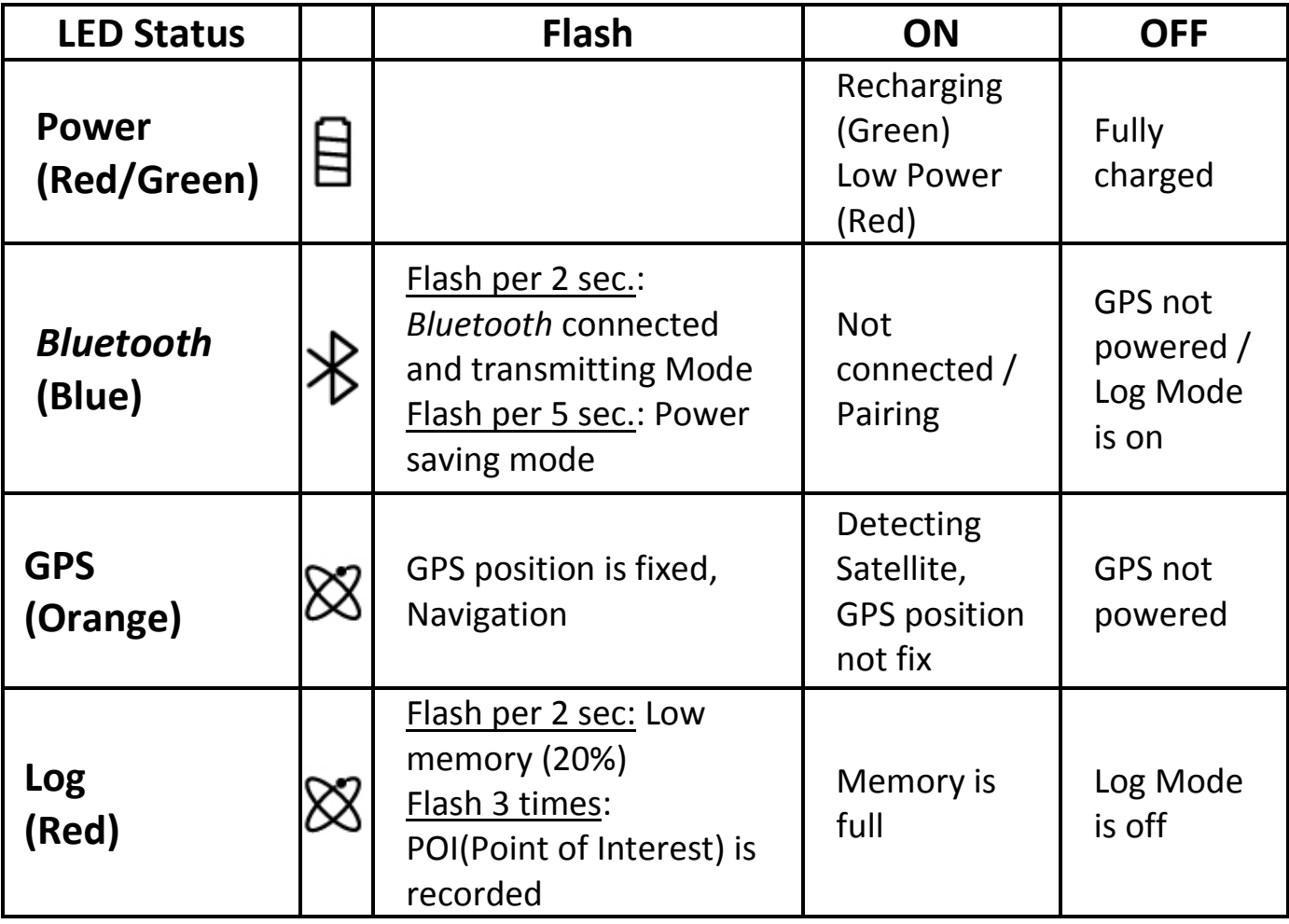

#### **J‐2 GPS Features**

- 1. Baud Rate: 115,200 bps / Datum: WGS‐84; Hot/Warm/Cold Start: 1/33/35 sec. (averaged)
- 2. 66‐channel Bluetooth GPS Receiver with super high sensitivity at ‐165dBm

3. Bluetooth Version: V1.2 / SPP profile / Class 2 with 10 meters in open space

4. Low power consumption, built‐in rechargeable Lithium battery (up to 42 hrs after fully charged)

**.........................................................................................................................................................................................**

5. Size: 72.2 (L) X 46.5 (W) X 20 (H) mm / Weight: 64.7g (battery included)

**……………………………………………………………………………………………………………………………………………………………………………………….**

#### **J‐3 Register your Qstarz product**

Register your Qstarz product to get the latest news, software update, event, and product information.

http://www.qstarz.com/register/Product\_reg/page.asp

# **K. Trouble Shooting**

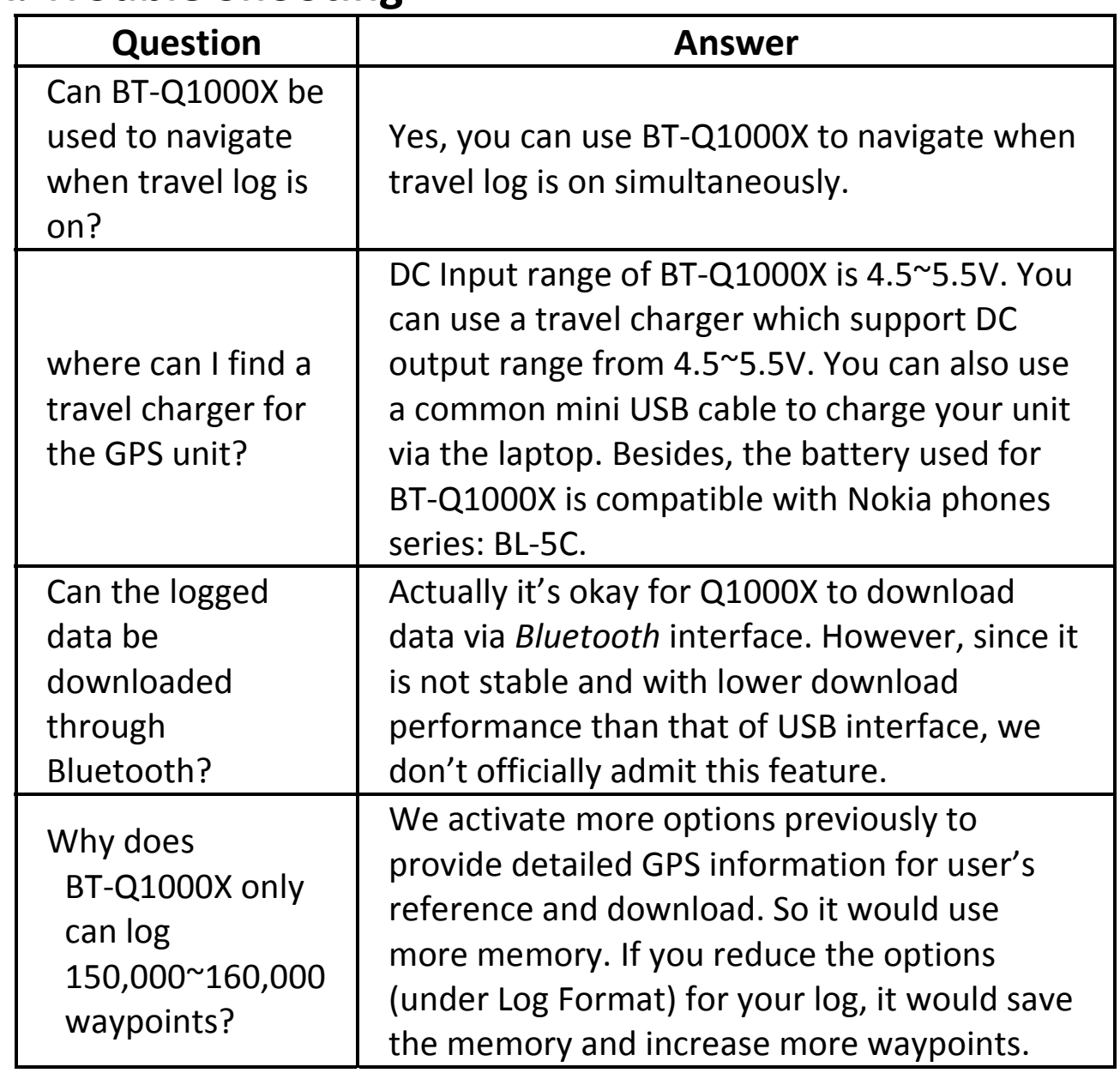

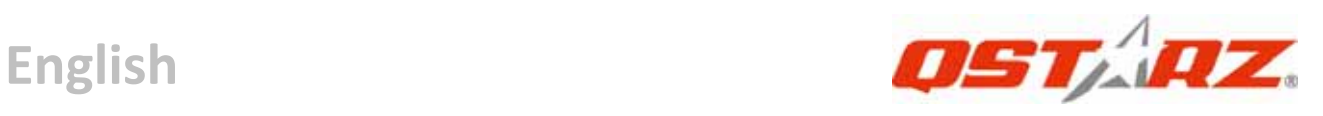

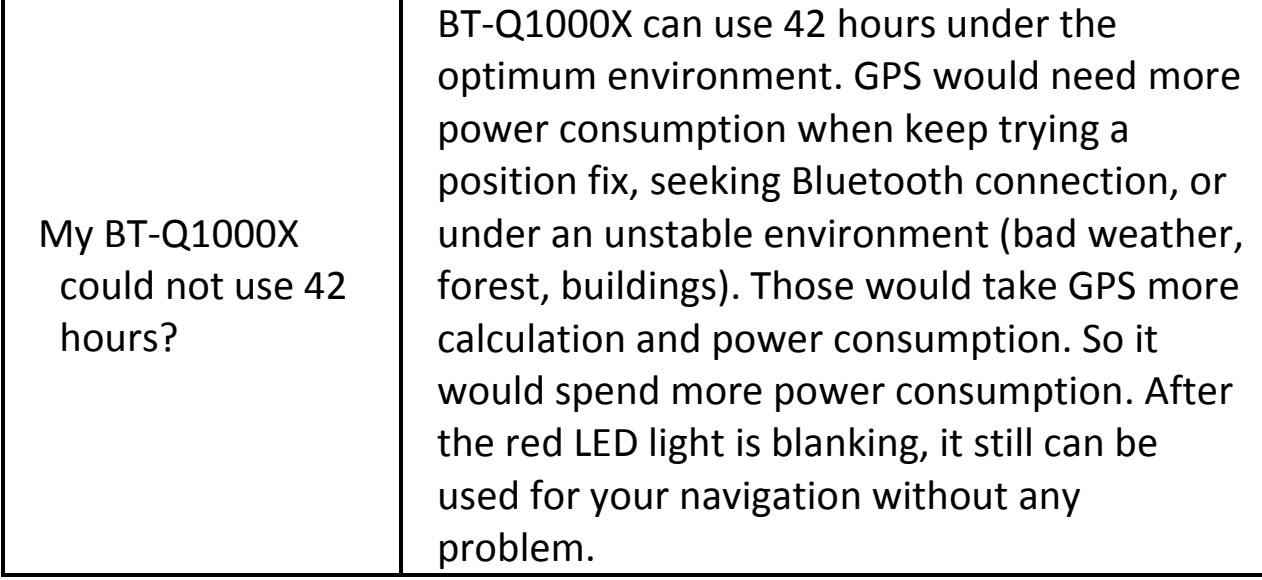

# **BT‐Q1000X – Schnellinstallationsanleitung**

**……………………………………………………………………………………………………………………………………………………………………………………….**

# **A. Lieferumfang**

GPS‐Gerät BT‐Q1000X (1) + Lithium‐Ionen‐Akku (2) + Zigarettenanzünderadapter (3) + Mini‐USB‐Kabel (4) + Treiber‐CD (5) + Garantiekarte + Bedienungsanleitung + Optionales Reiseladegerät *(\* Der Stecker des Reiseladegerätes kann je nach Land unterschiedlich ausgeführt sein.)*

*Hinweis: Der Zigarettenanzünderadapter ist speziell ausgeführt und kann nur zum Laden des BT‐Q1000X verwendet werden. Bitte versuchen Sie nicht, ihn mit anderen Geräten als dem BT‐Q1000X zu verwenden.*

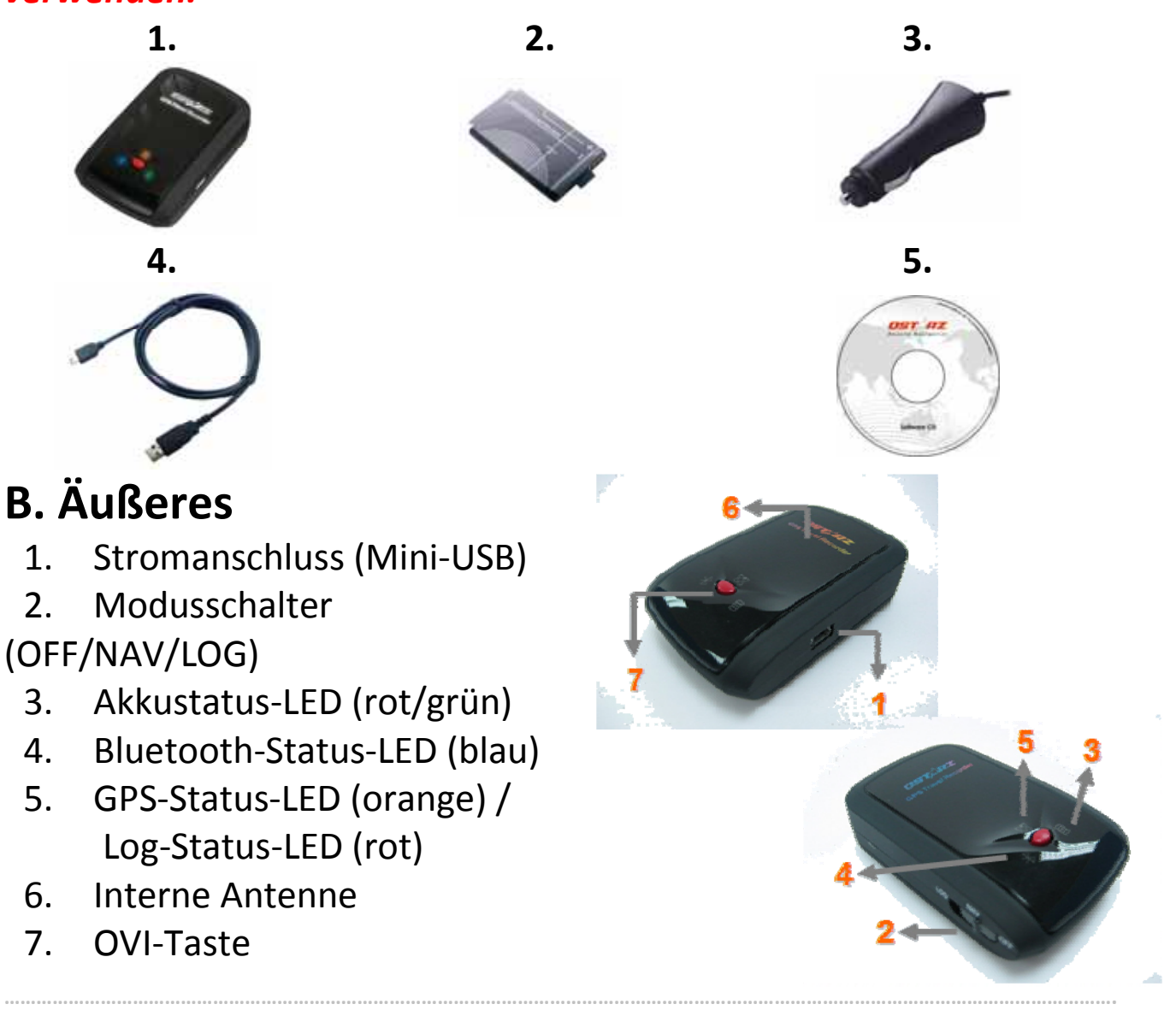

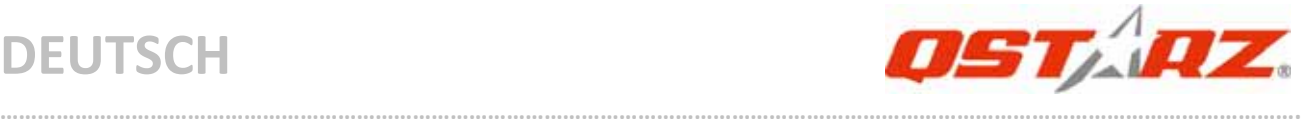

# **C. Hardwarefunktionen**

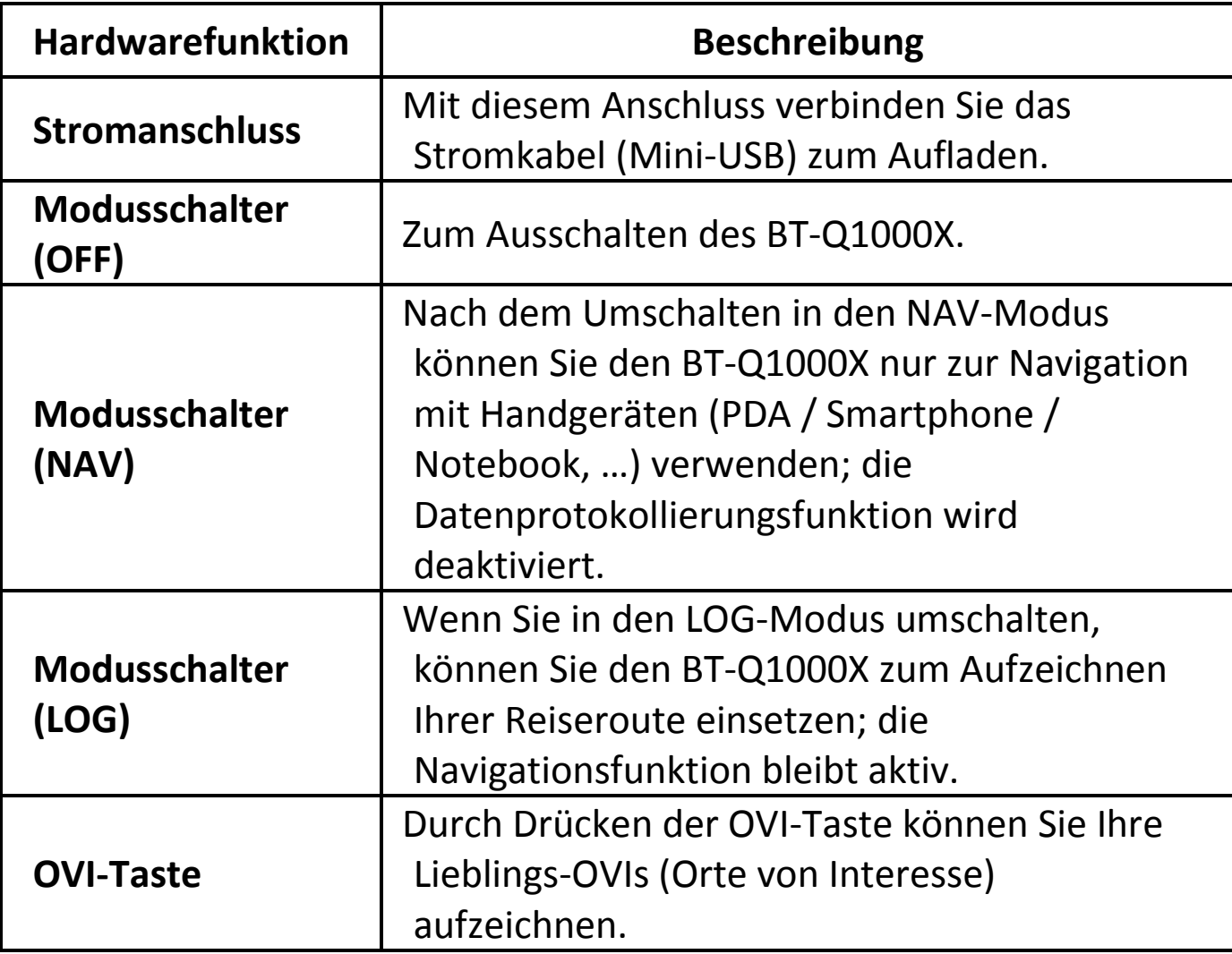

Modusschalter (OFF) Modusschalter (NAV) Modusschalter (LOG)

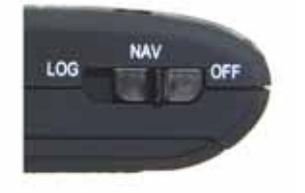

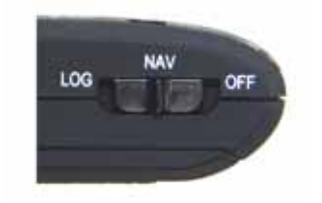

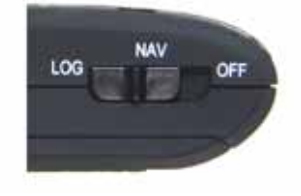

# **D. Akku einlegen**

**D‐1 Akku in das Gerät einlegen:** Drücken Sie die **PUSH**‐Taste an der Unterseite des Geräte und nehmen Sie den Akkufachdeckel ab. Legen Sie den Akku in das Gerät ein, setzen Sie den Akkufachdeckel wieder

auf und drücken Sie den Deckel mit etwas Kraft hinab und etwas nach vorne, bis er fest sitzt.

**……………………………………………………………………………………………………………………………………………………………………………………….**

**D‐2 Akku entnehmen:** Drücken Sie die **PUSH**‐Taste an der Unterseite des Geräte und nehmen Sie den Akkufachdeckel ab. Nehmen Sie den Akku aus dem Gerät.

# **E. Akku aufladen**

Bevor Sie den BT‐Q1000X zum ersten Mal benutzen, laden Sie den Akku bitte vollständig auf. Verbinden Sie das Stromversorgungskabel mit dem Stromanschluss (Mini‐USB) des Gerätes und laden Sie das Gerät über USB‐Kabel, Reiseladegerät oder

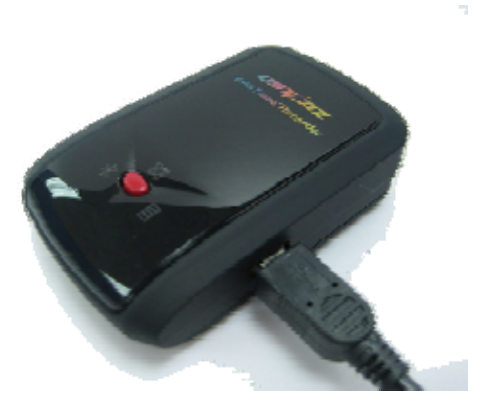

Zigarettenanzünderadapter auf. Der Akku wird nun geladen. Der Ladevorgang dauert gewöhnlich etwa drei Stunden.

‐ Wenn die Betriebsanzeige‐LED rot leuchtet, ist der Akku fast entladen. Bitte aufladen.

‐ Wenn die Betriebsanzeige‐LED grün leuchtet, wird der Akku gerade geladen.

‐ Wenn die Betriebsanzeige‐LED nicht leuchtet, ist der Akku komplett aufgeladen.

# **F. BT‐Q1000X einrichten**

#### **F‐1 USB‐Treiber und Software für installieren (nur unter Microsoft Windows XP / Vista unterstützt)**

Bitte legen Sie die Software‐CD in Ihrem Computer ein. Das Autorun‐Fenster blendet sich ein und wählen Sie Q1000X. Klicken Sie auf "Install QTravel" (QTravel installieren), um das Hauptprogramm zu installieren. Sollte das Autorun‐Fenster nicht erscheinen, suchen und öffnen Sie den Ordner "Utility\QTravel\" auf der CD. Doppelklicken Sie auf "**QTravel\_installer.exe**", um das

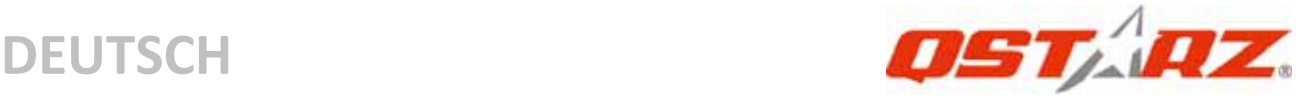

Software‐Anwendungspaket zu installieren. Dieses Softwarepaket enthält den USB‐Treiber und die QTravel™‐Software.

# **F‐2 Google Earth installieren**

Ihr BT‐Q1000X kann Ihre Reiseroute direkt über Google Earth anzeigen. Bitte rufen Sie http://earth.google.com auf. Dort können Sie Google Earth kostenlos herunterladen und auf Ihrem Computer installieren.

# **G. Anwendung**

## **G‐1 Akku vor der ersten Benutzung vollständig aufladen**

Ein komplett geladener Akku sorgt (bei optimalen Bedingungen) für bis zu 42 Stunden ununterbrochenen Betrieb.

#### **G‐2 BT‐Q1000X an den PC anschließen**

Verbinden Sie den BT‐Q1000X über das Mini‐USB‐Kabel mit Ihrem PC, Schalten Sie den BT‐Q1000X ein.

#### **G‐3 Software‐Dienstprogramm starten**

*HINWEIS 1: Bevor Sie das Dienstprogramm starten, stellen Sie bitte sicher, dass der Treiber und das Dienstprogramm richtig installiert wurde.*

*HINWEIS 2: Das QTravel unterstützt ausschließlich den BT‐Q1000X. Jeder Versuch, das QTravel mit anderen GPS‐Geräten als dem BT‐Q1000X zu verbinden, führt zum sofortigen Abbruch der Softwareverbindung.*

# **QTravel™:**

QTravel™ ist eine praktische Geotagging‐Software, mit der Sie Fotos ganz einfach mit dem Aufnahmeort verbinden können. Die Software bietet die Bearbeitung von Tracks, Wiedergabe sowie einen Import‐/Exportassistenten.

**1.** Klicken Sie auf <Start> ‐ <Alle Programme> ‐ <Qstarz QTravel> ‐ **OTravel** 

**.........................................................................................................................................................................................**

Beim ersten Starten des Programms müssen Sie die

#### Produktseriennummer eingeben. **Die Produktserienummer finden Sie auf der Hülle der Treiber‐CD.**

**……………………………………………………………………………………………………………………………………………………………………………………….**

*Wichtig: Verlieren Sie keinesfalls den Aktivierungsschlüssel. Notieren Sie sich die Nummer und bewahren Sie diese an einem sicheren Ort auf.*

#### **2. <Datei> \ <Importassistent>**

Vom Importassistent können Sie sich durch die Geotag‐Schritte leiten lassen.

- **2.1** Der Importassistent wird bei jedem Programmstart automatisch eingeblendet. Sie können ihn auch starten, indem Sie <Datei> \ <Importassistent> wählen oder auf das Schnellverbindung‐Symbol klicken.
- **2.2** Wählen Sie die Methode zum Importieren der Reisewege vom Gerät.

**<Reisewege und Fotos in neue Tour importieren>** Erstellen Sie eine neue Tour, um die Reisewege zu speichern

#### **<Tour zum Importieren von Reisewegen und Fotos wählen>**

Speichern Sie die Reisewege in einer vorhandenen Tour **<Gesamte Tour von Projektdatei (\*.itm) importieren>** Importieren Sie eine Tour von einer Projektdatei, die mit der Travel Recorder‐Software erstellt wurde

- **2.3** Das QTravel™ erkennt den genutzten COM‐Port und die Baudrate automatisch und liest anschließend die GPS‐Tracks ein.
- **2.4** Ein Fenster mit einer Track‐Liste wird eingeblendet. Wählen Sie die zu importierenden Tracks.
- **2.5** Bitte wählen Sie den entsprechenden Foto‐Ordner zum Importieren von Fotos für Geotag. Sie können diesen Schritt auch überspringen, indem Sie direkt auf <Fertig stellen> klicken; in diesem Fall werden lediglich Tracks in

Google Maps angezeigt.

# **3. <Datei> \ <Exportassistent>**

Vom Exportassistent können Sie sich auf einfache Weise durch den Exportprozess leiten lassen.

- **3.1 HTML:** Packt ausgewählte Tracks und Fotos in editierbare HTML‐Dateien oder in eine einzelne mht‐Datei zur gemeinsamen Nutzung.
- **3.2 Google Earth**: KML und KMZ sind Dateiformate von Google Earth.

KML‐Dateien enthalten detaillierte Informationen zu Wegpunkten und Tracks.

KMZ‐Dateien enthalten einfache Track‐ und Fotodaten.

- **3.3 Track‐Datei:** Exportiert Tracks und Ortsmarken in den Dateiformaten GPX‐, NMEA‐ und CSV.
- **3.4 Projektdatei:** Exportieren Sie die gesamte Tour als eine Projektdatei, die mit der Travel Recorder‐Software kompatibel ist.

## **4. <File> (Datei) \ <Clear Log> (Protokoll löschen)**

Zum Löschen der Daten im Travel Recorder.

# **5. <File> (Datei) \ <Config GPS> (GPS konfigurieren)**

Zum Konfigurieren der Protokolliermethode des Travel Recorder Speichers.

## **5.1 Verbindungseinstellungen**

## **I. Auto Scan GPS Module (empfohlen)**

Das Programm erkennt den COM‐Port automatisch. Dies ist die empfohlene Einstellung.

# **II. Manuelle Einstellung**

Sie können den COM‐Port auch manuell einstellen. Siehe Benutzeranleitung für detaillierte Informationen.

**5.2 GPS‐Gerätename (eindeutige ID)**  Hier können Sie Ihrem Aufzeichnungsgerät einen Namen

geben; Ihre heruntergeladenen Log‐Daten werden mit dieser eindeutigen ID versehen.

**……………………………………………………………………………………………………………………………………………………………………………………….**

#### **5.3 GPS‐Protokolleinstellungen**

Es stehen 4 Protokollmodi zur Verfügung: General (allgemein), Kraftfahrzeug‐, Fahrrad‐ und Fußgänger‐Modus. Sie können auch die Defaulteinstellungen dieser 4 Modi ändern.

#### **5.4 Datenspeicher**

#### **Überschreiben:**

Ist der Speicher voll, führt der Travel Recorder das Protokoll fort, indem frühere Daten überschrieben werden.

#### **Protokoll stoppen:**

Ist der Speicher voll, stoppt der Travel Recorder die Aufzeichnung von weiteren Daten.

## **6. <File> \ <Download AGPS Data>**

Aktualisieren Sie die AGPS‐Daten von dem Unterstützungsserver über das Internet, um die Warm‐Start‐Geschwindigkeit bis zu 15 Sek. zu erhöhen.

**A‐GPS** ist ein System, bei dem äußere Quellen, wie z. B. Hilfsserver und Referenznetzwerke, die Leistung des GPS‐Empfängers durch Herunterladen von Almanachdaten vom Server im Vergleich zum Einzel‐Modus anheben.

*HINWEIS 1: A‐GPS kann die Warm‐Start‐Geschwindigkeit erhöhen. Nach dem erstmaligen Bestimmen der Position benötigt die nächste Positionsbestimmung weniger als 15 Sekunden. Die A‐GPS‐Effizienz nimmt im Laufe der Zeit ab. Sie müssen erneut Almanac‐Daten downloaden, um die veralteten zu ersetzen. Andernfalls wird die Positionsbestimmung sehr ineffektiv.*

*HINWEIS 2: Aktualisieren Sie die Almanac‐Daten nicht über die Bluetooth‐Schnittstelle.*

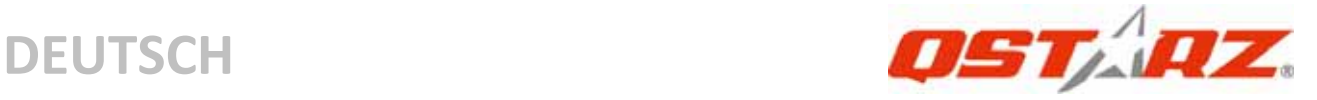

#### **7. <Photo/Media> (Foto/Medien) \ <Add Media Files> (Mediendateien hinzufügen)**

Sie können Mediendateien aus einem Verzeichnis hinzufügen oder Dateien auswählen.

- **7.1 Mediendateien auf einem Verzeichnis hinzufügen:** Wählen Sie ein Verzeichnis, um Mediendateien hinzuzufügen. **Mediendateien auswählen:** Verwenden Sie Strg – Klicken oder Umschalttaste – Klicken, um mehrere Dateien zu wählen.
- **7.2**  Nachdem Fotos hinzugefügt wurden, erscheinen alle Fotos in den Fenstern **<Photo View> (Fotoanzeige)** und **<Photo List> (Fotoliste)**. Im Fenster **<Photo View> (Fotoanzeige)** können Sie die Schaltflächen "next photo" (nächstes Foto) und "prev photo" (voriges Foto) klicken, um die Fotos anzuzeigen, Kommentare zu jedem Foto hinzufügen und sie zu drehen oder zu löschen. QTravel™ ordnet die Fotos anhand der Zeitdaten den protokollierten GPS‐Wegpunkten zu.

#### **8. <Photo> (Foto) \ <Shift Photo Time> (Zeit verschieben)**

Öffnet das Fenster Foto‐Zeit verschieben. Die eingegebene Zeit wird für alle Fotos addiert (oder subtrahiert). Die Zeit wird im EXIF‐Teil der JPEG oder TIFF‐Dateien gespeichert. Nach dem Verschieben ordnet QTravel™ Fotos und Wegpunkte automatisch erneut zu. Sie können mehr als 365 Tage eingeben.

### **9. <Photo> (Foto) \ <Write GPS Info into Photos> (GPS‐Daten in Fotos speichern)**

Speichert die Daten für Breiten‐ und Längengrad in der Fotodatei. Ein Fenster zeigt den Fortschritt des Schreibvorgangs.

# **\*Informationen zur Funktionsweise des QTravel™ erhalten Sie in der der Software beiliegenden QTravel™‐Bedienungsanleitung. Registrieren Sie Ihren Produktschlüssel:**

Sie können Ihren Produktschlüssel unter " software ‐> about ‐> Input Product Key" mit Ihrem E‐Mailkonto registrieren. Diese E‐Mail Adresse wird in der Datenbank von QStarz mit Ihrem Produktschlüssel gespeichert. Sollte Ihnen Ihr Produktschlüssel abhandenkommen, so können Sie diesen mit Eingabe Ihrer E‐Mailadresse wieder aufrufen.

**……………………………………………………………………………………………………………………………………………………………………………………….**

## **Aktualisierung der Software:**

Bitte besuchen Sie regelmäßig die QStarz‐Downloadseite und sehen sich nach den aktuellsten Software‐Aktualisierungen um. http://www.qstarz.com/download.htm

# **H. Gerät als Bluetooth‐GPS‐Empfänger zur Navigation mit einem Handgerät einsetzen**

## **H‐1 Aktivieren Sie die Bluetooth‐Funktionalität Ihres PDAs/Smartphones oder PCs**

Bevor Sie die Bluetooth‐Funktionalität Ihres PDA/PC aktivieren, bringen Sie den Schalter vom BT‐Q1000X zur Kopplung in die Position **NAV, LOG**; überzeugen Sie sich, dass Ihr PDA/PC die Bluetooth‐Kommunikation beherrscht. Falls nicht, sollten Sie eine optionale Bluetooth‐Karte (CF/SD) oder ein Bluetooth‐Dongle erwerben. (Das Kennwort lautet "0000".)

## **H‐2 Verknüpfung im Bluetooth Manager‐Fenster automatisch anlegen**

Nach abgeschlossener Kopplung wird ein Schnellverbindungsgerät "Qstarz GPS" im Bluetooth Manager angelegt. Beim nächsten Einsatz können Sie zur Verbindung mit Ihrem Bluetooth‐GPS‐Empfänger einfach darauf klicken.

#### **H‐3 Seriellen Port in den Bluetooth‐Einstellungen prüfen**

Nachdem die Kopplung mit dem BT‐Q1000X abgeschlossen wurde, klicken Sie zur Bestätigung des zugewiesenen COM‐Ports bitte auf

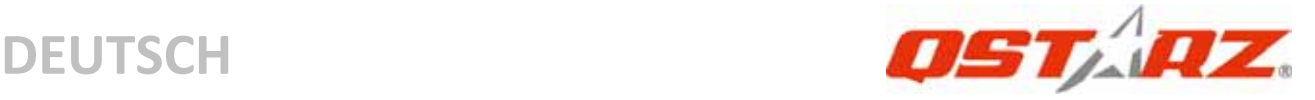

"Serieller Port". Wenn Sie den GPS-Empfänger mit einem PDA oder PC koppeln, markieren/überprüfen Sie bitte "Ausgehender COM‐Port".

**H‐4 Richtigen seriellen Port in Ihrer Kartensoftware einstellen** Starten Sie Ihre Navigationssoftware und wählen Sie den richtigen "seriellen Port" aus.

*HINWEIS 1: Wenn Sie eine Kartensoftware wie TomTom benutzen, müssen Sie eventuell einige Voreinstellungen ändern und je nach PDA‐ oder Telefonmodell "Anderes Bluetooth‐GPS" wählen. Falls es dennoch zu Problemen bei der Positionsbestimmung kommen sollte, wenden Sie sich bitte an den Hersteller der Kartensoftware.*

*HINWEIS 2: Je nach Navigationssoftware können bestimmte Einstellungen erforderlich sein. Bei TomTom löschen Sie bitte sämtliche anderen GPS‐Einstellungen in der TomTom‐Software bis auf die aktuelle.*

#### **H‐5 Bluetooth‐Funktionalität abschalten**

Schalten Sie zunächst die GPS‐Funktion Ihre PDAs, Smartphones oder PCs aus; die Bluetooth‐Verbindung wird automatisch getrennt. Bringen Sie dann den Schalter Ihres BT-Q1000X in die "OFF"-Position.

# **I. Wechseln in den eXtreme 5Hz‐Sportmodus über die QstarzGpsView‐Softwareanwendung**

Der eXtreme 5Hz‐Sportmodus erlaubt Ihrem GPS‐Gerät die gleiche oder eine noch höhere Positionierungsgenauigkeit bei extremer Bewegungen zu erhalten.

**G‐1** Verbinden Sie den BT‐Q1000X mit Ihrem PC, schalten Sie das Gerät ein.

**.........................................................................................................................................................................................**

**G‐2** Führen Sie die Datei "GpsView.exe" von der Treiber‐CD aus

("Tools\GpsView.exe"). Wählen Sie den COM‐Anschluss und stellen die Baudrate auf *115200*. Klicken Sie anschließend auf "On" (Ein), um die Verbindung herzustellen.

**……………………………………………………………………………………………………………………………………………………………………………………….**

**G‐3** Klicken Sie auf "Setup" (Einstellungen). Sie können in den eXtreme‐Sportmodus unter "Fix Update Rate" (Aktualisierungsrate festlegen) wechseln. Je höher die Zahl ist, desto extremer darf die Umgebung sein, die das Gerät aushalten kann. Klicken Sie nach dem Wählen einer Update‐Rate auf "Set" (Einstellen), um die Einstellung zu speichern.

*Hinweis1: Die Standardeinstellung für Q1000X ist 1Hz. Wenn Sie nicht mehr den eXtreme 5Hz‐Sportmodus verwenden möchten, dann schalten Sie ihn über die Software aus oder setzen Sie das GPS‐Gerät zurück, indem Sie die Batterie für 5 Minuten entfernen. HINWEIS2: Die Aktualisierungsgeschwindigkeit steht für die GPS‐Geschwindigkeit, mit der die von den Satelliten empfangenen NMEA‐Daten aktualisiert werden. Daher bedeutet eine Aktualisierungsgeschwindigkeit von 5 GHz einfach nur, dass das GPS‐Gerät NMEA‐Daten 5mal pro Sekunde erhält bzw. aktualisiert; dies ist bei einer 5 Hz‐Protokollierung unwichtig.*

# **J. SONSTIGES**

#### **J‐1 LED‐Anzeigen**

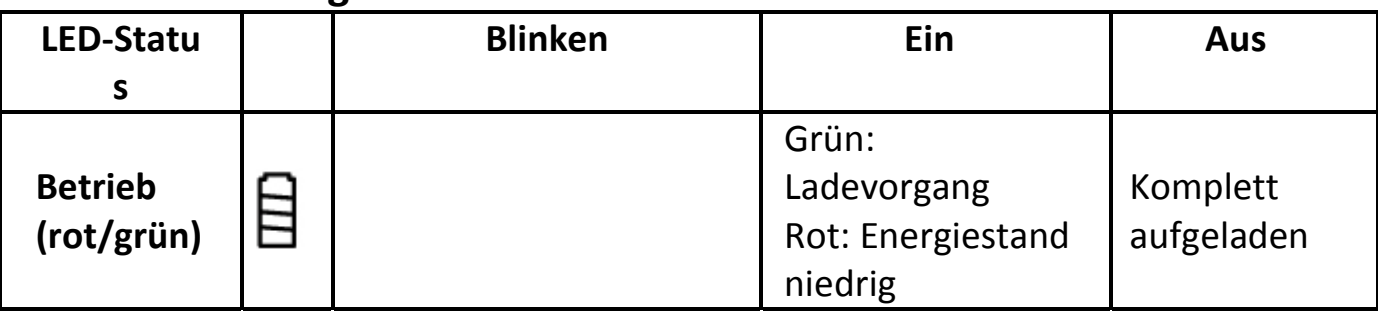

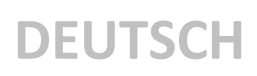

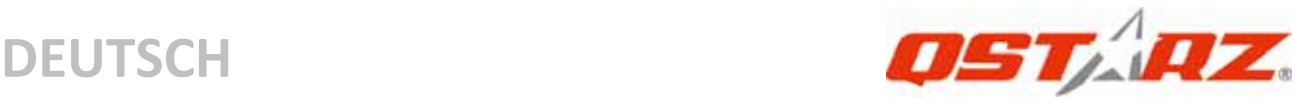

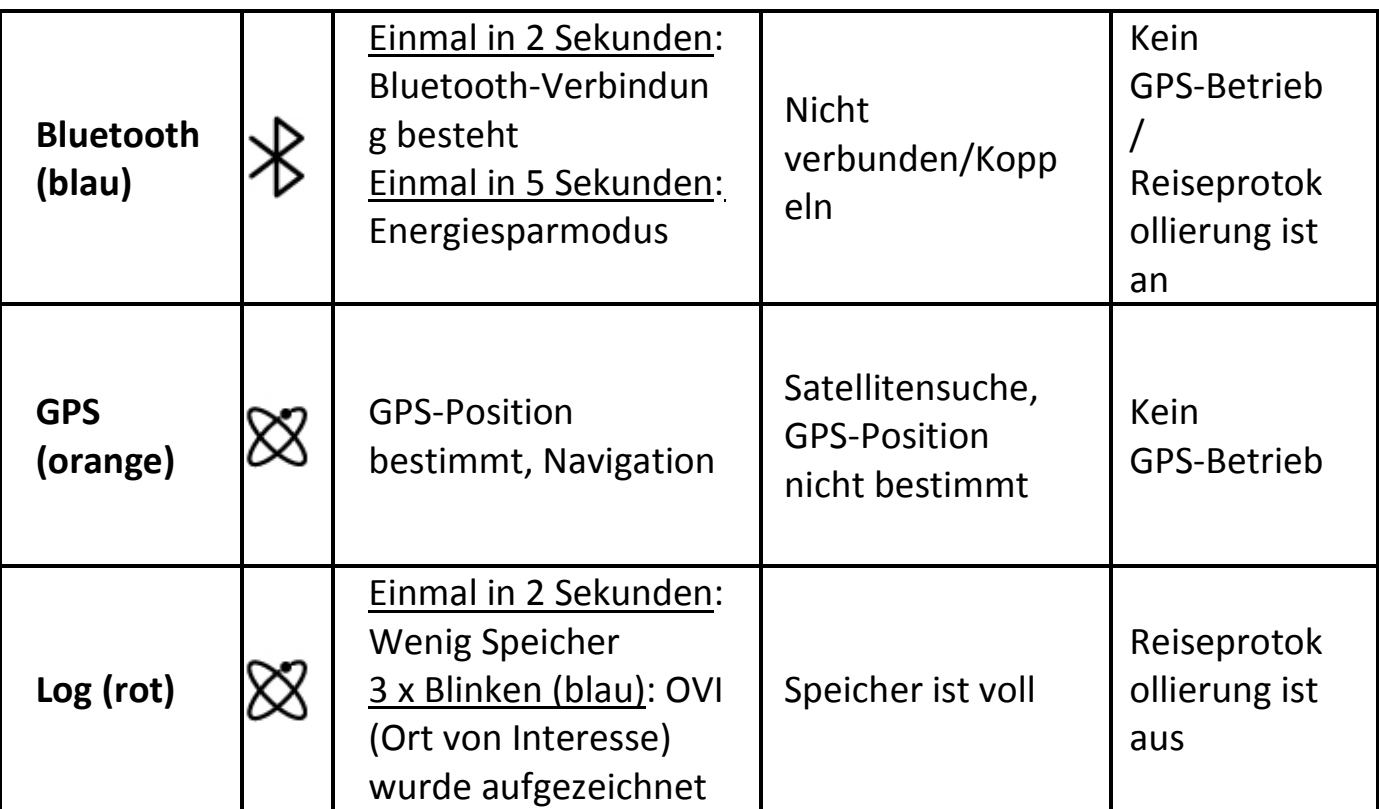

#### **J‐2 GPS‐Merkmale**

1. Baudrate: 115.200 bps / Datum: WGS‐84; Heiß‐/Warm‐/Kaltstart:

1/33/35 Sek. (durchschnittlich)

2. Bluetooth‐GPS‐Empfänger, 66 Kanäle, extrem hohe Empfindlichkeit: ‐165 dBm

3. Bluetooth‐Version: V1.2 / SPP‐Profil / Klasse 2, 10 Meter bei freier Sicht

4. Geringer Stromverbrauch, integrierter Lithium‐Akku (bis 42 Betriebsstunden bei voller Aufladung)

5. Abmessungen: 72,2 (L) x 46,5 (B) x 20 (H) mm / Gewicht: 64,7 g (einschließlich Akku)

#### **J‐3 Registrieren Sie Ihr QStarz‐Produkt**

Registrieren Sie Ihr Produkt und erhalten Sie die aktuellsten News, Softwareupdates, Events und Produktinformationen

**.........................................................................................................................................................................................**

http://www.qstarz.com/register/Product\_reg/page.asp

# **K. Problemlösung**

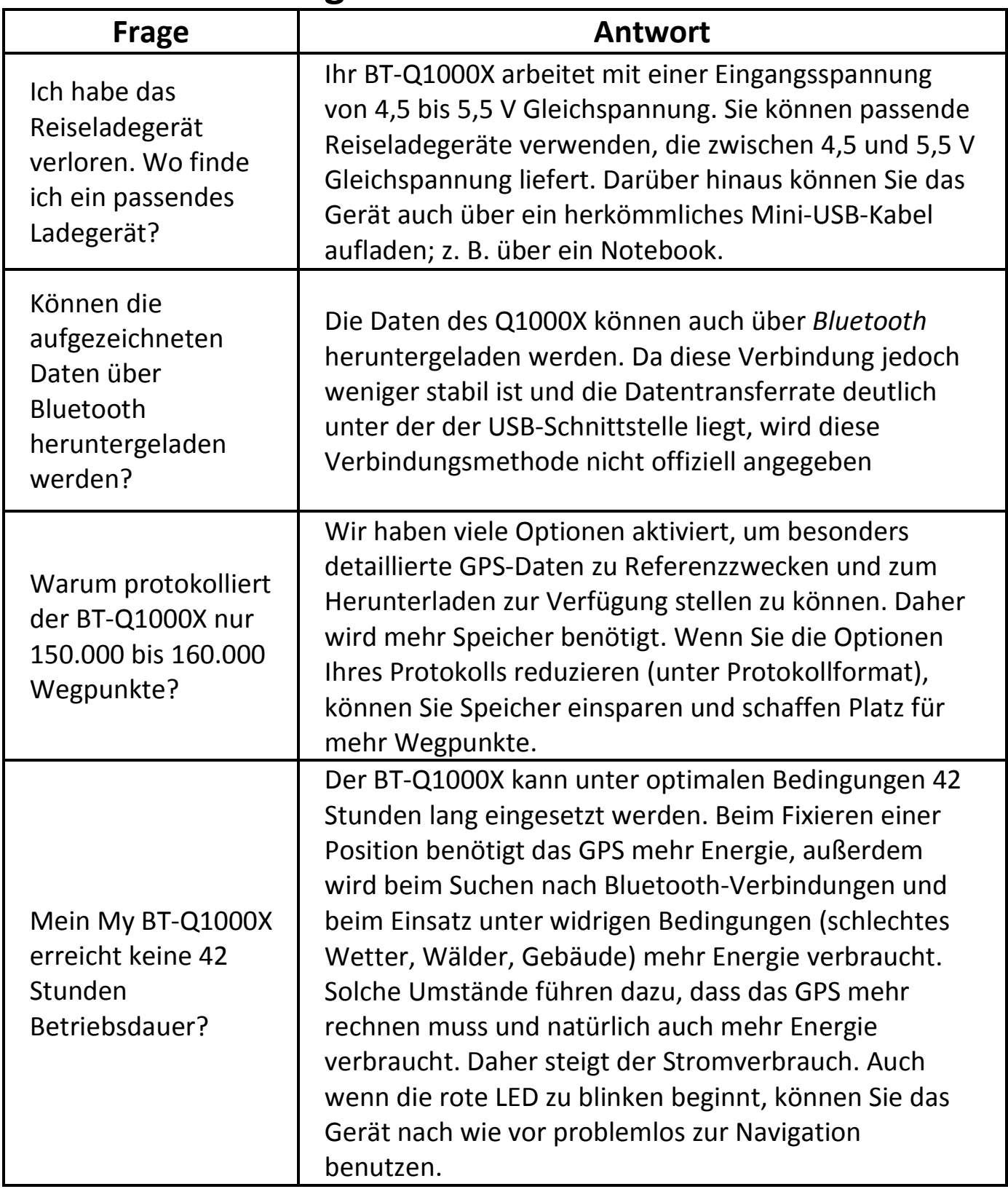

**……………………………………………………………………………………………………………………………………………………………………………………….**

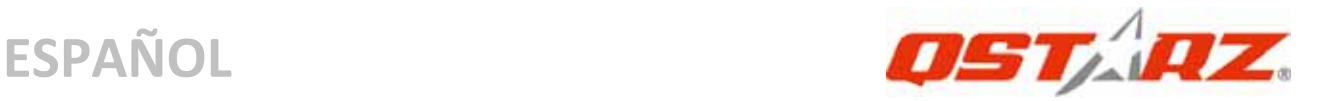

# **BT‐Q1000X ‐ Guía de instalación rápida**

# **A. Paquete estándar**

Unidad GPS BT‐Q1000X (1) + Batería de ion‐litio recargable (2) + Adaptador para encendedor (3) + Cable Mini‐USB (4) + CD con los controladores (5) + Tarjeta de garantía + Manual del usuario + Cargador portátil opcional *(\* El tipo de enchufe del cargador portátil se puede ajustar en función del país.)*

*Nota: el adaptador para mechero tiene especificaciones especiales y sólo se puede utilizar para cargar el modelo BT‐Q1000X. No haga uso del mismo con otros dispositivos que no sean del modelo BT‐Q1000X.*

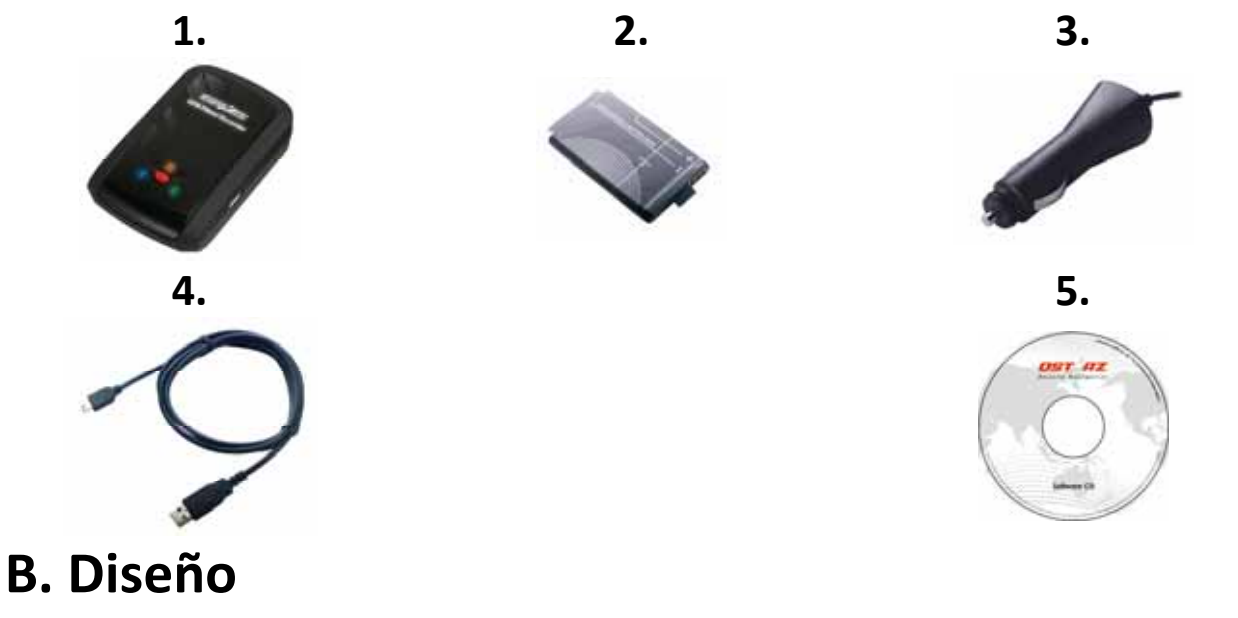

- 1. Conector de alimentación (tipo Mini-USB)
- 2. Conmutador de modo: OFF (APAGADO)/NAV/LOG (REGISTRO)

**.........................................................................................................................................................................................**

- 3. LED de estado de la batería (verde/rojo)
- 4. LED de estado

Bluetooth (azul)

5. LED de estado GPS (naranja) \ LED de estado REGISTRO (rojo)

6. Antena interna

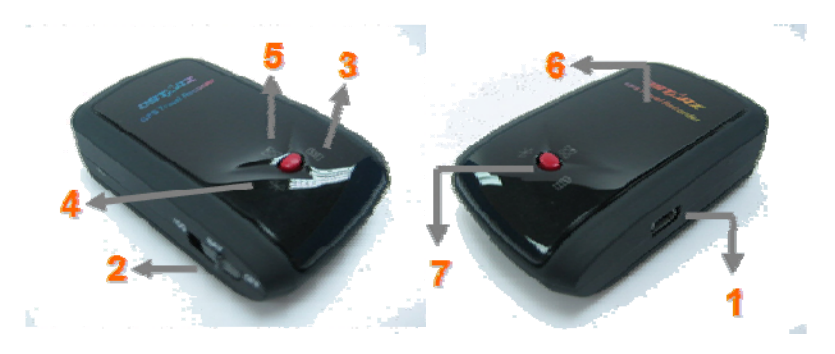

#### 7. Botón Punto de interés (POI)

# **C. Función de hardware**

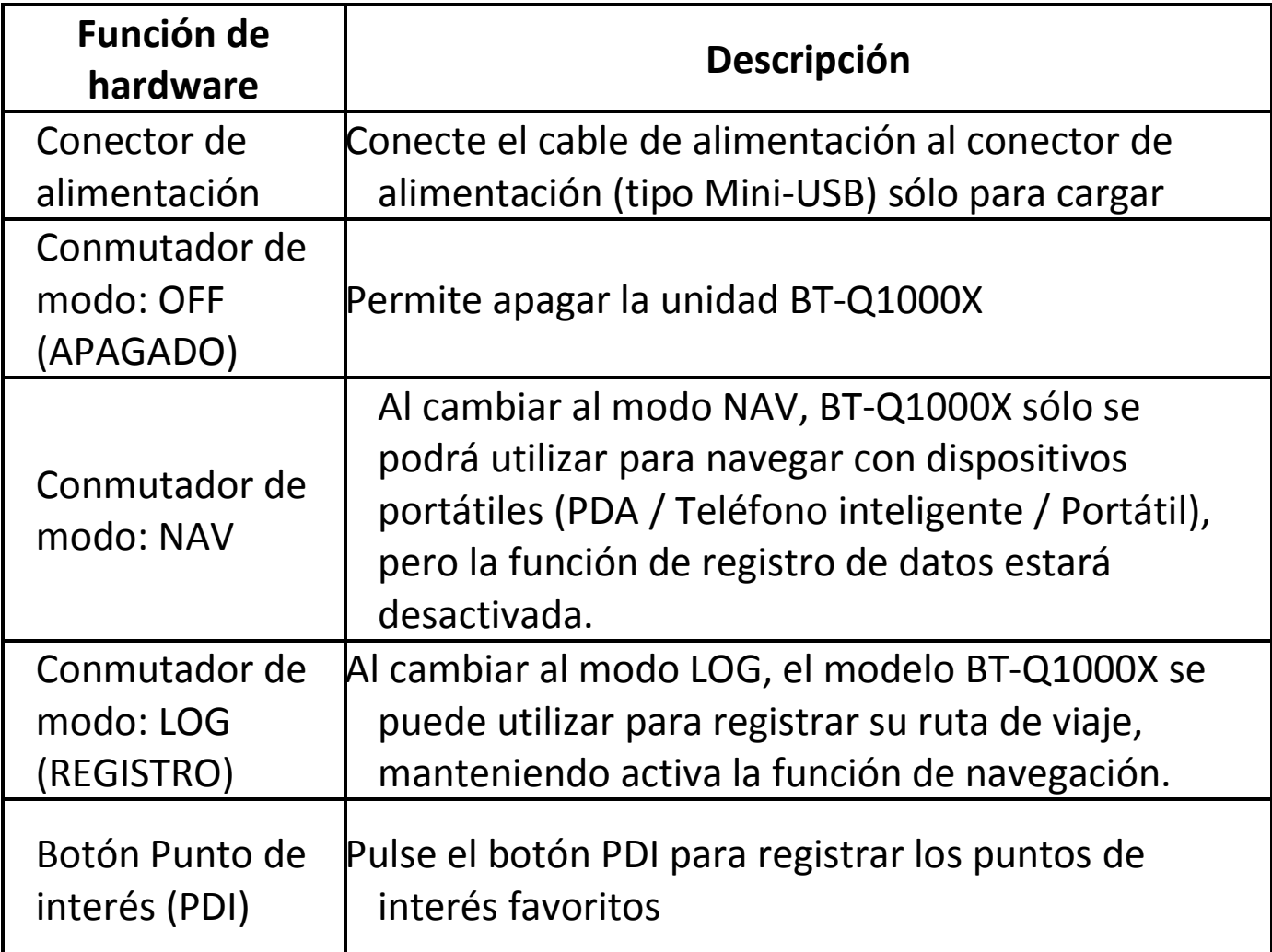

**……………………………………………………………………………………………………………………………………………………………………………………….**

#### Conmutador de modo: OFF (APAGADO)

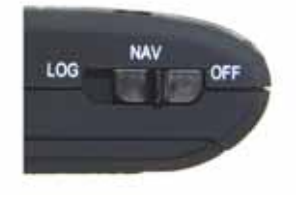

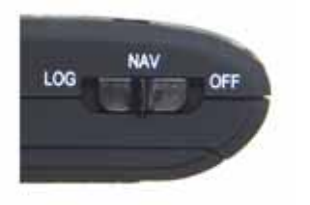

 Conmutador de modo: NAV Conmutador de modo: LOG (REGISTRO)

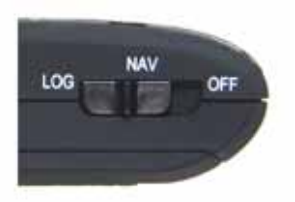

**D‐1 Inserte la batería en su lugar:** presione el botón **PULSAR** situado en la parte inferior de la unidad y extraiga la tapa de la batería. Inserte la batería en la unidad y vuelva a colocar la tapa en su lugar; a continuación, presiónela hacia abajo forzándola ligeramente hacia delante para que quede perfectamente ajustada.

**D‐2 Extraiga la batería:** presione el botón **PULSAR** situado en la parte inferior de la unidad y extraiga la tapa de la batería. A continuación, extraiga la batería de la unidad.

# **E. Cargar la batería**

Cargue completamente la batería cuando vaya a utilizar el dispositivo BT‐Q1000X. Enchufe el cable de alimentación al conector de alimentación (tipo mini USB) y realice la recarga a través del cargador de

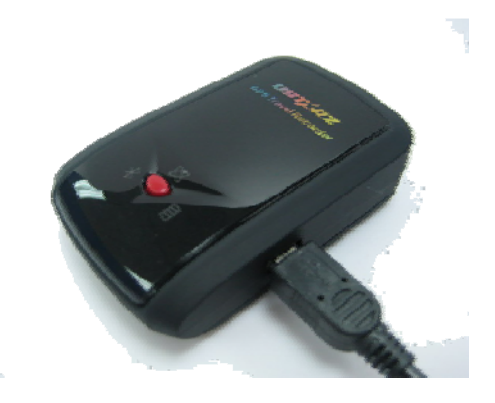

viaje o del adaptador del encendedor de cigarrillos. De este modo la batería comenzará a cargarse. El tiempo de carga es de 3 horas.

- ‐ Si el color del LED de alimentación es rojo, la carga de la batería es baja. Recárguela.
- ‐ Si el color del LED de alimentación es verde, la batería se encuentra en el modo de carga.
- ‐ Cuando el LED de Encendido esté apagado, la batería se habrá cargado completamente.

# **F. Configurar la unidad BT‐Q1000X**

# **F‐1 Instalar el controlador USB y utilidad de software (sólo compatible con Microsoft Windows XP y Vista)**

Inserte el CD de software en su PC. Aparecerá la ventana de ejecución automática. Seleccione Q1000X. Presione "Install QTravel"

(Instalar QTravel) para instalar el programa principal. Si la ventana de ejecución automática no aparece, examine el CD y busque la carpeta "Utility\QTravel\". Haga doble clic en el archivo

**……………………………………………………………………………………………………………………………………………………………………………………….**

"**QTravel\_installer.exe**" para instalar el paquete de la utilidad de software. Este paquete de software contiene el controlador USB y el software QTravel™.

#### **F‐2 Instalar Google Earth**

La unidad BT‐Q1000X puede mostrar la ruta del viaje directamente en Google Earth. Visite la dirección http://earth.google.com para obtener una descarga gratuita de Google Earth y, a continuación, instálelo en su PC.

# **G. Empezar a usar la unidad**

#### **G‐1 Cargue completamente la batería cuando la use por primera vez**

Una batería completamente cargada puede proporcionar una autonomía de hasta 42 horas de funcionamiento continuo (en condiciones óptimas).

#### **G‐2 Conecte la unidad BT‐Q1000X a su PC**

Conecte la unidad BT‐Q1000X a su PC mediante el cable Mini‐USB, al encender el BT‐Q1000X.

#### **G‐3 Iniciar la utilidad de software**

- *NOTA 1: antes de iniciar la utilidad de software, asegúrese de que el controlador y dicha utilidad se han instalado adecuadamente.*
- *NOTA 2: QTravel sólo admite BT‐Q1000X. Cualquier intento de utilizar equipos GPS de conexión QTravel distintos del BT‐Q1000X provocaría la desconexión automática del software.*

# **QTravel™:**

QTravel™ es el mejor programa de etiquetado geográfico para

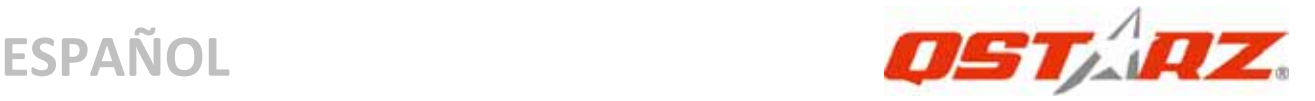

integrar con facilidad su rastro de desplazamiento y sus fotografías. Es compatible con la edición de rastros, la reproducción y cuenta con un asistente de importación / exportación.

1**.** Haga clic en <Start> (Inicio) / <All Programs> (Todos los programas) / <Qstarz QTravel> / QTravel

Los usuarios deben introducir la clave del producto la primera vez que lo usen. **La clave del producto está situada en la portada del CD del controlador.**

*Importante: No pierda su Clave de Producto. Anote el número y guárdelo en un sitio seguro.*

**2. <File> (Archivo) \ < Import Wizard > (Asistente de Importación)**  El Asistente de Importación puede guiarle para llevar a cabo el proceso Geotag con facilidad.

- **2.1** El Asistente de Importación se abrirá cada vez que se inicie el programa. También puede ejecutarlo haciendo clic en <Archivo> \ <Asistente de Importación> o en el icono de enlace rápido.
- **2.2** Seleccione el método para importar las rutas desde el dispositivo.

**<Importar rutas y fotos en un nuevo viaje>** Cree un nuevo viaje para guardar las rutas **<Seleccionar el viaje para importar rutas y fotos>** Guarde las rutas en un viaje existente

**<Importar todo el viaje desde el archivo de proyecto (\*.itm)>**

Importe un viaje desde un archivo de proyecto guardado por la aplicación Travel Recorder

- **2.3** La Utilidad de PC detectará automáticamente el puerto com y la velocidad en baudios, y cargará las rutas por GPS.
- **2.4** Se abrirá una ventana con una lista de rutas. Seleccione las rutas que quiera importar.
- **2.5** Por favor, seleccione la carpeta de fotos para importar

fotos para geotag. También puede saltarse este paso haciendo clic en <Finalizar> directamente. Después sólo se mostrarán las rutas en Google Map.

**3. <File> (Archivo) \ <Export Wizard> (Asistente de Exportación)**

**……………………………………………………………………………………………………………………………………………………………………………………….**

El Asistente de Exportación puede guiarle para llevar a cabo el proceso de exportación.

- **3.1 HTML:** Incluye en un paquete las rutas y fotos seleccionadas en archivos html editables o en un solo archivo mht para compartirlas con facilidad.
- **3.2 Google Earth:** KML y KMZ son formatos de archivos de Google Earth.

El archivo KML contiene información detallada sobre puntos de referencia y rutas.

El archivo KMZ contiene información sencilla de rutas y fotos.

- **3.3 Archivo de Rutas:** Exporta las rutas y puntos de interés como formatos de archivo GPX, NMEA, y CSV.
- **3.4 Archivo de proyecto:** exporte todo el viaje como un archivo de proyecto compatible con la aplicación Travel Recorder.

#### **4. <File> (Archivo) \ <Clear Log> (Eliminar Registro)**

Elimina los datos almacenados en el Travel Recorder.

#### **5. <File> (Archivo) \ <Config GPS> (Configurar GPS)**

Configura el método de grabación de la memoria flash del Travel Recorder.

**5.1 Configuración de Conexión**

# **I. Módulo GPS de Escaneado Automático (Recomendado)**

El programa detectará automáticamente el puerto Com.

Se recomienda configurarlo como escaneado automático.

**……………………………………………………………………………………………………………………………………………………………………………………….**

#### **II. Configuración Manual**

Los usuarios también pueden configurar el puerto. Por favor, consulte el manual de usuario para una información más detallada.

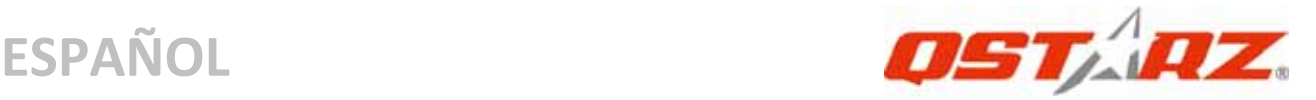

#### **5.2 Nombre de Dispositivo GPS (ID Única)**

 Nombre su Grabador de Viaje aquí y los datos de registros descargados aparecerán al usar esta ID única

# **5.3 Configuración de Registros GPS** Hay 4 modos de registros: Modo general, modo vehículo, modo ciclismo y modo senderismo. Los usuarios también pueden cambiar las configuraciones por defecto de estos 4 modos.

#### **5.4 Memoria de Registro de Datos Sobrescribir:**

Cuando la memoria esté llena, el Travel Recorderseguirá realizando registros sobrescribiendo la memoria desde el punto más temprano.

#### **Detener Registros:**

Cuando la memoria está llena, el Travel Recorder detendrá los registros.

## **6. <File> \ <Download AGPS Data>**

Actualizar los datos del AGPS desde el servidor de asistencia a través de Internet para acelerar la velocidad de inicio en caliente del servidor a 15 segundos.

El **A‐GPS** es un sistema en el que fuentes externas, como un servidor de asistencia o una red de referencia, ayudan al receptor GPS aumentar su rendimiento más allá de la capacidad del mismo receptor en modo autónomo, descargando los datos de almanaque desde un servidor de asistencia.

## *NOTA 1: El A‐GPS puede acelerar la velocidad de inicio en caliente del GPS para que sea siempre inferior a 15 segundos tras el primer ajuste. La eficacia del A‐GPS disminuirá a medida que pase el tiempo. Si expira, deberá descargar de nuevo los datos del almanaque porque la eficacia de aceleración del ajuste se volverá totalmente ineficaz.*

*NOTA 2: Por favor, no actualice los datos del almanaque a través de*

#### *una interfaz Bluetooth.*

## **7.<Photo/Media> (Foto/Medio)\ <Add Media Files> (Añadir Archivos de Medios)**

Los usuarios pueden añadir archivos de medios desde una carpeta de archivo o archivos seleccionados.

**……………………………………………………………………………………………………………………………………………………………………………………….**

- **7.1 Añadir archivos de medios desde una carpeta:** Seleccione una carpeta para añadir archivos de medios. **Añadir archivos de medios desde archivos seleccionados:** Use Control‐Clic, o Mayúsculas‐Clic para seleccionar múltiples archivos.
- **7.2**  Después de añadir fotos, todas las fotos aparecerán en la ventana the **<Photo View> (Visualizador de Fotos)** y **<Photo List> (Lista de Fotos)**. En la ventana **<Photo View> (Visualizador de Fotos)**, los Usuarios pueden hacer clic en los botones "next photo" (foto siguiente) o en "prev photo"(foto anterior) para explorar las fotos, añadir comentarios a cada foto, rotar o eliminar las fotos. La Utilidad de PC emparejará por tiempo las fotos con los puntos de paso registrados en el GPS.

**8. <Photo> ( Foto) \<Shift Photo Time> (Desplazar Tiempo de Foto)** abrirá la ventana de desplazamiento de tiempo de foto. Todas las fotos serán añadidas (o eliminadas) al momento especificado. Las fechas se guardan en las partes Exif de un archivo Jpeg o Tiff. Tras el desplazamiento, la Utilidad de PC emparejará automáticamente de nuevo la foto con los puntos de paso. Los Usuarios pueden poner más de 365 días.

## **9.<Photo> (Foto)\ <Write GPS Info into Photos> (Escribir Información del GPS en las Fotos)**

guardará la latitud, longitud y la información de la altura en la foto. Una ventana de progreso mostrará el progreso de la escritura.

**……………………………………………………………………………………………………………………………………………………………………………………….**

## **\*Para más detalles sobre las funciones de la Utilidad de PC del**

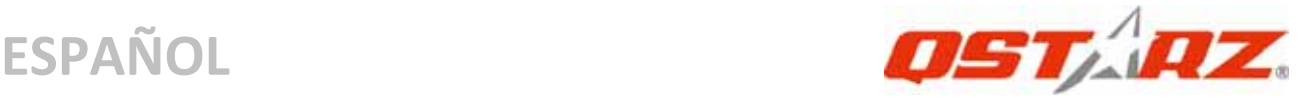

#### **QTravel™, consulte el Manual de Usuarios del QTravel™ incluido con el Software.**

## **Actualizar el Software:**

Por favor, vaya siempre a la página de descargas Qstarz para comprobar si hay actualizaciones de software recientes. http://www.qstarz.com/download.htm

# **H. Navegar como un receptor GPS Bluetooth con un dispositivo de bolsillo**

## **H‐1 Activar la función Bluetooth en la unidad PDA, en el teléfono inteligente o en su PC**

Antes de activar la función Bluetooth en su unidad PDA o PC, enuentra el conmutador de modo de la unidad BT‐Q1000X en la posición de **<NAV> <LOG>** para iniciar el proceso de asociación y compruebe si el dispositivo cuenta con la función Bluetooth. Si no cuenta con dicha función, tendrá que adquirir la tarjeta Bluetooth CF/SD opcional o la base de conexión Bluetooth. (La contraseña es "0000")

#### **H‐2 Crear automáticamente un acceso directo en la ventana del administrador Bluetooth**

Una vez realizada la asociación, el sistema buscará un dispositivo de conexión rápida "Qstarz GPS" en el administrador Bluetooth. Para utilizarlo, solamente tendrá que hacer clic en él para conectarse a este receptor GPS Bluetooth.

#### **H‐3 Comprobar el puerto serie en la configuración Bluetooth**

Una vez completada la asociación con el receptor, haga clic en "Puerto serie" para confirmar el puerto COM asignado. Si utiliza la unidad PDA o su PC para asociar el receptor GPS, active la opción "Puerto COM saliente".

#### **H‐4 Establecer el puerto serie correcto en el software cartográfico**

**……………………………………………………………………………………………………………………………………………………………………………………….**

Active el software de navegación y asegúrese de seleccionar el puerto serie correcto en "Serial Port" (Puerto serie).

*NOTA 1: en el software cartográfico (como TomTom) puede que tenga que cambiar las preferencias y establecer la opción "Otro GPS Bluetooth" conforme al modelo de teléfono o la unidad PDA. En cualquier caso, consulte a la compañía del software cartográfico para variar la configuración si tiene problemas con el posicionamiento.*

*NOTA 2: puede haber requisitos de configuración específicos según el software de navegación. En el caso de Tomtom, elimine las configuraciones GPS en el software Tomtom y mantenga solamente una.*

#### **H‐5 Desactivar la función Bluetooth**

Desactive la función GPS de la unidad PDA, el teléfono inteligente y su PC. Una vez hecho esto, la conexión Bluetooth se desconectará automáticamente. Seguidamente, coloque el conmutador de alimentación del dispositivo BT‐Q1000X en la posición de apagado.

# **I. Cambie al modo deportivo eXtreme 5Hz en la aplicación by QstarzGpsView**

El modo eXtreme Sport 5Hz permite a su GPS alcanzar el mismo nivel de posicionamiento y precisión, o incluso un nivel superior, mientras practica deportes extremos.

**I‐1** Conecte el BT‐Q1000X con su PC y enciéndalo.

**I‐2** Ejecute el archivo GpsView.exe desde el CD de controladores "Tools\GpsView.exe". Seleccione el puerto COM y defina la velocidad de baudio a *115200*. Haga clic en "On" (Activar) para realizar la conexión.

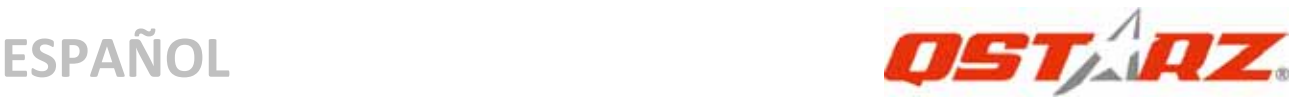

**I‐3** Haga clic en la ficha de Configuración para cambiar al modo eXtreme Sport en Definir velocidad de actualización. Cuanto mayor sea el número, más extremo será el entorno que el dispositivo podrá soportar. Después de seleccionar una velocidad de actualización, haga clic en Definir para guardar la configuración.

*NOTA1: La configuración predeterminada de Q1000X es 1Hz. Si desea dejar de utilizar el modo eXtreme Sport 5Hz, cámbielo desde el programa o realice un reinicio físico desde el GPS desconectando la batería durante 5 minutos.*

*NOTA2: La velocidad de actualización representa la velocidad con que el GPS refresca los datos nmea que recibe desde satélites. Por lo tanto, una velocidad de actualización de 5Hz solo significa que el GPS puede recibir o refrescar los datos nmea 5 veces por segundo, y no tiene que ver con el registro de 5Hz.*

# **J. OTROS**

#### **J‐1 Indicadores LED**

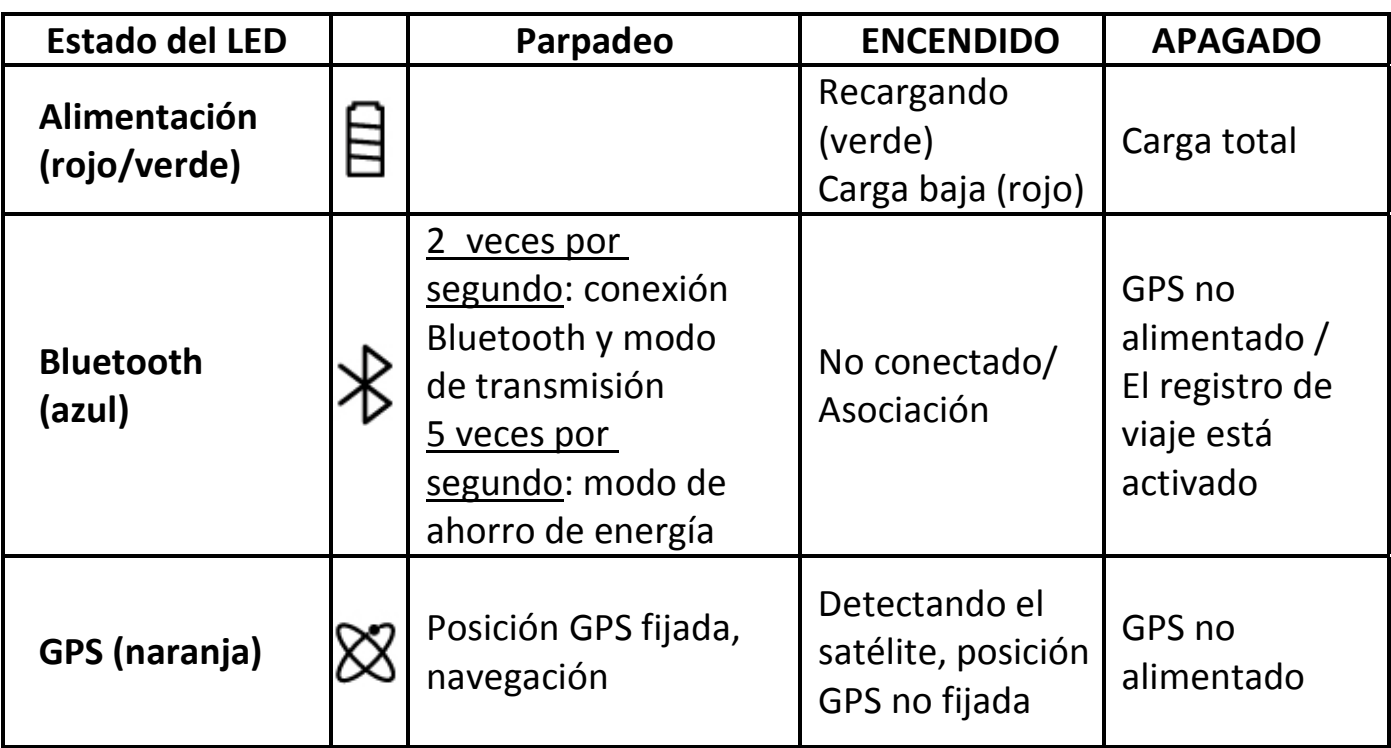
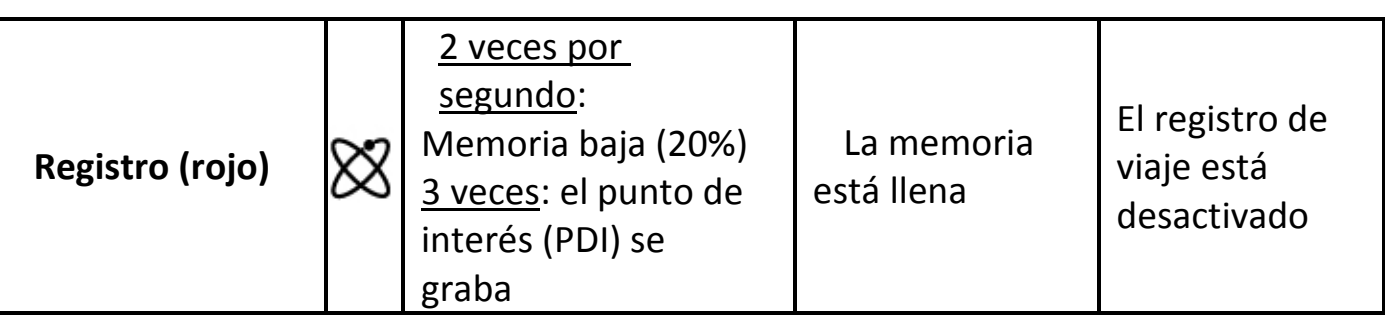

**……………………………………………………………………………………………………………………………………………………………………………………….**

#### **J‐2 Funciones GPS**

1. Tasa de baudios: 115.200 bps / Datos: WGS‐84. Inicio en caliente, templado y caliente: 1, 33 y 35 s (promedio)

2. Receptor GPS Bluetooth de 66 canales con sensibilidad superalta a ‐165 dBm

3. Versión Bluetooth: V1.2. Perfil SPP. Clase 2 con un alcance de 10 metros en espacio abierto

4. Bajo consumo de energía, batería de litio recargable integrada (hasta 42 horas con carga completa)

5. Tamaño: 72,2 (LA) x 46,5 (AN) x 20 (AL) mm. Peso: 64,7 g (batería incluida)

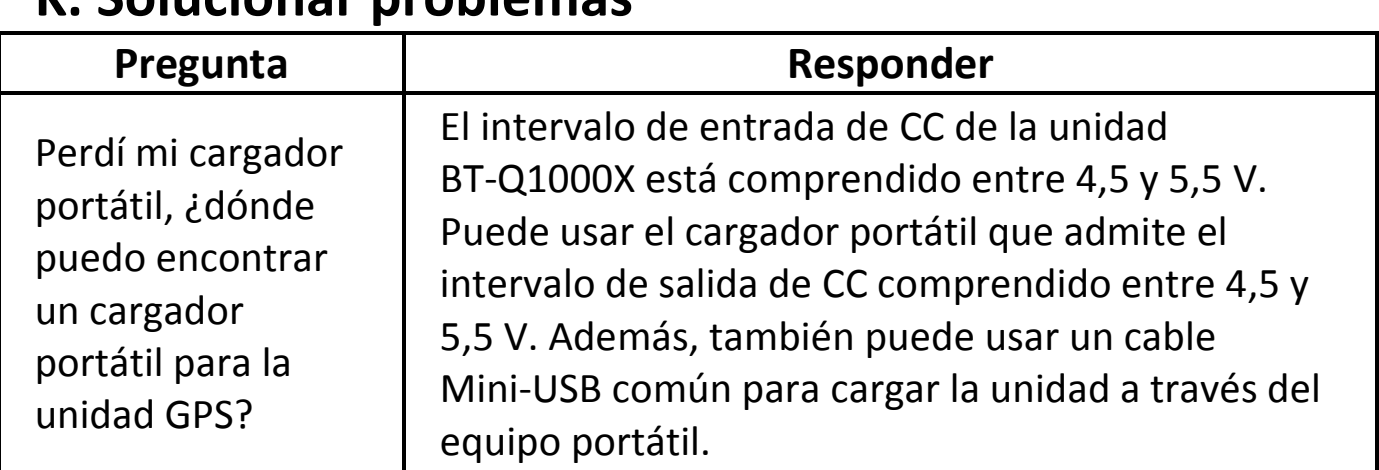

**……………………………………………………………………………………………………………………………………………………………………………………….**

# **K. Solucionar problemas**

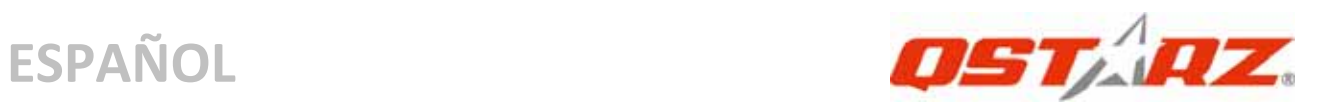

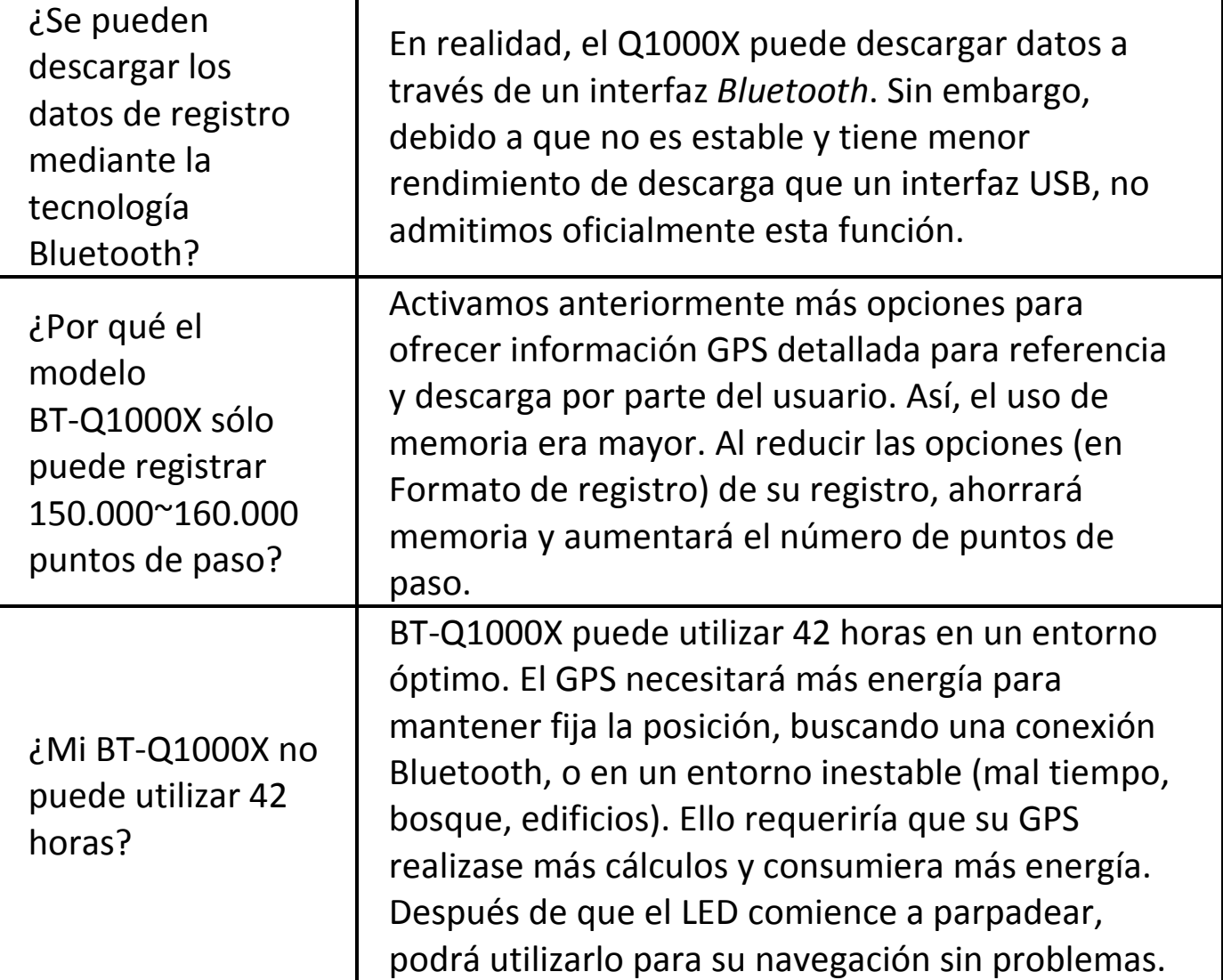

# **Guide d'installation rapide du BT‐Q1000X**

**……………………………………………………………………………………………………………………………………………………………………………………….**

# **A. Emballage standard**

Unité GPS BT‐Q1000X (1) + batterie rechargeable au lithium‐ion (2) + adaptateur pour allume‐cigare (3) + câble mini USB (4) + CD des pilotes (5) + carte de garantie + manuel de l'utilisateur + chargeur de voyage en option *(\* Le type de la prise du chargeur de voyage peut être ajusté en fonction du pays correspondant.)*

*Remarque: L'adaptateur d'allume cigare auto répond à une spécification particulière et ne peut être utilisé que pour charger le BT‐Q1000X. Veuillez ne pas l'utiliser avec d'autres appareils que le BT‐Q1000X.*

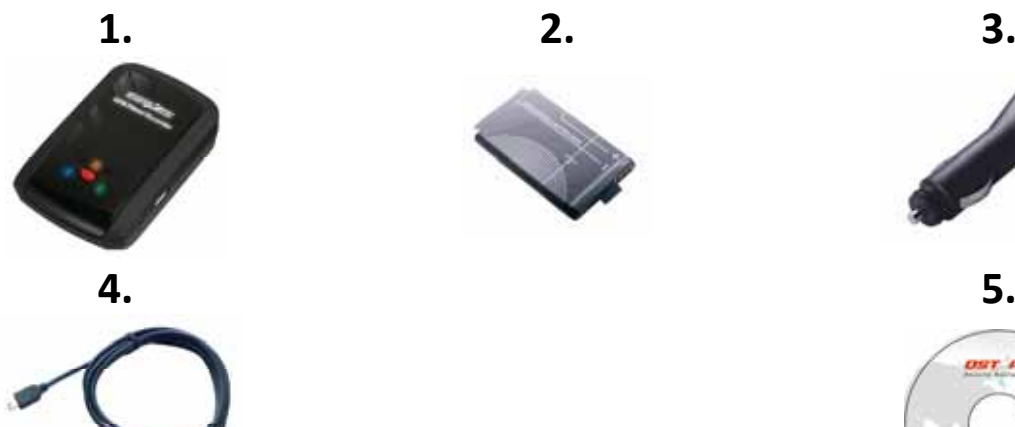

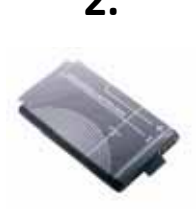

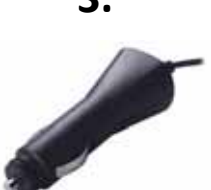

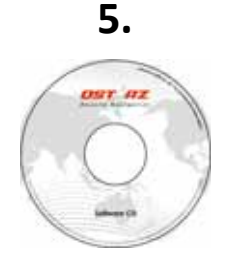

# **B. Apparence**

- 1. Plot (type mini USB)
- 2. Commutateur de mode (OFF/NAV/LOG)
- 3. DEL d'état de la batterie (rouge/verte)
- 4. DEL d'état du Bluetooth (bleue)
- 5. DEL d'état du GPS (orange) \ DEL d'état LOG (rouge)
- 6. Antenne interne
- 7. Bouton POI (point d'intérêt)

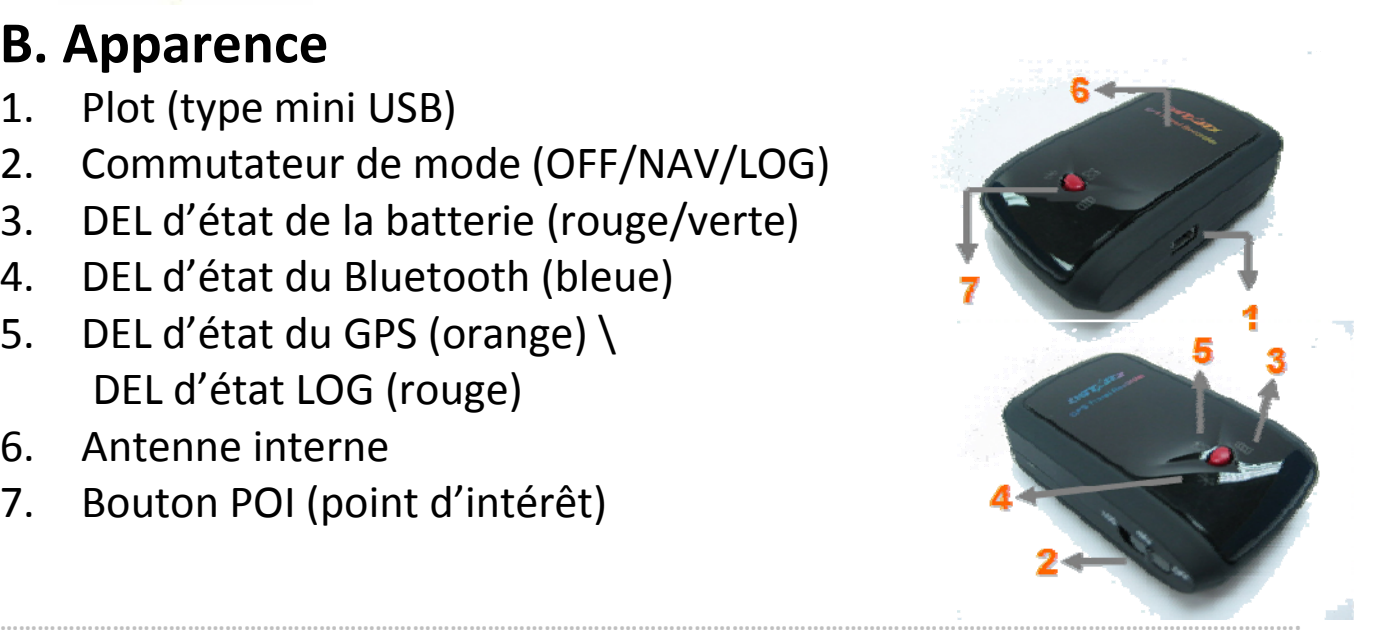

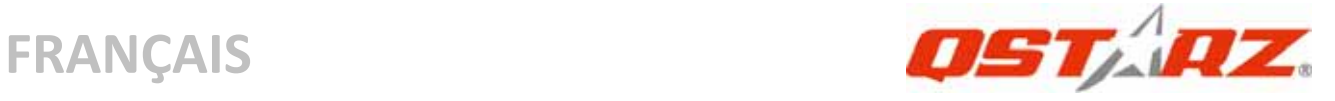

# **C. Fonction du matériel**

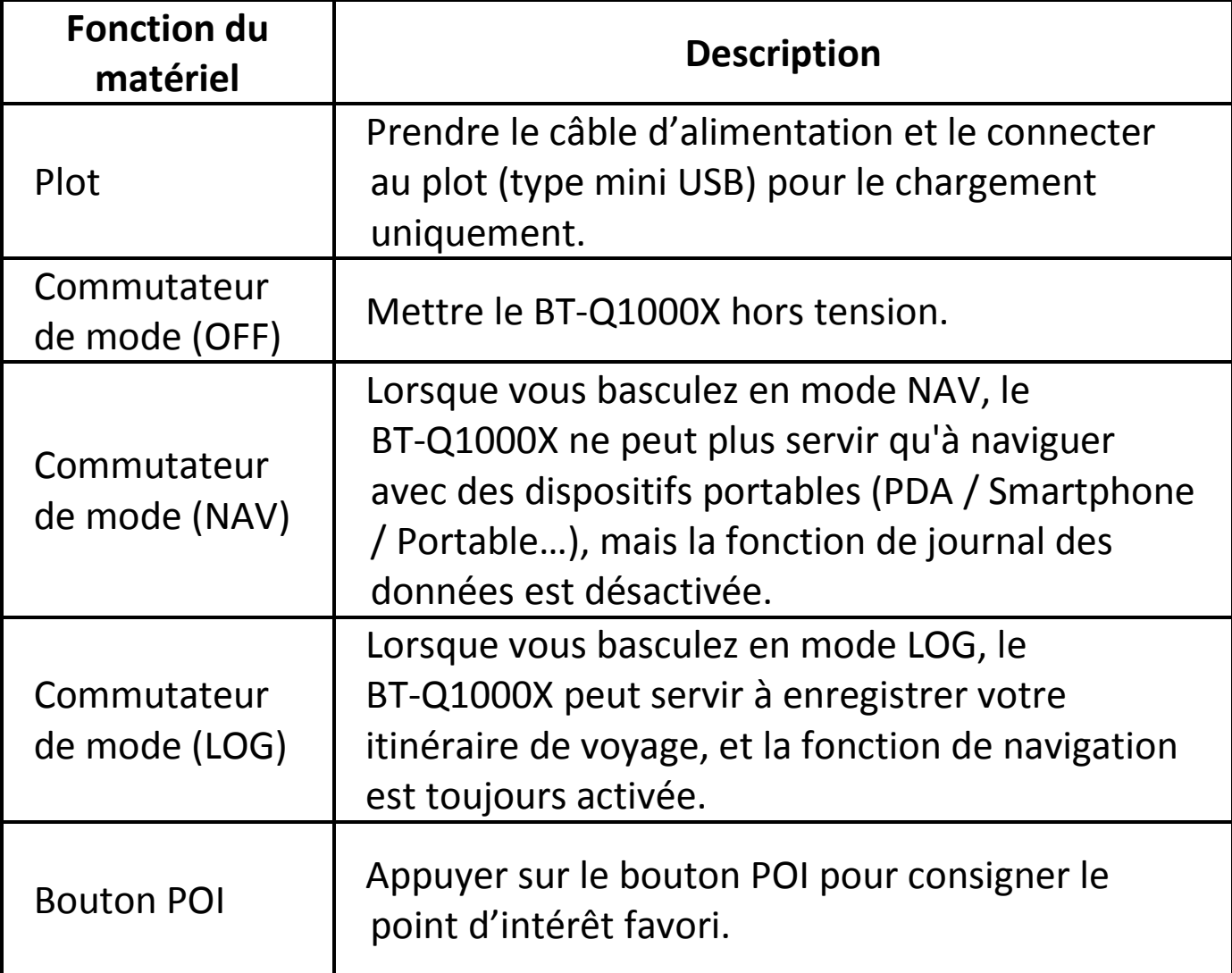

**.........................................................................................................................................................................................**

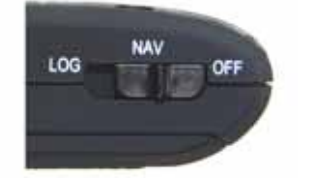

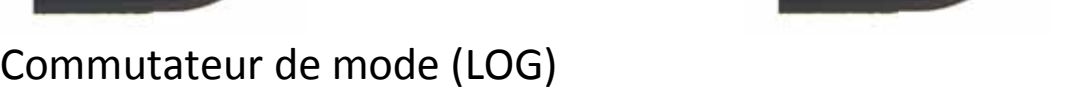

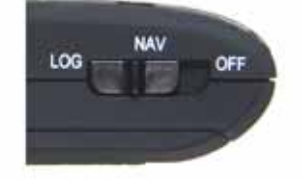

Commutateur de mode (OFF) Commutateur de mode (NAV)

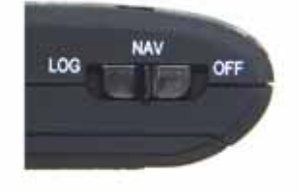

# **D. Installation de la batterie**

**D‐1 Mettre la batterie en place :** Appuyez sur le bouton **PUSH** (**POUSSER**) situé sur le côté inférieur de l'appareil et tirez le couvercle du compartiment à batterie. Insérez la batterie dans l'appareil et replacez le couvercle du compartiment à batterie sur le boîtier, puis poussez vers le bas et forcez vers l'avant pour l'ajuster.

**……………………………………………………………………………………………………………………………………………………………………………………….**

**D‐2 Retirer la batterie :** Appuyez sur le bouton **PUSH** (**POUSSER**) situé sur le côté inférieur de l'appareil et tirez le couvercle du compartiment à batterie. Retirez ensuite la batterie de l'appareil.

# **E. Chargement de votre batterie**

Lors de la première utilisation du BT‐Q1000X, veuillez charger la batterie complètement. Prenez le cordon d'alimentation et branchez‐le à la prise (type mini USB), puis rechargez la

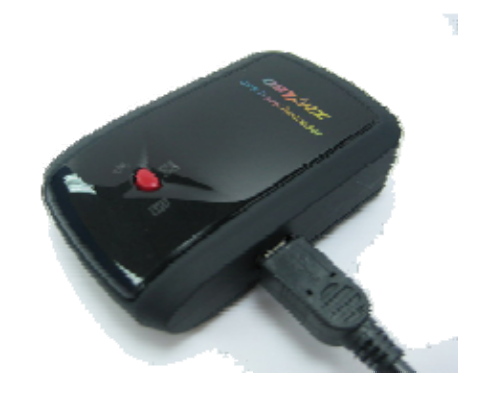

batterie au moyen du chargeur de voyage ou de l'allume‐cigare de la voiture. Cela déclenchera le chargement de la batterie. Le temps de chargement est généralement de 3 heures.

‐ Quand la DEL d'alimentation est rouge, la batterie est faible. Veuillez la

recharger.

‐ Quand la DEL d'alimentation est verte, la batterie est en mode chargement.

‐ Lorsque le voyant DEL d'alimentation est éteint, la batterie est complètement chargée.

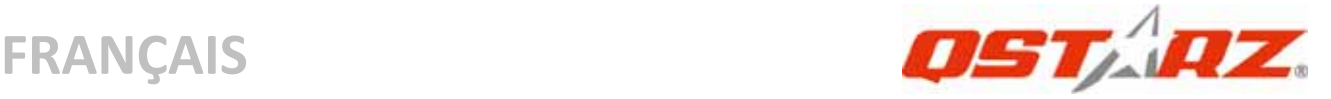

# **F. Configuration du BT‐Q1000X**

#### **F‐1 Installer le pilote USB et un l'utilitaire logiciel (ne prend en charge que Microsoft Windows XP/Vista)**

Veuillez insérer le CD du logiciel dans votre ordinateur. La fenêtre autorun apparaît ; veuillez choisir Q1000X. Veuillez appuyer sur "Install QTravel" (Installer QTravel) pour installer le programme principal. Si les fenêtres autorun n'apparaissaient pas, veuillez parcourir le CD et trouver le dossier "Utility\QTravel \". Double cliquer sur "**QTravel\_installer.exe**" pour installer l'ensemble des programmes utilitaires. Ce logiciel contient le pilote USB et le logiciel QTravel™ à l'intérieur.

### **F‐2 Installer Google Earth**

Le BT‐Q1000X est capable d'afficher votre itinéraire de voyage directement sur Google Earth. Veuillez visiter le site http://earth.google.com pour obtenir le téléchargement gratuit de Google Earth, puis installez‐le sur votre ordinateur.

# **G. Lancer l'utilisation**

### **G‐1 Recharger complètement la batterie lors de la première utilisation**

Une batterie complètement rechargée peut durer jusqu'à 42 heures sans interruption (dans des conditions optimales).

## **G‐2 Connecter le BT‐Q1000X au PC**

Veuillez connecter le BT‐Q1000X à votre PC grâce au câble mini USB, mise en marche BT‐Q1000X.

#### **G‐3 Lancer l'utilitaire logiciel**

*REMARQUE 1: Avant de lancer l'utilitaire logiciel, veuillez vous assurer que le pilote et le logiciel utilitaire ont été installés correctemen Par ailleurs.*

*REMARQUE 2: QTravel™ ne prend en charge que le BT‐Q1000X.*

# *Toute tentative d'utiliser QTravel™ en branchant des appareils GPS autres que le BT‐Q1000X provoque une déconnexion logicielle automatiquement.*

**……………………………………………………………………………………………………………………………………………………………………………………….**

# **QTravel™:**

QTravel™ est le meilleur logiciel de geotagging pour intégrer votre itinéraire de voyage et vos photos en même temps et facilement. Prend en charge l'édition d'itinéraires, la lecture, et l'Assistant d'importation / exportation.

**1.** Cliquez sur <Démarrer>/<Tous les programmes>/<Qstarz QTravel>/ QTravel

L'utilisateur doit saisir le code du produit lors de la première utilisation. **Le code du produit est situé sur le couvercle du CD pilote.**

#### *Important : N'égarez pas votre clé de produit. Notez‐la et conservez‐la soigneusement.*

## **2. <File> (Fichier) \ < Import Wizard > (Assistant importation)**

L'Assistant d'importation vous guidera pas à pas dans la procédure de Géocodage.

- **2.1** L'Assistant d'importation s'affichera lors du démarrage du programme. Vous pouvez également l'appeler en cliquant sur <Fichier> \ <Assistant importation> ou sur l'icône d'accès rapide.
- **2.2** Choisir la méthode pour importer les voies à partir de l'appareil.

## **<Importer les routes et les photos dans le nouveau voyage>**

Créer un nouveau voyage pour enregistrer les routes **<Sélectionner le voyage pour importer les routes et les photos>**

Enregistrer les routes dans un voyage existant **<Importer le voyage complet à partir du fichier projet (\*.itm)>**

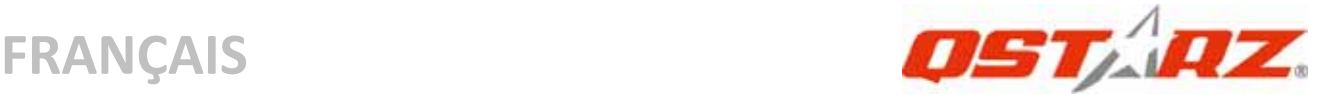

Importer un voyage à partir d'un fichier projet enregistré par le logiciel Travel Recorder

- **2.3** QTravel™ détectera automatiquement le port Com et le débit en bauds et chargera les pistes GPS.
- **2.4** Une liste des pistes s'affiche simultanément. Sélectionnez‐y les pistes à importer.
- **2.5** Veuillez ensuite sélectionner le dossier photo dans lequel importer les photos à géocoder. YVous pouvez omettre cette étape en cliquant directement sur <Finish> (Terminer) et seules les pistes Google Map seront alors affichées.

# **3. <File> (Fichier) \ <Export Wizard> (Assistant d'exportation)**

L'Assistant d'exportation vous guidera pas à pas dans la procédure d'exportation.

- **3.1 HTML :** Regroupez les pistes et photos sélectionnées dans des fichiers html éditables ou dans un unique fichier mht à partager en toute simplicité.
- **3.2 Google Earth :** KML et KMZ sont des formats de fichier Google Earth.

Un fichier KML contient des détails de positionnement et des informations sur les pistes.

Un fichier KMZ contient des informations simples sur les pistes et les photos.

- **3.3 Fichier piste :** Permet d'exporter les pistes et emplacements au format GPX, NMEA, et CSV.
- **3.4 Fichier projet :** Exporter le voyage complet sous forme d'un fichier projet compatible du logiciel Travel Recorder.

# **4. <File> (Fichier) \ <Clear Log> (Effacer session)**

Effacez les données enregistrées dans Travel Recorder.

# **5. <File> (Fichier ) \ <Config GPS> (configurer le GPS)**

Configurez la méthode d'enregistrement de la mémoire flash de Travel Recorder.

# **5.1 Configuration de la connexion**

## **I. Module GPS de recherche automatique (recommandé)** Le programme détectera automatiquement le port de communication. Il est recommandé de programmer la recherche automatique.

**……………………………………………………………………………………………………………………………………………………………………………………….**

## **II. Configuration manuelle**

L'utilisateur peut aussi configurer manuellement le port. Veuillez consulter le mode d'emploi pour plus de détails.

# **5.2 Nom de l'appareil GPS (ID unique)**

 Nommez votre enregistreur de voyage ici et vos données de journal téléchargées apparaîtront avec cet identifiant unique

### **5.3 Configuration de l'ouverture de session GPS**

Il y a 4 modes d'ouverture de session : le mode Général, le mode véhicule, le mode cyclisme, et le mode Randonnée. L'utilisateur peut également changer les réglages par défaut de ces 4 modes.

## **5.4 Mémoire de données**

#### **Ecraser :**

Quand la mémoire est pleine, Travel Recorder continuera à ouvrir des sessions en écrasant la mémoire des données précédentes.

## **Arrêter la session :**

Quand la mémoire est pleine, Travel Recorder continuera à ouvrir des sessions en écrasant la mémoire des données précédentes.

# **6. <File> \ <Download AGPS Data>**

Actualisez les données AGPS depuis le serveur d'assistance Internet afin d'optimiser le temps de démarrage à chaud à 15sec.

**A‐GPS** est un système qui utilise des sources externes – comme, par exemple, un serveur d'assistance ou un réseau de référence, pour optimiser les performances classiques d'un récepteur GPS en mode

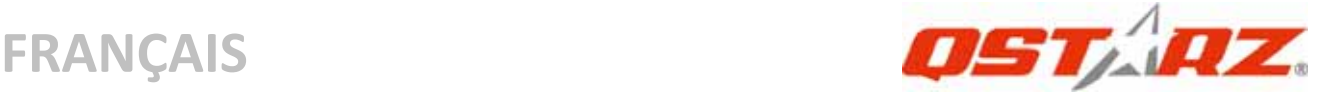

autonome en téléchargeant les données d'almanach depuis un serveur d'assistance.

*REMARQUE 1: A‐GPS permet d'optimiser le démarrage à chaud du GPS à un temps toujours inférieur à 15sec après le premier démarrage. L'efficacité de l'A‐GPS diminue au fil du temps. Une fois expiré, il vous faudra à nouveau télécharger les données d'almanach car autrement l'accélération au démarrage serait totalement inefficace.*

*REMARQUE 2: Veuillez ne pas actualiser les données d'almanach via interface Bluetooth.*

**7. <Photo/Media> (Photo/Média) \ <Add Media Files> (Ajouter des fichiers de média)**

L'utilisateur peut ajouter des fichiers de média depuis un dossier de fichier, ou des fichiers sélectionnés.

**7.1 Ajouter des fichiers de média depuis un dossier :**

Sélectionnez un dossier pour ajouter des fichiers de média.

**Ajouter des fichiers de médias sélectionnés :** Utilisez Ctrl‐Cliquez sur, ou Shift‐Cliquez sur pour sélectionner plusieurs fichiers.

**7.2** Une fois que les photos auront été ajoutées, toutes les photos seront affichées dans les fenêtres **<Photo View> (Visualisation des photos)** et **<Photo List> (Liste des photos)**. L'utilisateur peut, dans la fenêtre **<Photo View> (Visualisation des photos)**, cliquer sur "next photo" (photo suivante) et sur "prev photo" (photo précédente) pour parcourir les photos, ajouter des commentaires à chaque photo, et faire tourner ou supprimer les photos. QTravel™ fera automatiquement correspondre les photos et les points d'itinéraire GPS en fonction de la date et de l'heure.

## **8. <Photo> \ <Shift Photo Time> (Changer la date et l'heure des photos)**

**……………………………………………………………………………………………………………………………………………………………………………………….**

Fera surgir la fenêtre de changement de la date et de l'heure de la photo. Le temps spécifié sera ajouté (ou retranché) à toutes les photos. Les dates sont sauvegardées dans la partie Exif du fichier Jpeg ou Tiff. Une fois le changement effectué, QTravel™ refera automatiquement correspondre les photos et les points d'itinéraire. L'utilisateur peut saisir plus 365 jours.

# **9. <Photo> \ <Write GPS Info into Photos> (Inscrire les infos GPS dans les photos)**

Sauvegardera les informations de latitude, de longitude, et d'altitude dans la photo.

Une fenêtre de progression indiquera la progression de l'écriture

# **\* Pour plus de détails sur les fonctionnalités de QTravel™, veuillez consulter le Guide d'utilisation du QTravel fourni avec le logiciel. Enregistez votre clef produit :**

Vous pouvez enregistrer votre clef produit dans la rubrique « logiciel > à propos > Saisir sa clef produit » en vous munissant de votre adresse email. Votre adresse email et votre clef produit seront enregistrées dans la base de données Qstarz. Ensuite, vous pourrez connaître votre clef produit en communiquant votre adresse email à Qstarz.

# **Mise à jour du logiciel :**

Veuillez régulièrement visiter la page de téléchargement du site Qstarz pour obtenir les mises à jour les plus récentes. http://www.qstarz.com/download.htm

# **H. Naviguer comme récepteur GPS Bluetooth avec périphérique portable**

**……………………………………………………………………………………………………………………………………………………………………………………….**

**H‐1 Activer la fonction Bluetooth dans l'assistant**

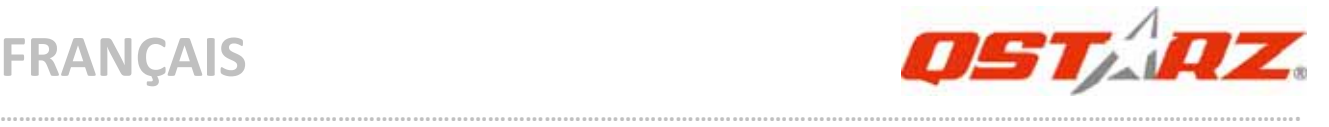

## **numérique/téléphone intelligent ou PC**

Avant d'activer la fonction Bluetooth dans votre assistant numérique/PC, veuillez basculer vers le commutateur BT‐Q1000X en position **<NAV> <LOG>** pour l'appariement et vérifiez si votre périphérique est équipé de la fonction Bluetooth. Si ce n'est pas le cas, vous pourriez être amené à acquérir une carte Bluetooth CF/SD ou une clé électronique Bluetooth en option. (le mot de passe est « 0000 »)

# **H‐2 Créer automatiquement un raccourci dans la fenêtre du Gestionnaire Bluetooth**

Une fois l'appariement terminé, le système cherchera ensuite un dispositif de connexion rapide « Qstarz GPS » dans le Gestionnaire Bluetooth. Pour l'utilisation future, il vous suffit de cliquer dessus pour le connecter à ce récepteur GPS Bluetooth.

# **H‐3 Cocher le port série dans la configuration Bluetooth**

Après appariement complet avec le BT‐Q1000X, veuillez cliquer sur « Port série » pour confirmer le port COM assigné. Si vous utilisez le PDA/PC pour apparier le récepteur GPS, veuillez cocher « Port COM de sortie ».

## **H‐4 Définir le bon port série dans le logiciel de cartographie**

Activez votre logiciel de navigation et assurez‐vous de sélectionner le bon « port série ».

## *REMARQUE 1 :*

*Dans le logiciel de mappage tel que TomTom, vous pourriez être amené à modifier la préférence et à définir « Autre GPS Bluetooth » conformément au modèle de PDA/téléphone. Dans ce cas, veuillez consulter le fabricant de logiciels de mappage pour varier la configuration si vous avez des problèmes de positionnement. REMARQUE 2 :*

## *Il pourrait y avoir des exigences de configuration propres au logiciel de navigation. Dans le cas de TomTom, veuillez supprimer les autres paramètres GPS dans le logiciel TomTom et n'en garder qu'un.*

**……………………………………………………………………………………………………………………………………………………………………………………….**

#### **H‐5 Désactiver la fonction Bluetooth**

Désactiver la fonction GPS de votre PDA/téléphone intelligent/PC pour que la connexion Bluetooth soit automatiquement déconnectée. Mettez ensuite le commutateur BT-Q1000X en position « ARRET ».

# **I. Commuter en mode sport eXtreme 5Hz par l'application logiciel QstarzGpsView**

Le mode sport eXtreme 5Hz permet à votre GPS d'obtenir le même positionnement et la même précision, voire mieux, pendant les sports extrêmes.

**I‐1** Reliez le BT‐Q1000X à votre PC et allumez‐le.

**I‐2** Exécutez GpsView.exe depuis le CD de pilotes

"Tools\GpsView.exe". Choisissez le port COM et réglez la vitesse en bauds sur *115200*. Cliquez alors sur "ON" (MARCHE) pour établir la connexion.

**I‐3** Cliquez sur l'onglet Setup (Configuration), et vous pouvez modifier en le mode sport eXtreme sous Fix Update Rate (Régler la fréquence de mise à jour). Plus le nombre est élevé, plus l'appareil peut supporter des environnements extrêmes. Après choisi une fréquence de mise à jour, cliquez sur Set (Régler) pour sauvegarder la configuration.

*REMARQUE1 : Le paramètre par défaut pour le Q1000X est de 1Hz. Si vous n'utilisez plus le mode sport eXtreme 5Hz, commutez le depuis le logiciel ou réinitialisez matériellement le GPS en débranchant la batterie pendant 5 mn.*

*REMARQUE2 : La fréquence de mise à jour se rapporte à la fréquence d'actualisation des données GPS nmea reçues via satellite. Ainsi, une fréquence de mise à jour de 5Hz signifie uniquement*

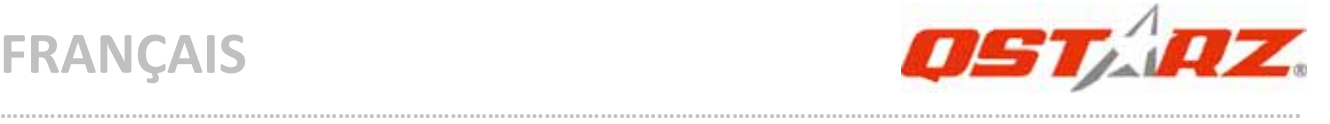

### *qu'un GPS peut recevoir ou actualiser les données nmea 5 fois par seconde, sans rapport avec une journalisation 5Hz.*

# **J. AUTRES**

#### **J‐1 Voyants DEL**

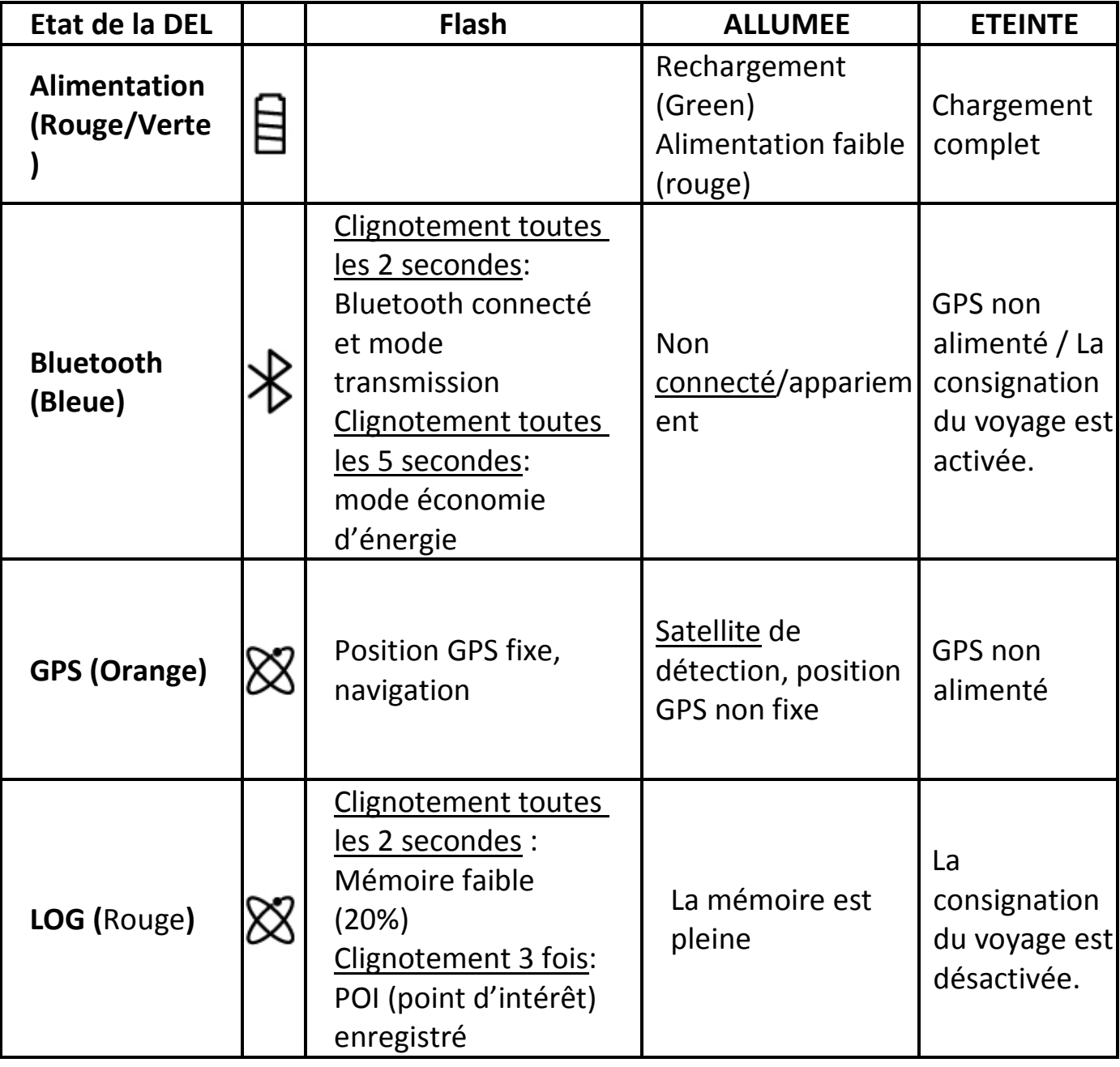

## **J‐2 Caractéristiques du GPS**

1. Débit en bauds : 115,200 bits/seconde ; Donnée : WGS‐84 ; Démarrage chaud/tiède/froid : 1/33/35 sec. (en moyenne)

## 2. Récepteur GPS Bluetooth 66 canaux avec hypersensibilité à ‐165 dBm

3. Version Bluetooth : V1.2/Profil SPP/Classe 2 avec 10 mètres en espace

**……………………………………………………………………………………………………………………………………………………………………………………….**

ouvert

4. Faible consommation d'énergie, batterie au lithium rechargeable intégrée

(jusqu'à 42 heures après chargement complet)

5. Taille : 72,2 (L) X 46,5 (l) X 20 (h) mm/Poids : 64,7 g (avec batterie)

#### **J‐3 Enregistrez votre produit Qstarz**

En enregistrant votre produit Qstarz, vous bénéficiez des dernières nouveautés sur la gamme Qstarz, des mises à jour, des événements et des informations produit.

http://www.qstarz.com/register/Product\_reg/page.asp

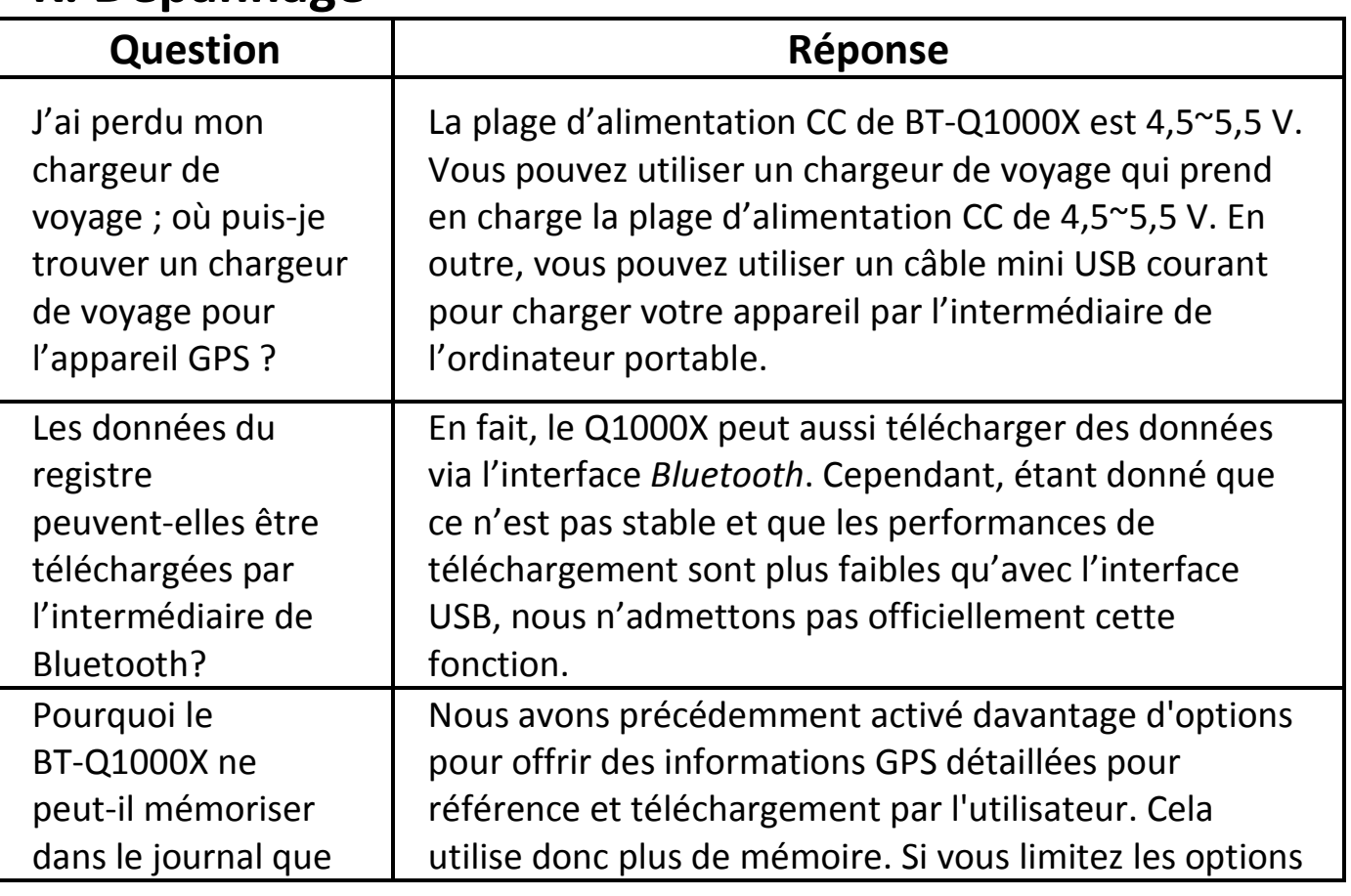

**……………………………………………………………………………………………………………………………………………………………………………………….**

# **K. Dépannage**

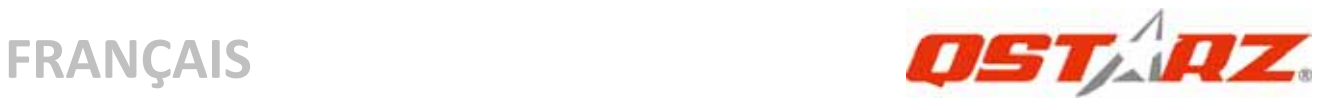

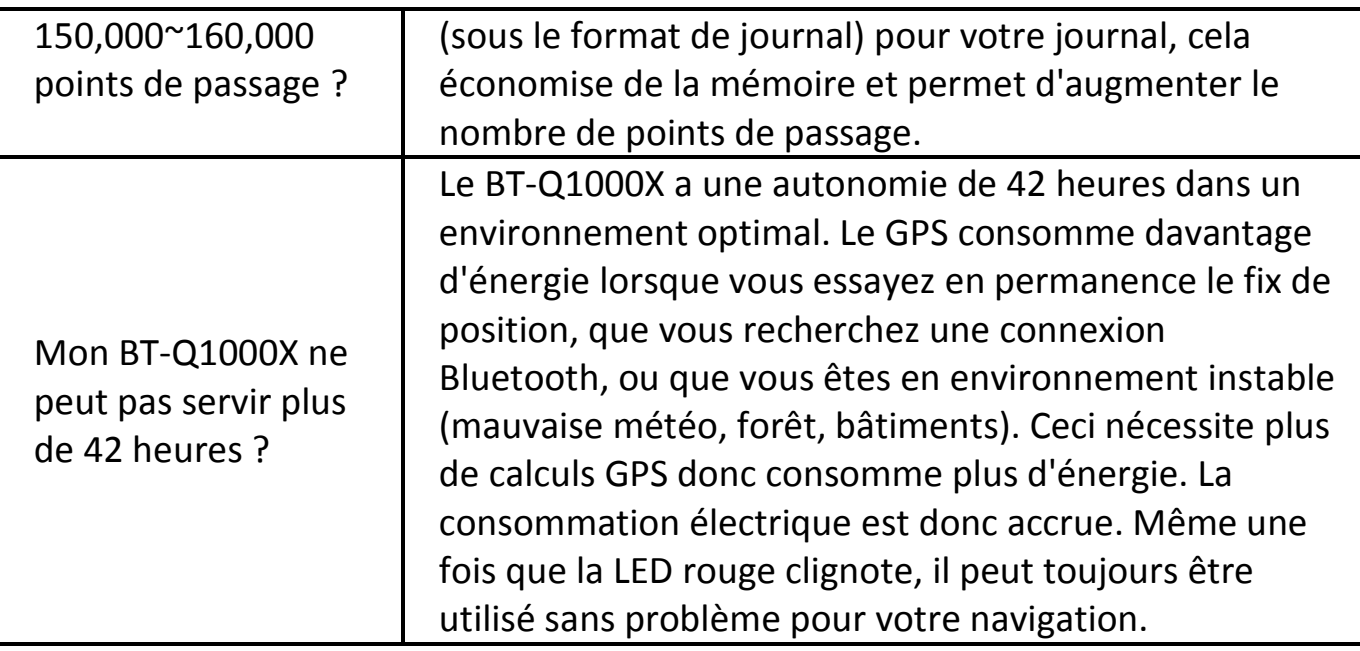

# **Guida all'installazione rapida BT‐Q1000X**

**……………………………………………………………………………………………………………………………………………………………………………………….**

# **A. Confezione standard**

Unità GPS BT‐Q1000X (1) + Batteria ricaricabile agli ioni di (2) + Adattatore per automobile (3) + Cavo USB mini (4) + CD Driver (5) + Scheda garanzia + Manuale d'uso + Caricatore da viaggio optional *(\* Il tipo di spina del caricatore da viaggio può essere cambiato per soddisfare i requisiti dei vari paesi.)*

*Nota: L'adattatore da auto per accendisigari è specifico e può essere utilizzato solamente per caricare il BT‐Q1000X. Non utilizarlo con dispositivi diversi da BT‐Q1000X.*

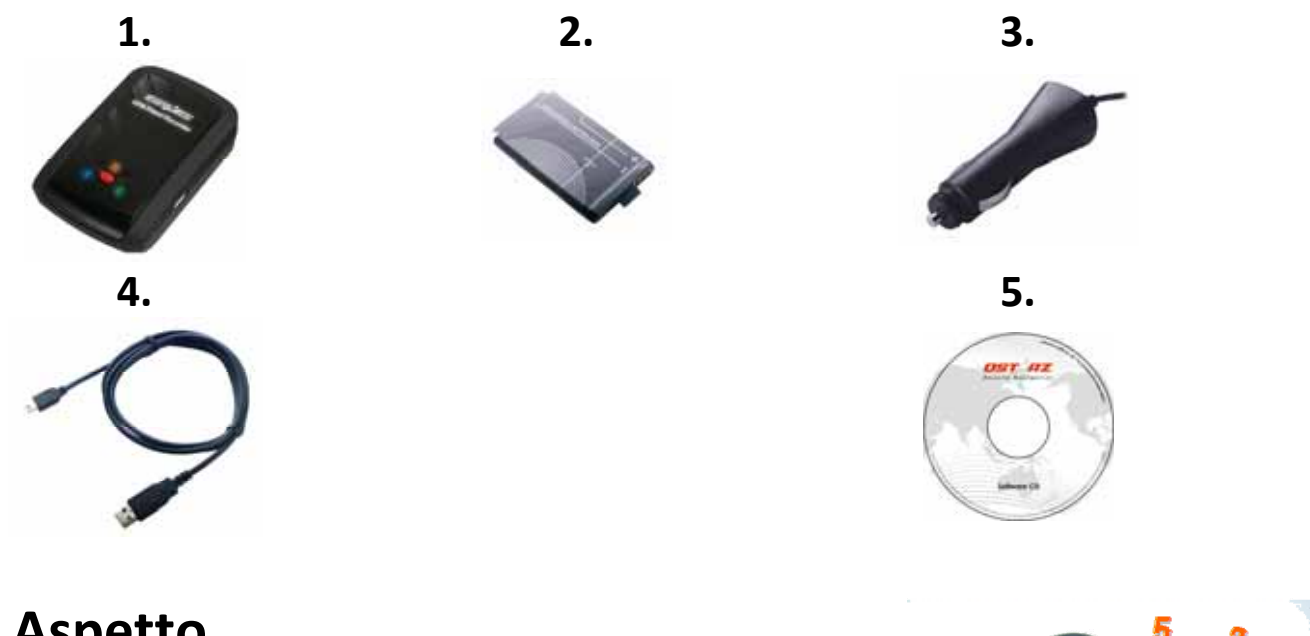

**……………………………………………………………………………………………………………………………………………………………………………………….**

# **B. Aspetto**

- 1. Connettore alimentazione (tipo USB mini)
- 2. Interruttore modalità (OFF/NAV/LOG)
- 3. LED di stato batteria (rosso/verde)
- 4. LED di stato Bluetooth (blue)
- 5. LED di stato GPS (arancione) \ LED log di stato LED (rosso)
- 6. Antenna interna
- 7. Tasto POI

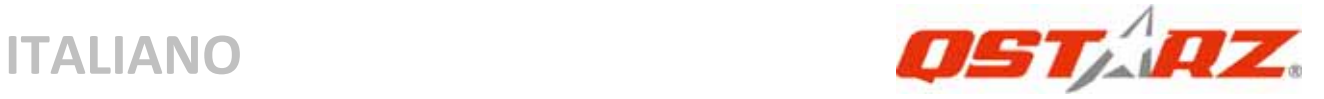

# **C. Funzionamento dell'hardware**

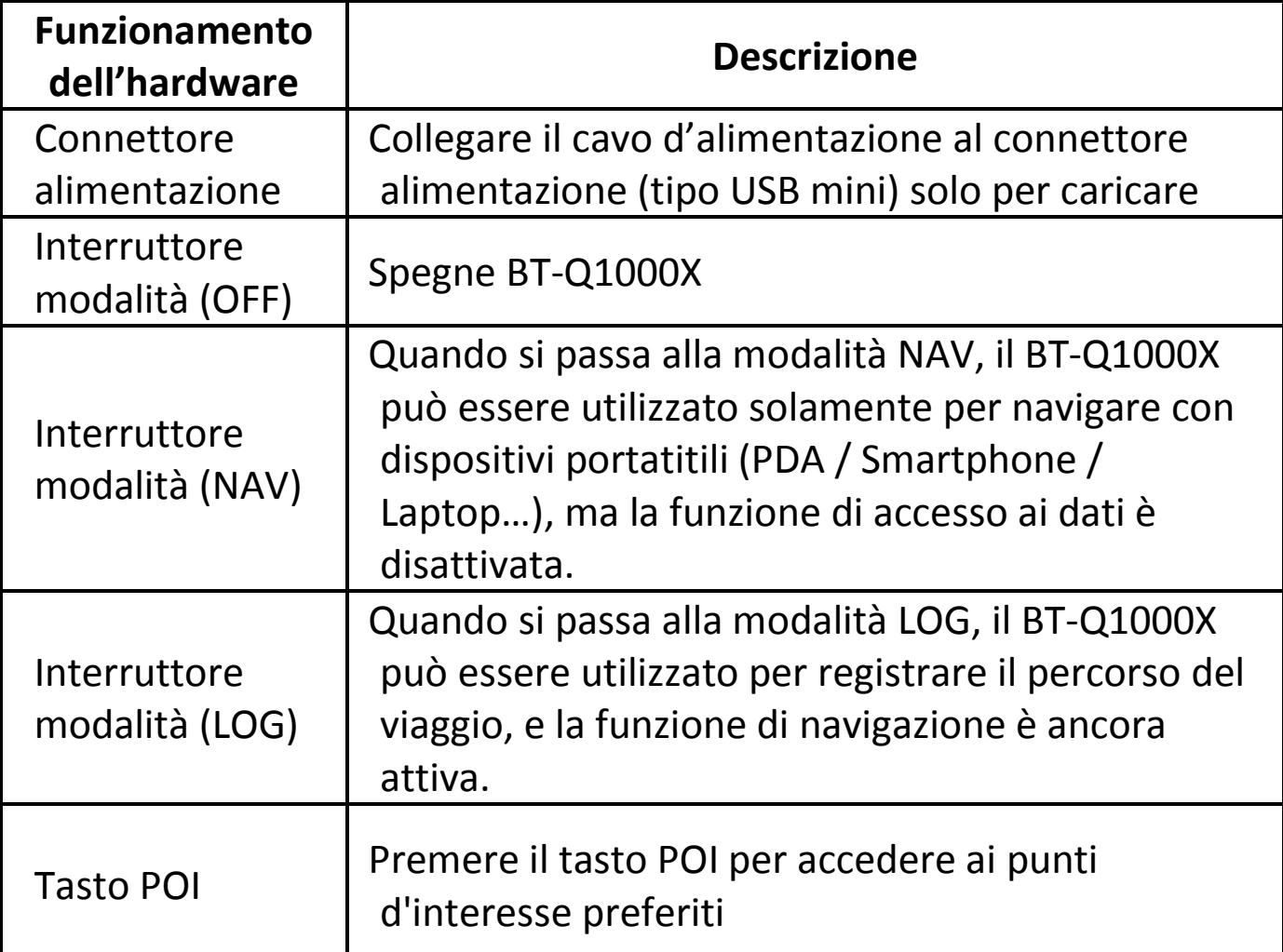

**.........................................................................................................................................................................................**

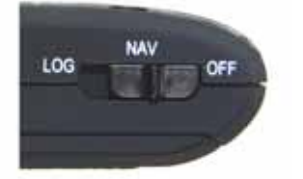

 Interruttore modalità (LOG)

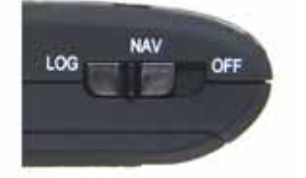

Interruttore modalità (OFF) Interruttore modalità (NAV)

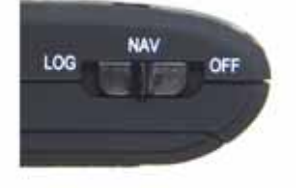

# **D. Installazione della batteria**

**D‐1 Installare la batteria:** Premere il tasto **PUSH** sulla parte inferiore dell'unità ed estrarre il coperchio dello scomparto batterie. Inserire la batteria nell'unità e rimettere il coperchio dello scomparto, poi premerlo e spingerlo con fermezza.

**……………………………………………………………………………………………………………………………………………………………………………………….**

**D‐2 Rimuovere la batteria:** Premere il tasto **PUSH** sulla parte inferiore dell'unità ed estrarre il coperchio dello scomparto batterie. Estrarre la batteria dall'unità.

# **E. Caricamento della batteria**

La prima volta che si usa il BT‐Q1000X, caricare completamente la batteria. Collegare il cavo di alimentazione all'apposito jack (di tipo mini USB) ed effettuare la ricarica tramite un trasformatore da viaggio o un adattatore per accendisigari. La ricarica in genere richiede 3 ore.

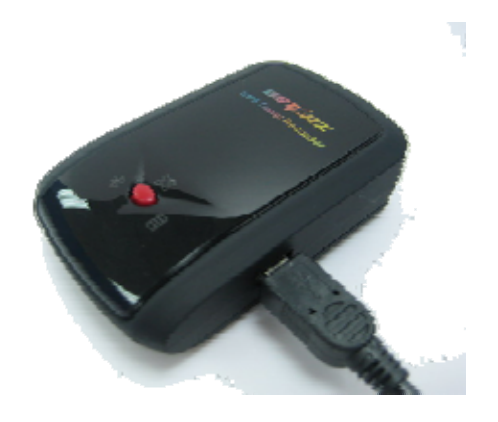

- ‐ Quando il LED dell'alimentazione è rosso, la batteria è scarica. Ricaricare.
- ‐ Quando il LED dell'alimentazione è verde, la batteria è in carica.
- ‐ Quando il LED accensione è spento, la batteria è completamente carica.

# **F. Configurazione di BT‐Q1000X**

**F‐1 Installare il driver USB e il l'utilità software (supporta solo Microsoft Windows XP / Vista)**

Inserire il CD con il software nel computer. Verrà visualizzata la finestra dell'autorun, selezionare Q1000X. Premere "Install QTravel" (Installa QTravel) per installare il programma principale. Se non

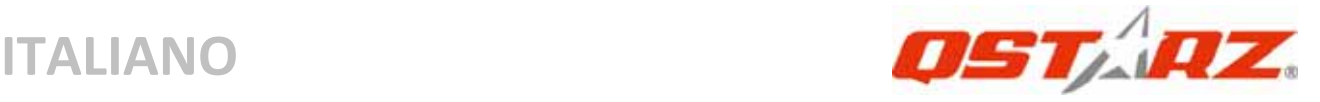

appare la finestra dell'autorun, aprire il CD e cercare la cartella "Utility\QTravel\". Fare doppio clic su "**QTravel\_installer.exe**" per installare il pacchetto di utilità software. Tale pacchetto contiene i driver USB e il software QTravel™.

### **F‐2 Installare Google Earth**

BT‐Q1000X supporta la visualizzazione del percorso di viaggio direttamente su Google Erta. Andare al sito http://earth.google.com per scaricare gratuitamente Google Earth, e poi installarlo sul computer.

# **G. Iniziare ad usare**

# **G‐1 Caricare completamente la batteria prima dell'uso iniziale**

Una batteria completamente carica può operare fino a 42 ore continuate (in condizioni ottimali).

# **G‐2 Collegare BT‐Q1000X al PC**

Collegare il BT‐Q1000X al PC tramite un cavo mini USB, accendere BT‐Q1000X.

# **G‐3 Avviare l'utilità software**

### *NOTA 1: Prima di avviare l'utilità software, assicurarsi che il driver e l'utilità software siano stai installati in modo appropriato. NOTA 2: QTravel™ supporta solamente il BT‐Q1000X. Qualsiasi tentativo di utilizzare le unità di collegamento GPS*

*QTravel™ con dispositivi diversi dal BT‐Q1000X potrebbe causare la disconnessione automatica del software.*

# **QTravel™:**

QTravel™ è il migliore software per la Georeferenziazione che consente di integrare in modo semplice i percorsi e le foto. Supporta la modifica dei percorsi, la riproduzione, e la Procedura guidata per l'importazione/esportazione.

# 1**.** Fare clic su <Start> / <All Programs> (Tutti i programmi) / <Qstarz QTravel> / QTravel

**……………………………………………………………………………………………………………………………………………………………………………………….**

## *Importante: non perdere il codice del prodotto. Annotare il numero e conservarlo in un luogo sicuro.*

#### **2. <File> \ < Import Wizard >**

Import Wizard (Procedura guidata per l'importazione) può guidarvi nella procedura Geotag in modo semplice.

- **2.1** La Import Wizard (Procedura guidata) viene visualizzata ogni volta che si avvia il programma. Può essere lanciata anche facendo clic su <File> \ <Import Wizard> oppure sull'icona per il collegamento rapido.
- **2.2** Selezionare il metodo per importare i brani dal dispositivo. **<Importa brani e foto in un nuovo viaggio>** Creare un nuovo viaggio per salvare i brani **<Seleziona viaggio per importare brani e foto>** Salvare i brani in un viaggio esistente **<Importa intero viaggio da file di progetto (\*.itm)>** Importare un viaggio da un file di progetto salvato dal software Travel Recorder
- **2.3** La utilità PC rileva automaticamente la porta com e il baud rate e carica le tracce GPS.
- **2.4** Viene visualizzata una finestra con l'elenco tracce. Selezionare le tracce da importare.
- **2.5** Selezionare la cartella foto per importare le foto di geotag. È possibile saltare questo punto facendo cli su <Finish> (Fine) rimarranno solo le tracce mostrate su Google Map.

# **3. <File> \ <Export Wizard>**

Export Wizard (La procedura guidata per l'esportazione) può guidarvi attraverso il processo di esportazione in modo semplice.

- **3.1 HTML:** Riunite le tracce e le foto in file html modificabili o in un solo file mht facile da condividere.
- **3.2 Google Earth:** KML e KMZ sono formati di file per Google

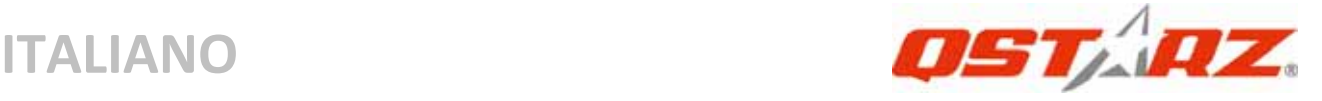

Earth.

I file KML contengono informazioni dettagliate su punti importante e tracce.

I file KMZ contengono sia informazioni semplici sulle tracce che foto.

- **3.3 Track File (File tracce):** esporta tracce e punti di riferimento nei formati GPX, NMEA, e CSV.
- **3.4 File di progetto:** Esportare un viaggio intero come file di progetto compatibile con Travel Recorder.

# **4. <File> \ <Clear Log> (Cancella log)**

Cancella i dati memorizzati in Travel Recorder.

# **5. <File> \ <Config GPS>**

Configura il metodo di registrazione della memoria flash di Travel Recorder.

### **5.1 Impostazione della connessione**

# **I. Ricerca automatica modulo GPS (Consigliato)**

Il programma rileva automaticamente la porta com. Si consiglia di impostare la ricerca automatica.

## **II. Impostazione manuale**

L'utente può impostare manualmente la porta. Per le informazioni dettagliate fare riferimento al manuale utente.

# **5.2 Nome dispositivo GPS (ID univoco)**

 Assegnare il nome al Registratore di viaggio ed i dati scaricati saranno identificati da questo ID univoco

# **5.3 Impostazione Log GPS**

Sono disponibili 4 modalità log: Modalità generale, modalità veicolo, modalità bicicletta, e modalità escursione. Inoltre l'utente può cambiare le impostazioni predefinita delle 4 modalità.

**.........................................................................................................................................................................................**

# **5.4 Memoria registro dati Sovrascrivi:**

Quando la memoria è piena, Travel Recorder esegue il log sovrascrivendo la memoria dal punto più recente.

#### **Interrompi log:**

Quando la memoria è piena, Travel Recorder interrompe il log.

#### **6. <File> \ <Download AGPS Data>**

Aggiornare i dati AGPS dal server per assistenza in Internet per ridurre il tempo per l'avvio warm a 15sec.

**A‐GPS** è un sistema in cui fonti esterne, quali un server per l'assistenza ed una rete di riferimento aiutano un ricevitore GPS a migliorare le prestazioni in modo che siano superiori a quelle offerte dallo stesso ricevitore in modalità indipendente grazie allo scaricamento dei dati di almanacco da un server per l'assistenza.

**……………………………………………………………………………………………………………………………………………………………………………………….**

*NOTA 1: A‐GPS è in grado di ridurre il tempo per l'avvio warm del GPS a meno di 15sec, fix dopo fix. L'efficienza dell'A‐GPS diminuisce con il passare del tempo. In caso di scadenza, è necessario scaricare di nuovo i dati dell'almanacco perché il vantaggio conseguito nella riduzione dei tempi per il fix si perde completamente.*

*NOTA 2: Non eseguire l'aggiornamento dei dati dell'almanacco utilizzando l'interfaccia Bluetooth.*

### **7. <Photo/Media> (Foto/Multimedia) \ <Add Media Files> (Aggiungi file multimediale)**

L'utente può aggiungere file multimediali da una cartella, o file selezionati.

**7.1 Aggiungere file multimediali da una cartella:** Selezionare una cartella per aggiungere file multimediali.

**Aggiungere file multimediali da file selezionati:** Usare Ctrl‐Clic, o Shift‐Clic per selezionare più file.

**7.2** Dopo aver aggiunto una foto, tutte le foto verranno visualizzate nelle finestre **<Photo View> (Visualizza foto)** e

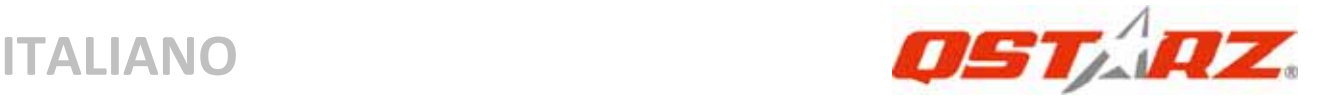

**<Photo List> (Elenco foto)**. Nella finestra **<Photo View> (Visualizza foto)**, l'utente può fare clic sui pulsanti "next photo" (foto successiva) e "prev photo" (foto precedente) per sfogliare le foto, aggiungere commenti a ciascuna foto, e ruotare, eliminare le foto. QTravel™ abbina automaticamente le foto con la rilevazione del GPS in base all'orario.

# **8. <Photo> \ <Shift Photo Time> (Cronologia foto)**

Visualizza la finestra cronologia foto. Tutte le foto vengono aggiunte (o sottratte) all'orario specificato. Le date vengono salvate nella parte Exif del file Jpeg o Tiff. A questo punto, QTravel™ abbina nuovamente le foto con la rilevazione dei percorsi. Possono essere aggiunte più di 365 foto al giorno.

# **9. <Photo> \ <Write GPS Info into Photos> (Scrivi Info GPS nelle foto)**

Salva le informazioni di latitudine, longitudine, e altitudine nella foto. Il processo di scrittura viene mostrato in una finestra di esecuzione in corso.

# **\*Per avere informazioni dettagliate sulla funzionalità QTravel™, fare riferimento al manuale utente di QTravel™ fornito con il Software.**

# **Registra il tuo Codice prodotto:**

Puoi registrare il tuo codice prodotto in "QSports™ or QTravel™ ‐> about ‐> Input Product Key" tramite un account email. L'email con un codice prodotto registrato sarà salvata sul database Qstarz. Puoi controllare il tuo codice prodotto presentando l'email corrispondente a Qstarz in qualsiasi momento.

# **Aggiornare il software:**

Visitare la pagina per il download di Qstarz download per verificare la presenza di aggiornamenti recenti del software.

# http://www.qstarz.com/download.htm

# **H. Navigazione come ricevitore GPS Bluetooth usando un dispositivo palmare**

#### **H‐1 Attivare la funzione Bluetooth del PDA /Smartphone o PC**

Prima di attivare la funzione the Bluetooth sul PDA/PC, portare l'interruttore di modalità di BT‐Q1000X in posizione **<NAV> <LOG>** per l'associazione e verificare che il proprio dispositivo sia dotato di funzione Bluetooth. In caso negativo, è necessario acquistare una scheda Bluetooth CF/SD o un dongle Bluetooth. (Il codice è "0000")

**……………………………………………………………………………………………………………………………………………………………………………………….**

#### **H‐2 Creare automaticamente un collegamento nella finestra Bluetooth Manager (gestione Bluetooth)**

Al termine dell'accoppiamento, il sistema troverà un dispositivo d connessione rapida "Qstarz GPS" in Bluetooth Manager (gestione Bluetooth). In futuro, basterà fare clic per collegarsi a questo ricevitore GPS Bluetooth.

**H‐3 Verificare la porta seriale nelle impostazioni Bluetooth** Una volta completata l'associazione con il ricevitore, fare clic su "Porta seriale" per confermare la porta COM assegnata. Se per l'associazione si usa un PDA/PC, selezionare "Porta COM in uscita".

**H‐4 Impostare la porta seriale corretta sul software mappa** Attivare il software di navigazione ed assicurarsi di selezionare la porta seriale "Serial Port" corretta.

#### *NOTA 1:*

*Nei software di mappe come TomTom, potrebbe essere necessario cambiare la preferenza e impostare "Altro GPS Bluetooth" in base al modello di PDA/telefono. Se ci sono problemi di posizionamento, in alcuni casi può essere necessario consultare l'azienda produttrice del software delle mappe per cambiare l'impostazione. NOTA 2:*

**……………………………………………………………………………………………………………………………………………………………………………………….**

*Ogni software di navigazione potrebbe avere dei requisiti di*

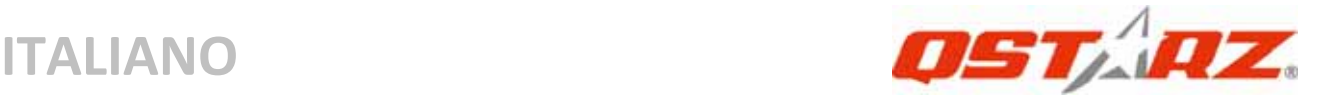

*impostazione specifici. Ad esempio nel caso del TomTom, bisogna eliminare le impostazioni GPS nel software e lasciarne solo una.*

## **H‐5 Disattivazione della funzione Bluetooth**

Disattivare la funzione Bluetooth su PDA/Smartphone/PC, dopodiché la connessione si interromperà automaticamente. Portare l'interruttore di alimentazione di BT‐Q1000X in posizione "OFF".

# **I. Passare alla modalità sport eXtreme 5Hz utilizzando l'applicazione software QstarzGpsView**

La modalità sport eXtreme 5Hz permette al GPS di avere un posizionamento ed una precisione identica o superiore a quella degli sport estremi.

**I‐1** Collegare il BT‐Q1000X al PC e accenderlo.

**I‐2** Eseguire GpsView.exe dal CD con i driver "Tools\GpsView.exe". Selezionare la porta COM ed impostare il baud rate su *115200*. Quindi fare clic su "On" per effettuare la connessione.

**I‐3** Fare clic sulla scheda Setup (Configurazione), ed è possibile cambiare la modalità di eXtreme Sport in Fix Update Rate (Definisci la velocità di aggiornamento). Numeri più elevati indicano la capacità del dispositivo di sopportare ambienti più estremi. Dopo avere selezionato la velocità di aggiornamento, fare clic su Set (Imposta) per salvare le impostazioni.

*NOTA1: L'impostazione predefinita per il Q1000X è 1Hz. Se non si utilizza più la modalità sport eXtreme 5Hz, disattivarla via software o eseguire un reset fisico del GPS scollegando la batteria per 5 minuti.*

*NOTA2: la velocità di aggiornamento indica la velocita di aggiornamento del GPS dei dati nmea ricevuti dai satelliti. Pertanto una velocità di aggiornamento di 5Hz indica che il GPS è in grado di ricevere o aggiornare i dati 5 volte al secondo, è non è collegato alla*

## *registrazione a 5Hz.*

# **J. ALTRO**

#### **J‐1 Indicatori LED**

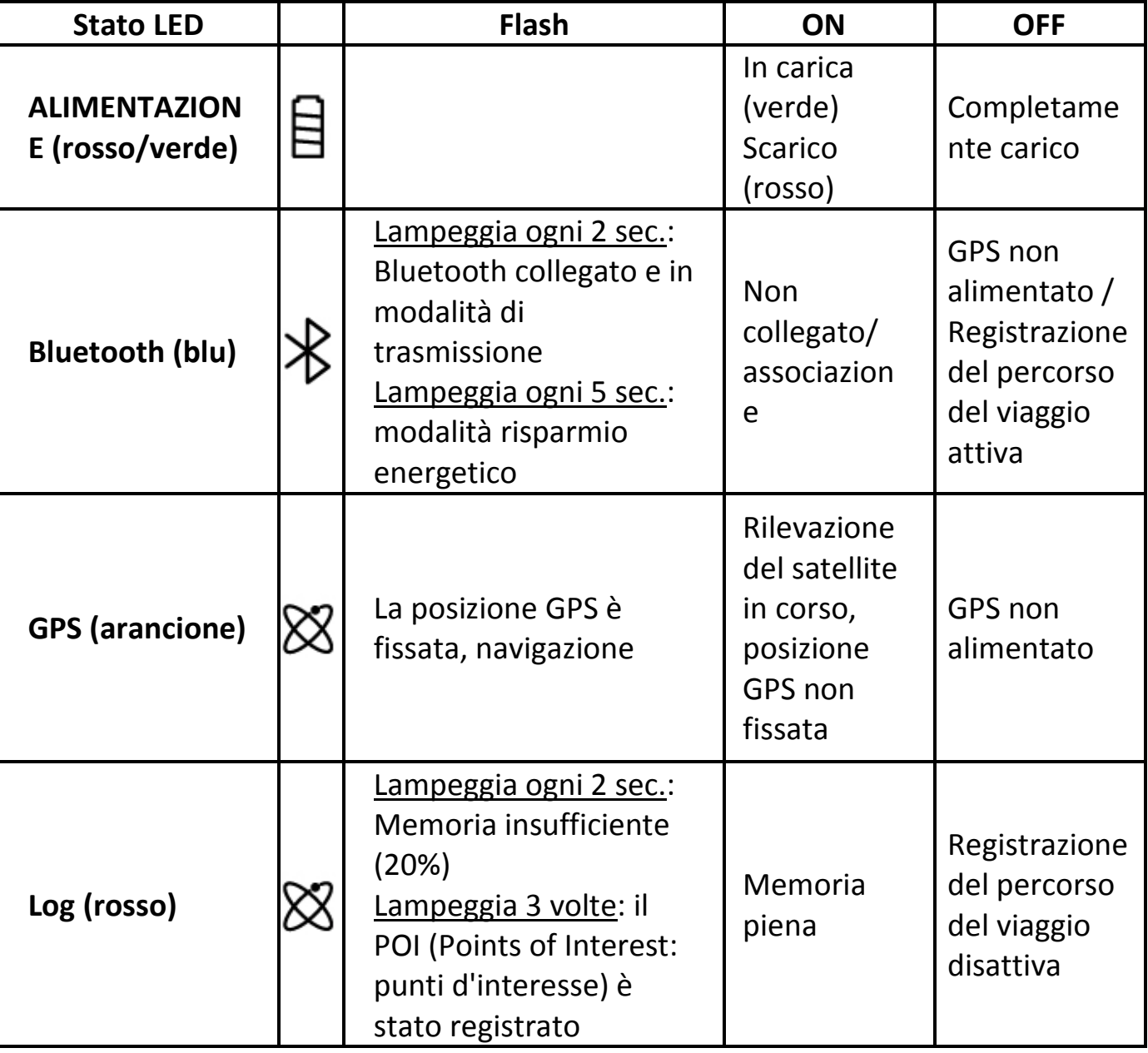

**……………………………………………………………………………………………………………………………………………………………………………………….**

#### **J‐2 Caratteristiche GPS**

1. Velocità Baud: 115.200 bps / Dato: WGS‐84; Avvio Immediato / Caldo / Freddo: 1/33/35 secondi (media)

**……………………………………………………………………………………………………………………………………………………………………………………….**

2. Ricevitore GPS Bluetooth 66 canali con sensibilità altissima di

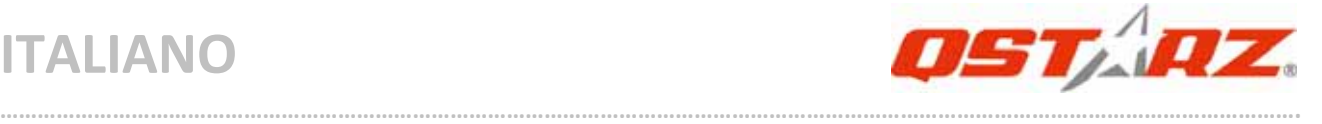

## ‐165dBm

3. Versione Bluetooth: V1.2 / Profilo SPP / Classe 2 con 10 metri in spazio aperto

4. Basso consumo energetico, batteria ricaricabile integrata agli ioni

di litio (fino a 42 ore operative quando completamente caricata)

5. Dimensioni: 72,2 (L) X 46,5 (P) X 20 (H) mm / Peso: 64,7g (batteria inclusa)

### **J‐3 Registra il tuo prodotto Qstarz**

Registra il tuo prodotto Qstarz per avere le ultime notizie, gli aggiornamenti software, eventi, e informazioni sui Prodotti. http://www.qstarz.com/register/Product\_reg/page.asp

# **K. Risoluzione dei problemi**

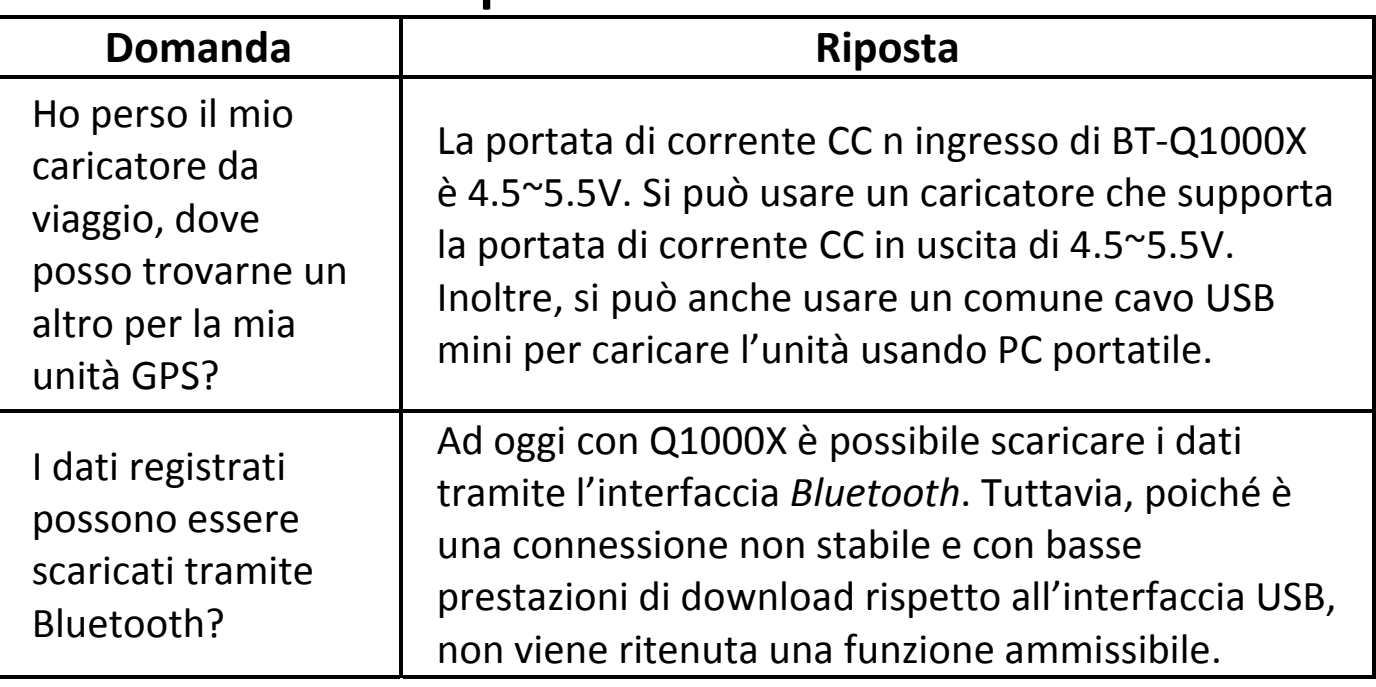

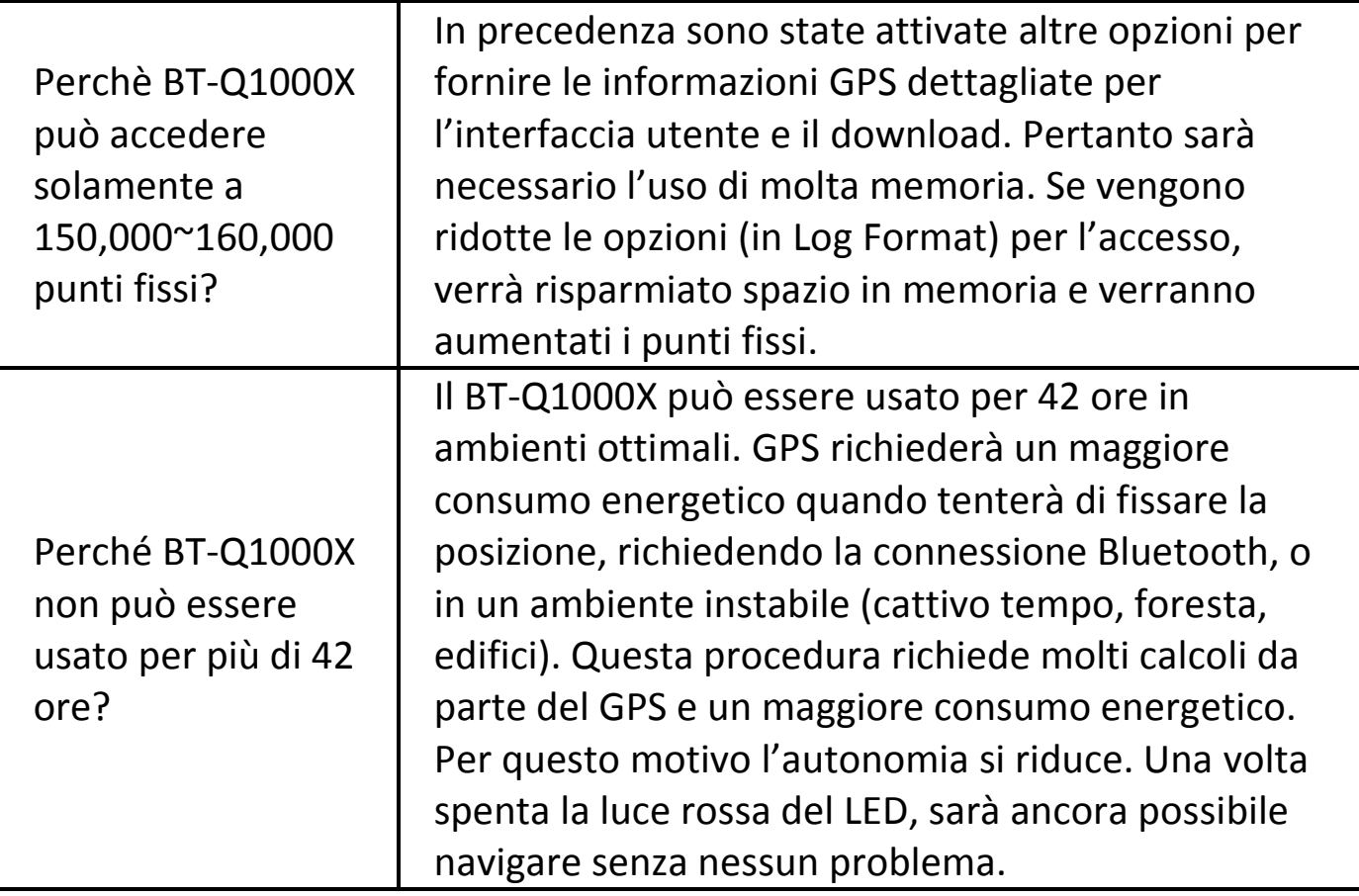

**……………………………………………………………………………………………………………………………………………………………………………………….**

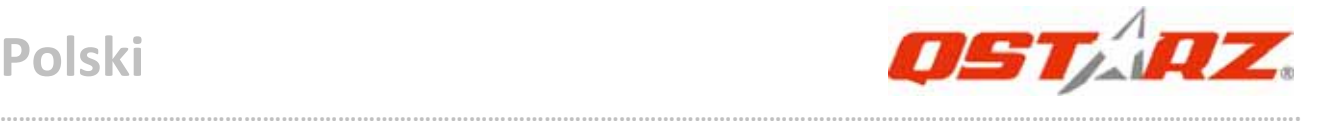

# **Instrukcja obsługi odbiornika/loggera GPS BT‐Q1000X**

# **A. Zawartość opakowania**

Odbiornik GPS BT‐Q1000X (1) + Akumulator (bateria) litowo‐jonowy (2) + Ładowarka samochodowa (3) +kabel mini USB (4) + Płyta CD (5) + Karta gwarancyjna + Instrukcja + (*\** opcjonalnie) ładowarka sieciowa

*\* ładowarka samochodowa dołączana jest do zestawu tylko dla niektórych rynków.*

*Uwaga: Ładowarka samochodowa jest przystosowana wyłącznie do ładowania odbiornika BT‐Q1000X. Proszę jej nie używać z żadnymi innymi urządzeniami.*

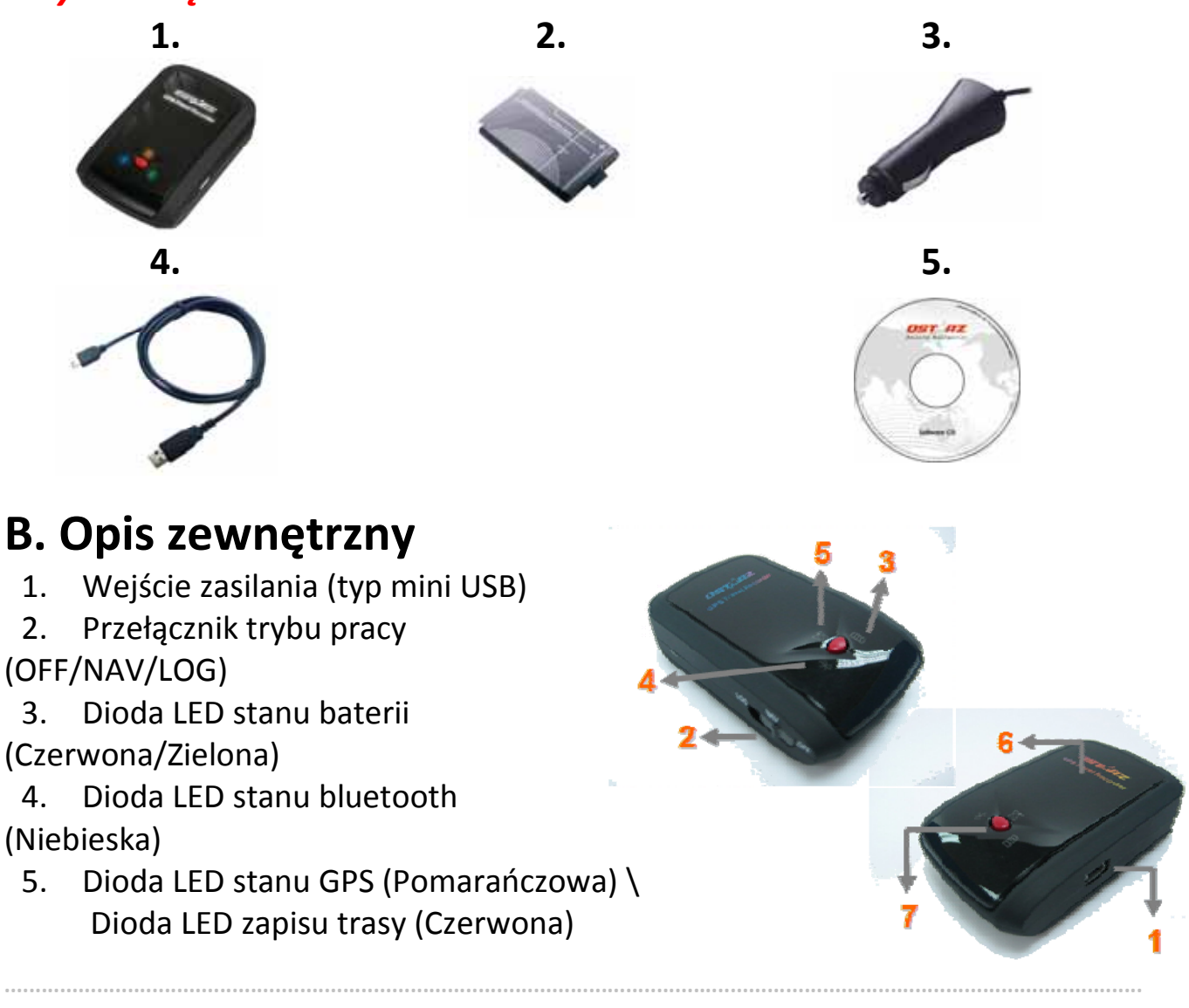

- 6. Wewnętrzna antena
- 7. Przycisk POI ‐ wymuszenia zapisu punktu trasy

# **C. Opis funkcji**

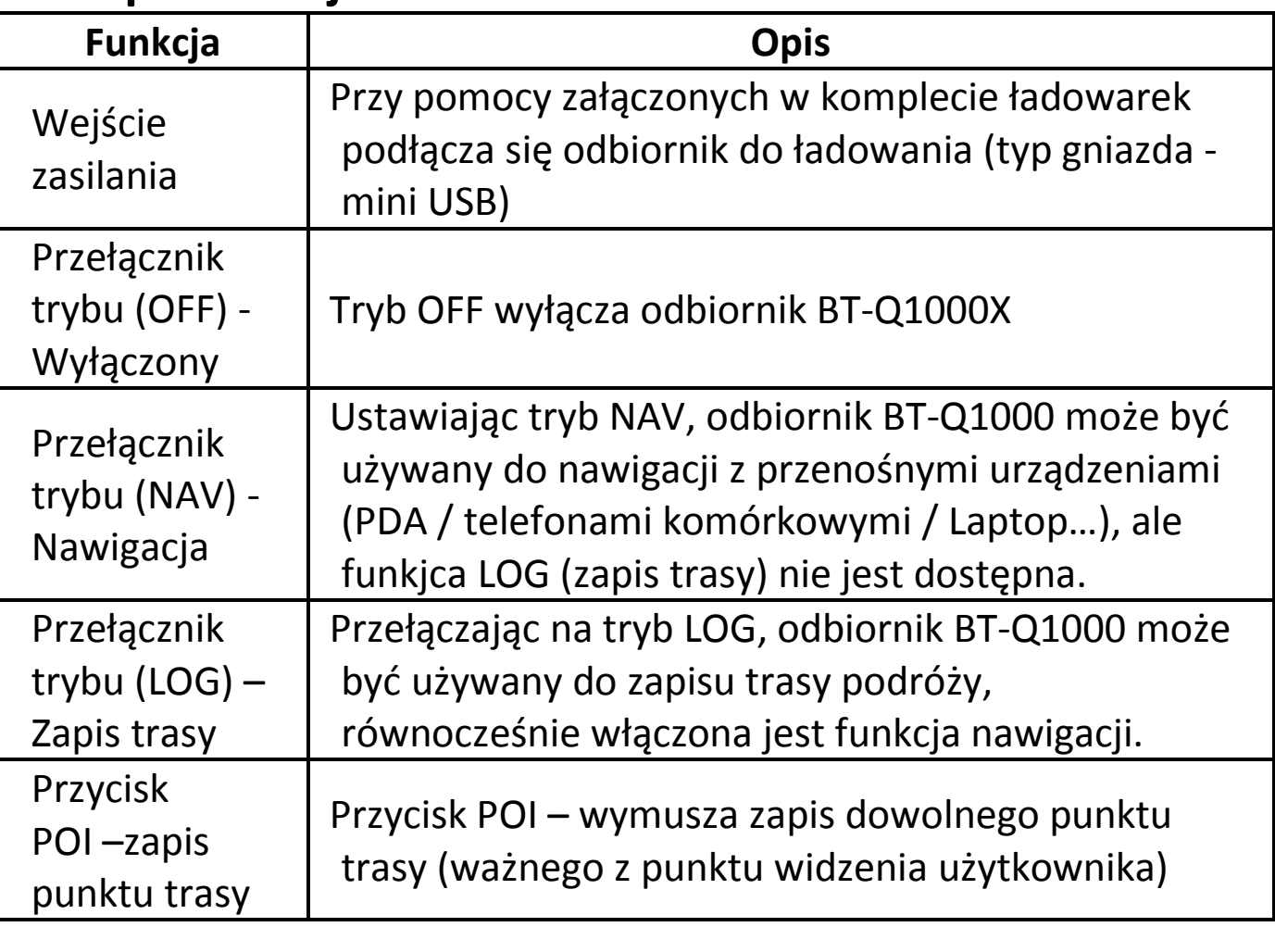

**……………………………………………………………………………………………………………………………………………………………………………………….**

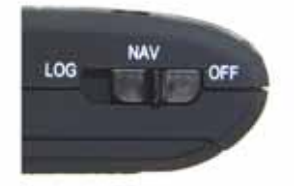

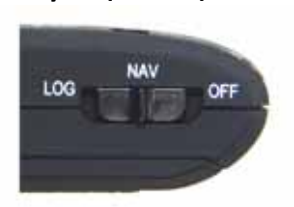

Tryb (OFF) Tryb (NAV) Tryb (LOG)

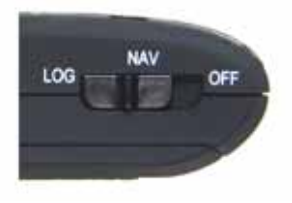

# **D. Instalacja baterii**

**D‐1 Wkładanie baterii:** Naciśnij przycisk **PUSH** na spodzie odbiornika, a następnie zdejmij pokrywę baterii. Włóż baterię do odbiornika (zwracając uwagę na polaryzację) i na powrót załóż pokrywę baterii, przyciskając w stronę odbiornika do czasu zatrzaśnięcia.

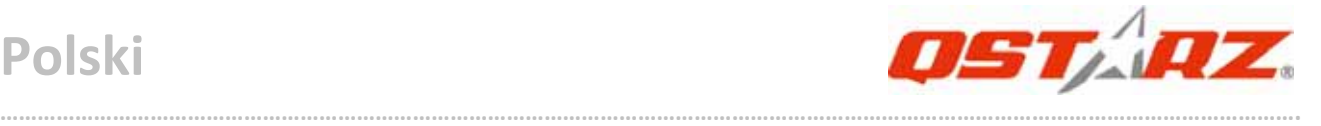

**D‐2 Wyjmowanie baterii:** Naciśnij przycisk **PUSH** na spodzie odbiornika, a następnie zdejmij pokrywę baterii. Możesz wyjąć baterię z urządzenia.

# **E. Ładowanie baterii**

Przed pierwszym użyciem BT‐Q1000X należy całkowicie naładować baterię. W celu ładowania należy podłączyć kabel zasilający z jednej strony do wejścia w odbiorniku (typ mini USB ) z drugiej zaś albo do ładowarki sieciowej 230V, albo ładowarki samochodowej 12V. Proces ładowania trwa zwykle ok. 3 godzin.

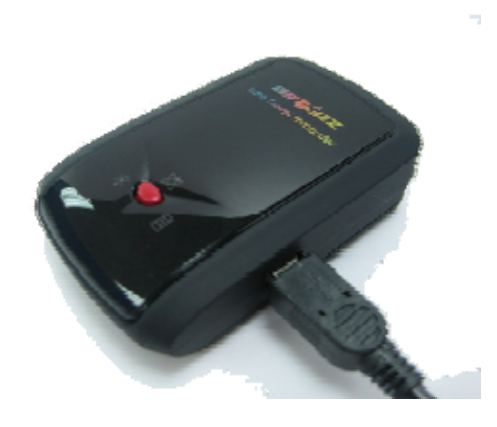

Zaleca się jednak by pierwsze ładowanie trwało ok.8 godz.

‐ Gdy dioda LED stanu baterii świeci w kolorze czerwonym, oznacza to iż bateria rozładowuje się.

‐ Gdy dioda LED stanu baterii świeci w kolorze zielonym, oznacza to iż bateria jest ładowana.

‐ Gdy dioda LED zasilania nie świeci, oznacza to iż bateria jest naładowana.

# **F. Instalowanie odbiornika BT‐Q1000X w komputerze PC**

# **F‐1 Instalacja sterowników USB (działa tylko dla systemu Windows XP / Vista)**

Włóż dysk CD z oprogramowaniem do napędu komputera. Pojawi się okno automatycznego uruchomienia, w którym zaznacz Q1000X. Naciśnij "Install QTravel" (Instalacja QTravel), aby zainstalować główny program. Jeśli okno automatycznego uruchomienia nie pojawi się, przejrzyj zasoby na dysku CD i znajdź folder "Utility\QTravel\". Kliknij dwukrotnie plik "**QTravel\_installer.exe**",

aby zainstalować pakiet programów narzędziowych. Ten pakiet oprogramowania zawiera sterownik USB i program QTravel™.

**……………………………………………………………………………………………………………………………………………………………………………………….**

# **F‐2 Instalacja oprogramowania Google Earth**

BT‐Q1000X pozwala na wizualizację zapisanej trasy bezpośrednio na mapach Google Earth. W celu bezpłatnej instalacji oprogramowania niezbędnego do obsługi map Google Earth należ otworzyć link: http://earth.google.com

# **G. Korzystanie z BT‐Q1000X**

# **G‐1 Przed pierwszym użyciem naładuj do pełna baterię**

W pełni naładowana bateria pozwala na korzystanie z odbiornika nieprzerwanie aż do 42 godzin (w optymalnych warunkach).

### **G‐2 Podłączanie BT‐Q1000X do komputera PC**

Proszę podłączyć BT‐Q1000X do komputera PC za pomocą kabla mini USB, włącz zasilanie dla BT‐Q1000X.

## **G‐3 Korzystanie z oprogramowania** *Qstarz QTravel*

## *UWAGA 1: Przed rozpoczęciem pracy oprogramowania proszę upewnić się, że sterownik oraz oprogramowanie użytkowe zostały zainstalowane poprawnie.*

*UWAGA 2: QTravel™ obsługuje tylko odbiornik BT‐Q1000X. Jakakolwiek próba użycia QTravel™ do podłączenia urządzenia GPS innego niż odbiornik BT‐Q1000X spowoduje automatyczne rozłączenie oprogramowania.*

# **QTravel™:**

Program QTravel™ to najlepsze oprogramowanie Geotagging do łatwej integracji tras podróży i zdjęć. Obsługuje edycję tras, odtwarzanie i kreatora importu/eksportu.

**1.** Naciśnij <Start> / <Wszystkie programy> / <Qstarz QTravel> / QTravel

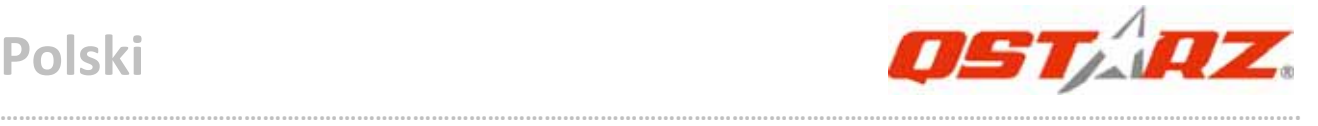

Przy pierwszym uruchomieniu programu należy wpisać klucz produktu. **Klucz produktu jest umieszczony na okładce płyty CD z oprogramowaniem.**

*Ważne: Należy uważać, aby nie zgubić klucza produktu. Należy zapisać ten numer i zachować w bezpiecznym miejscu.*

#### **2. < Plik> \ <Kreator importu>**

Import Wizard (Kreator importu) umożliwia użytkownikowi wykonanie procesu Geotag w łatwy sposób.

- **2.1** Import Wizard (Kreator importu) pojawi się za każdorazowo przy uruchamianiu programu. Kreator można także uruchomić poprzez kliknięcie < Plik> \ <Kreator importu> lub ikonę skrótu.
- **2.2** Wybierz metodę importu ścieżek z urządzenia. **<Importuj ścieżki i zdjęcia do nowej podróży>** Utworzenie nowej podróży do zapisywania ścieżek **<Wybierz podróż do importu ścieżek i zdjęć>** Zapis ścieżek do istniejącej podróży **<Import całej podróży z pliku projektu (\*.itm)>** Import podróży z pliku projektu, zapisanego przez program Travel Recorder
- **2.3** QTravel™ automatycznie wykryje port Com oraz prędkość transmisji, a także wczyta trasy GPS.
- **2.4** Pojawi się wyskakujące okno listy tras. Należy wybrać trasy, które mają być zaimportowane.
- **2.5** Następnie należy wybrać folder, do którego mają być importowane zdjęcia dla Geotag. Można także pominąć tę czynność poprzez bezpośrednie kliknięcie przycisku <Finish> (Zakończ) i wtedy wyświetlone będą jedynie trasy na Google Map

**.........................................................................................................................................................................................**

# **3. < Plik> \ <Kreator importu>**

Export Wizard (Kreator eksportu) umożliwia użytkownikowi wykonanie eksportu w łatwy sposób.

**3.1 HTML:** Powoduje spakowanie wybranych tras i zdjęć w edytowalne pliki html lub pojedynczy plik mht, który można łatwo udostępniać.

**……………………………………………………………………………………………………………………………………………………………………………………….**

**3.2 Google Earth:** KML oraz KMZ są formatami plików dla Google Earth. Plik KML zawiera szczegółowe punkty trasy oraz informacje na temat tras.

Plik KMZ zawiera proste informacje na temat trasy i zdjęć.

- **3.3 Plik trasy:** Trasy oraz oznaczenia miejsc na trasie można eksportować jako pliki w formacie GPX, NMEA oraz CSV.
- **3.4 Plik projektu:** Eksport całej podróży, jako plik projektu zgodny z programem Travel Recorder.

## **4. <File> \ <Clear Log>**

Usuń przechowywane dane, wyczyść pamięć odbiornika

## **5. <File> \ <Config GPS>**

Skonfiguruj parametry zapisu danych do pamięci odbiornika.

## **5.1 Ustawienia połączeń**

## **I. Auto Scan GPS Module (zalecana)**

Program automatycznie wykryje port COM. Zaleca się używanie tej opcji.

#### **II. Manual Setting**

Użytkownik może również ustawić port COM ręcznie ( szczegóły w instrukcji obsługi)

## **5.2 Nazwa urządzenia GPS (unikalne ID)**

Należy tutaj podać nazwę dla Travel Recorder, a pobrane dane dziennika będą uzyskane z tym unikalnym ID

**……………………………………………………………………………………………………………………………………………………………………………………….**

## **5.3 GPS Log Setting**

Istnieją 4 predefiniowane tryby zapisu trasy: tryb ogólny (General mode),tryb samochodowy (vehicle mode), tryb rowerowy (cycling mode), oraz tryb pieszych wycieczek (hiking mode). Użytkownik może zmieniać ustawienia domyśle dla tych 4 trybów.

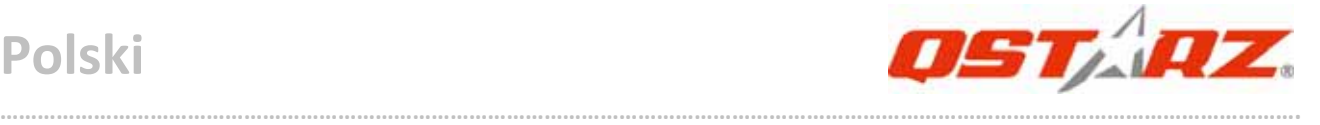

#### **5.4 Data Log Memory Overwrite:**

 W chwili zapełnienia się pamięci, odbiornik będzie nadal zapisywał trasę poprzez kasowanie z pamięci najwcześniejszych punktów.

#### **Zaprzestanie zapisu:**

 W chwili zapełnienia się pamięci, odbiornik zaprzestanie zapisywania.

### **6. <File> \ <Download AGPS Data>**

Zaktualizuj dane AGPS z internetowego serwera wspomagającego w celu zwiększenia szybkości ciepłego startu do 15sek.

**A‐GPS** to system, który przy dostępie dp źródeł zewnętrznych, takich jak pomocniczy serwer i sieć referencyjna, pomaga w poprawieniu działania odbiornika GPS poza zakres, jaki zapewnia sam odbiornik, poprzez pobieranie danych almanachu z serwera pomocniczego.

*UWAGA 1: Po pierwszej poprawce A‐GPS może zwiększyć szybkość ciepłego startu GPS do stałej szybkości niższej od 15sek. Efektywność A‐GPS zmniejszy się wraz z upływem czasu. Po upływie ważności należy ponownie pobrać dane almanachu, ponieważ efektywność przyspieszenia poprawki będzie blisko zeru.*

# *UWAGA 2: Nie należy aktualizować danych almanachu poprzez interfejs Bluetooth.*

## **7. <Photo/Media> \ <Add Media Files>**

Użytkownik może dodawać do trasy pliki medialne z folderu lub wybrane inne pliki.

**7.1 Dodawanie plików medialnych z folderu:** Wybierz folder aby pobrać z niego pliki medialne.

**Dodawanie wybranych plików spośród plików medialnych:** Użyj klawisza *Ctrl* lub klawisza *Shift,* aby wskazać wybrane pliki.

**7.2** Po dodaniu plików zdjęć, wszystkie zdjęcia będą pokazane w
oknie **<Photo View>** oraz **<Photo List>**. W oknie **<Photo View>**, użytkownik może przyciskiem *"next photo"* oraz *"prev photo"* przeglądać zdjęcia, obracać zdjęcia, dodawać komentarze do wybranych zdjęć oraz usuwać zdjęcia. Oprogramowanie *Qstarz Travel Utlility*, poprzez dopasowanie czasowe, automatycznie zsynchronizuje zdjęcia z zapisanymi punktami trasy.

**……………………………………………………………………………………………………………………………………………………………………………………….**

#### **8. <Photo> \ <Shift Photo Time>**

Przywołane zostanie okno czasowego przesunięcia dla zdjęć. Wszystkie wybrane zdjęcia zostaną dodane do określonego czasu. Dane czasowe przechowywane są w częściach Exif plików JPEG lub TIFF. Po przesunięciu, Qstarz Travel Utlility ponownie automatycznie dopasuje zdjęcie do punktów trasy.

#### **9. <Photo> \ <Write GPS Info into Photos>**

Do zdjęć zapisane zostaną dane GPS: długość i szerokość geograficzna, oraz wysokość nad poziomem morza.Okno postępu ukazywać będzie postęp zapisu.

**\*Szczegółowe informacje o funkcjach programu narzędziowego komputera QTravel™, zawiera dołączony do oprogramowania podręcznik użytkownika QTravel™.**

### **Aktualizacja oprogramowania:**

Należy zawsze sprawdzać na stronie pobierania Qstarz, czy są dostępne najnowsze aktualizacje oprogramowania. http://www.qstarz.com/download.htm

## **H. Korzystanie z funkcji odbiornika bluetooth GPS dla urządzeń przenośnych**

### **H‐1 Uruchom komunikację bluetooth w swoim PDA/telefonie lub PC**

Przed uruchomieniem łączności bluetooth w celu parowania z PDA/PC przełącz odbiornik BT‐Q1000X w tryb **NAV, LOG** i sprawdź

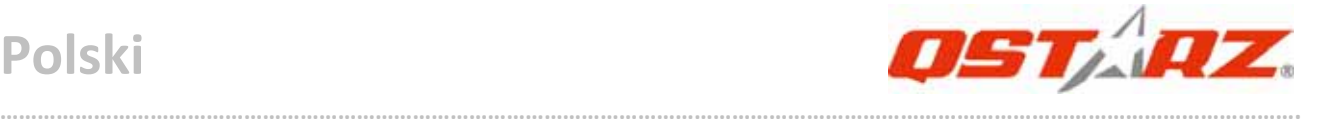

czy PDA/PC jest wyposażony w moduł bluetooth. Jeśli nie, koniecznym będzie wyposażenie w opcjonalny moduł bluetooth na karcie CF/SD lub dongle bluetooth USB.

*UWAGA: Kod dostępu (hasło) do odbiornika to "0000" (jeśli jest wymagane w trakcje parowania)*

#### **H‐2 Automatycznie utworzony skrót w oknie Menadżera Bluetooth**

Po dokonaniu parowania, system w Menadżerze Bluetooth znajdzie odbiornik jako "Qstarz GPS". W celu użycia odbiornika (połączenia z nim) wystarczy kliknąć jego ikonę w Menadżerze oraz wydać polecenie POŁĄCZ

#### **H‐3 Sprawdzanie numeru przypisanego dla odbiornika portu COM**  Po sparowaniu, proszę kliknąć "Serial Port" by potwierdzić przyznanie portu COM. Jeśli do parowania z odbiornikiem używany jest PDA/PC to, proszę sprawdzić wychodzący port COM (Outbound COM port).

### **H‐4 Ustawienie właściwego portu seryjnego COM w oprogramowaniu nawigacyjnym**

Należy uruchomić oprogramowanie nawigacyjne i sprawdzić w ustawieniach czy wybrany jest właściwy numer portu seryjnego COM (Serial Port).

*UWAGA 1: W oprogramowaniu nawigacyjnym takim jak TomTom, zajdzie prawdopodobnie potrzeba zmiana ustawień domyślnych z "odbiornika TOMTOM" na "inny odbiornik GPS" zgodnie z modelem PDA/telefonu. W niektórych przypadkach konieczny może okazać się kontakt z producentem oprogramowania celem konfiguracji z odbiornikiem*

#### *UWAGA 2: W oprogramowaniu nawigacyjnym mogą wystąpić specjalne wymagania co do ustawień odbiornika (np. TomTom dla PDA)*

#### **H‐5 Wyłączanie odbiornika**

Przed wyłączeniem odbiornika należy wyłączyć oprogramowanie

nawigacyjne oraz wyłączyć łączność bluetooth w palmtopie/telefonie. Dopiero po tych czynnościach można wyłączyć odbiornik BT‐Q1000X przełączając na OFF.

**……………………………………………………………………………………………………………………………………………………………………………………….**

## **I. Przełącz tryb sport eXtreme 5H poprzez aplikację oprogramowania QstarzGpsView.**

Tryb sport eXtreme 5H pozwala odbiornikowi GPS pozwala na uzyskanie takiego samego bądź jeszcze lepszego pozycjonowania i dokładności podczas uprawiania sportów ekstremalnych. **I‐1** BT‐Q1000X należy podłączyć do komputera i włączyć. **I‐2** Wybierz GpsView.exe ze sterowników na płycie CD "Tools\GpsView.exe. Wybierz port COM i ustaw kanał transmisji na *115200*. Następnie włącz odbiornik "On", aby ustanowić połączenie. **I‐3** Naciskając przycisk Setup, można zmienić na tryb eXtreme Sport pod Ustaleniem Intensywności. Wyższy numer oznacza, że urządzenie może znieść cięższe warunki środowiskowe. Po wyborze modyfikowanej intensywności, wciśnij Ser aby zachować wybrane ustawienia.

*UWAGA1: Domyślne ustawienie dla Q1000X wynosi 1Hz. Jeżeli nie chcesz dłużej korzystać z trybu eXtreme 5Hz sport, przełącz go w oprogramowaniu lub zrób twardy reset odbiornika GPS poprzez wyjęcie baterii na 5 minut.*

*UWAGA2: Szybkość aktualizacji oznacza szybkość odświeżania danych nmea GPS z satelit. Dlatego szybkość aktualizacji 5Hz oznacza, że odbiornik GPS może odbierać lub odświeżać sygnał danych nmea 5 razy na sekundę i nie ma to związku z zapisem 5Hz.*

### **J. INNE**

#### **J‐1 Wskaźniki diodowe LED**

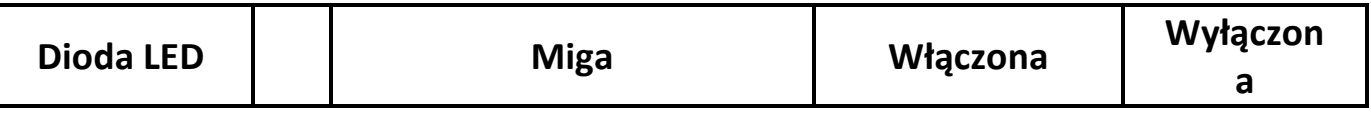

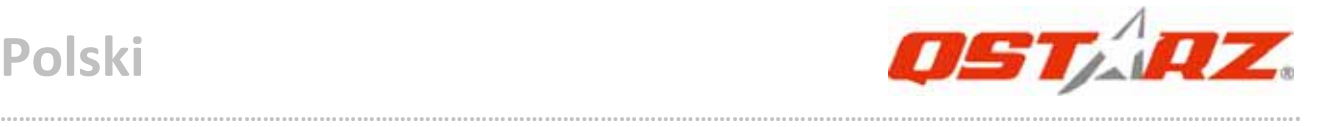

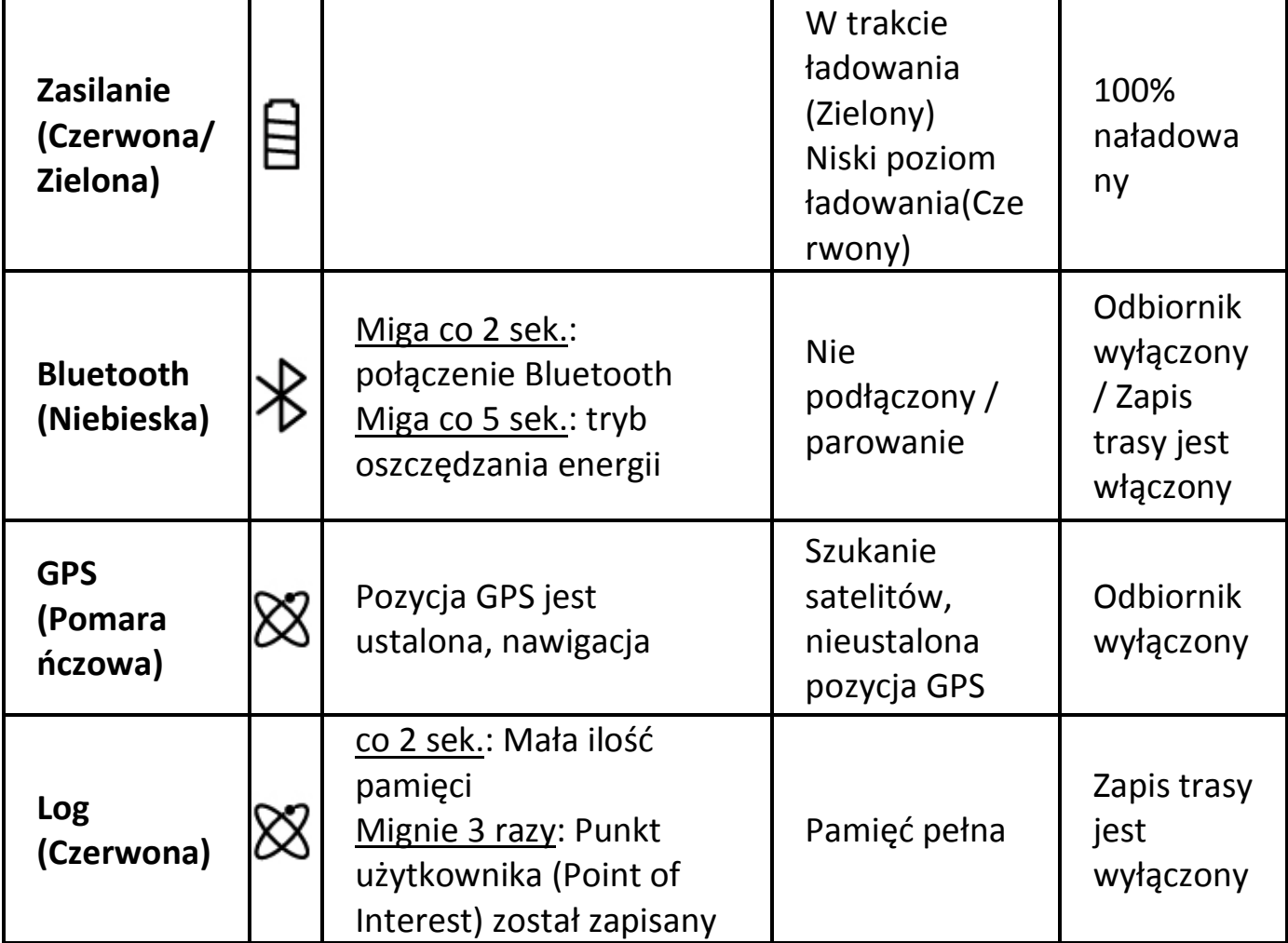

#### **J‐2 Parametry GPS:**

1. Transmisja danych: 115,200 bps / Datowanie: WGS‐84;Czasy startów Gorący/Ciepły/Zimny: 1/33/35 sek. (średnio)

2. 66 kanałowy odbiornik bluetooth GPS , ultra czuły:‐165dBm

3. Bluetooth: V1.2 / profil SPP (port seryjny) / Klasa 2, zasięg do10 metrów (otwarta przestrzeń)

4. Niskie zużycie energii, wymienna bateria (akumulator) litowo‐jonowa (do 42 godz. pracy na jednym, pełnym ładowaniu)

5. Wymiary: 72.2 (Dł.) X 46.5 (Szer.) X 20 (Wys) mm / Waga: ok.64,7g (z baterią)

## **K. Rozwiązywanie problemów**

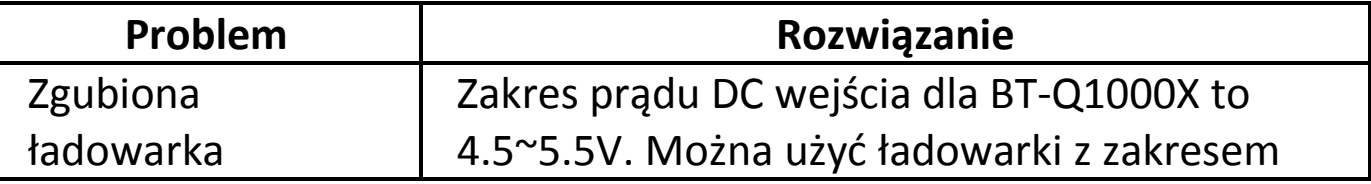

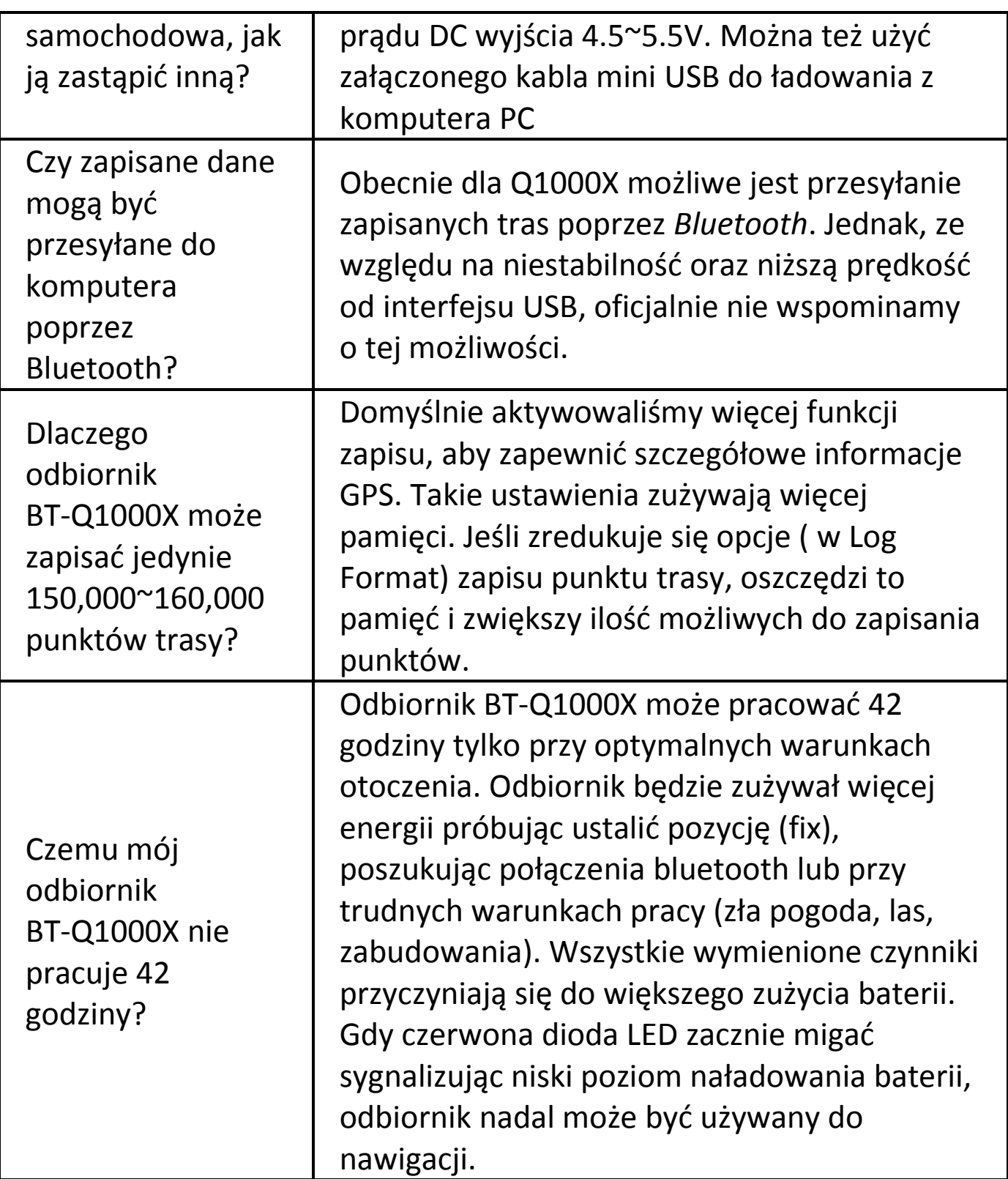

**……………………………………………………………………………………………………………………………………………………………………………………….**

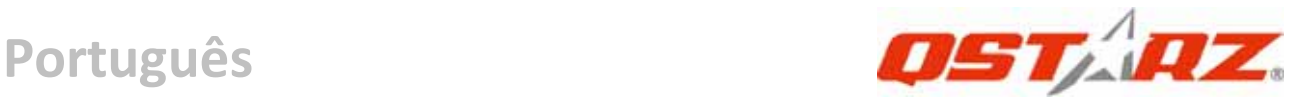

# **Guia de Instalação Rápida – QSTARZ BT‐Q1000X**

## **A. Conteúdo da embalagem**

Uma unidade de GPS BT‐Q1000X (1); Uma Bateria de recarregável de Iões de Lítio (2); Adaptador de Isqueiro (3); Cabo Mini USB (4); CD com Drivers para instalar (5); Garantia e Manual de Instruções; Adaptador de Corrente opcional

### *Nota: o Adaptador de Isqueiro apenas deve ser usado para recarregar o BT‐Q1000X. Por favor não o utilize com outros aparelhos, sem ser o BT‐Q1000X.*

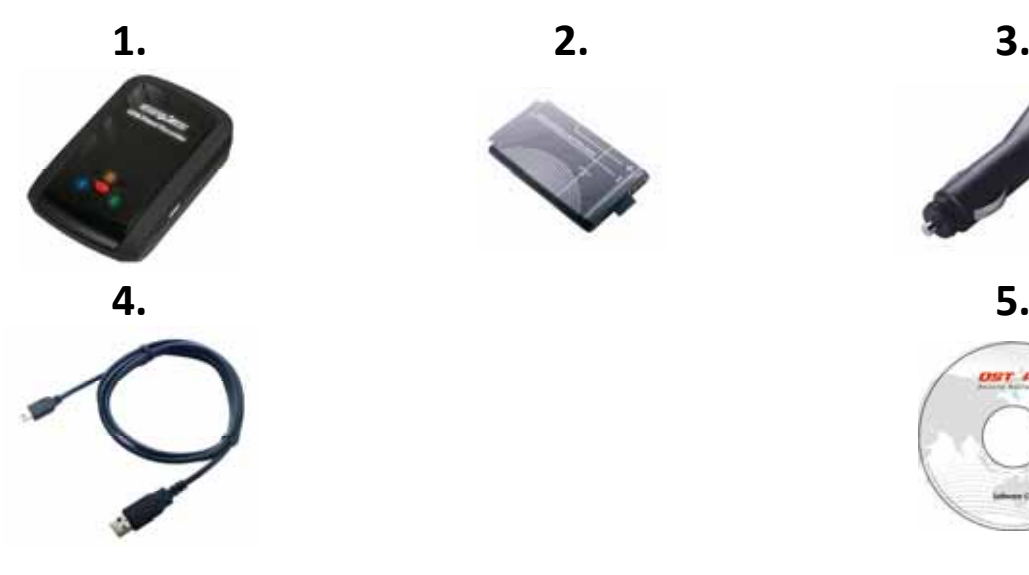

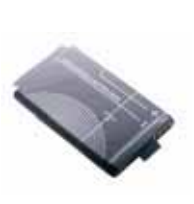

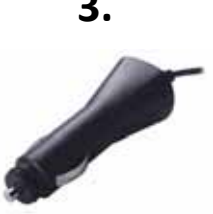

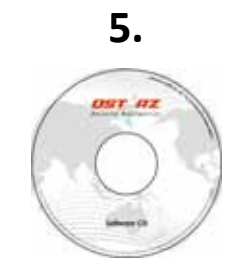

## **B. Aparência**

- 1. Entrada de Alimentação (mini USB).
- 2. Selecção de Modo
- (OFF/NAV/LOG/Desligado/Navegação/Registo)
	- 3. LED indicador de Bateria (Vermelho/Verde)
	- 4. LED indicador de Sinal Bluetooth
	- 5. LED indicador de Sinal GPS (Laranja) \ LED Indicador de Registo (Vermelho)
	- 6. Antena Interna
	- 7. Botão para Registar os Pontos de Interesse

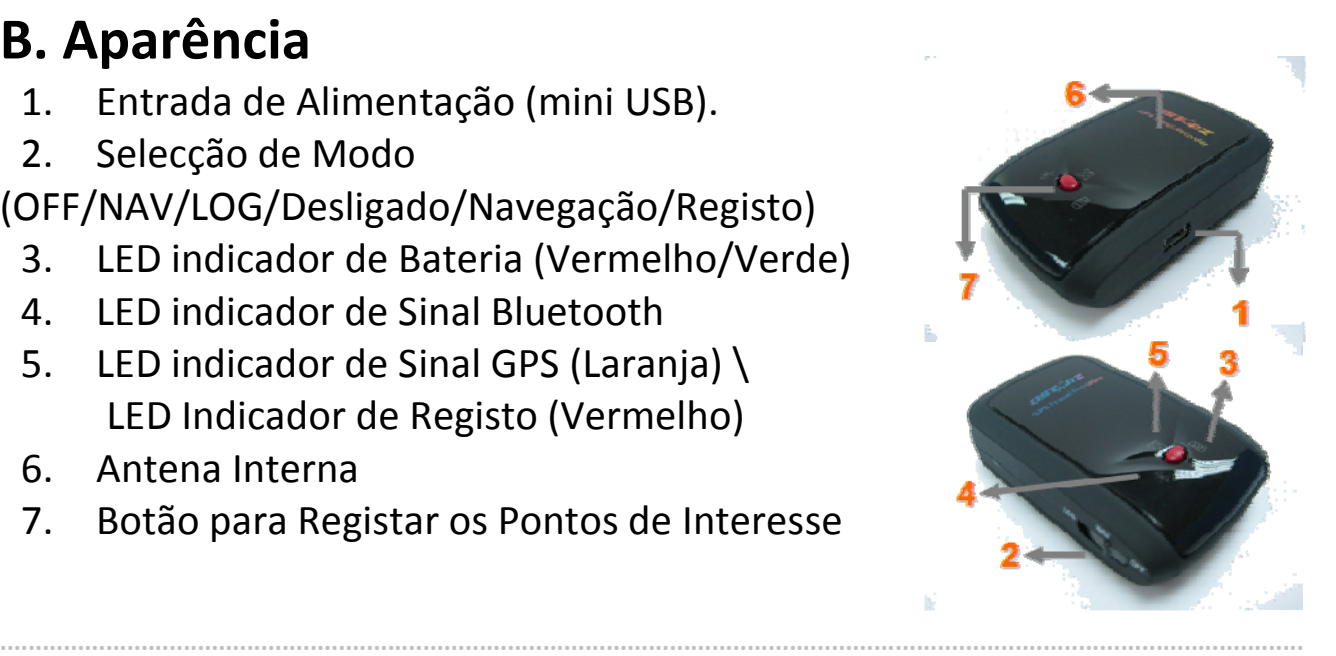

## **C. Funcionamento do Equipamento**

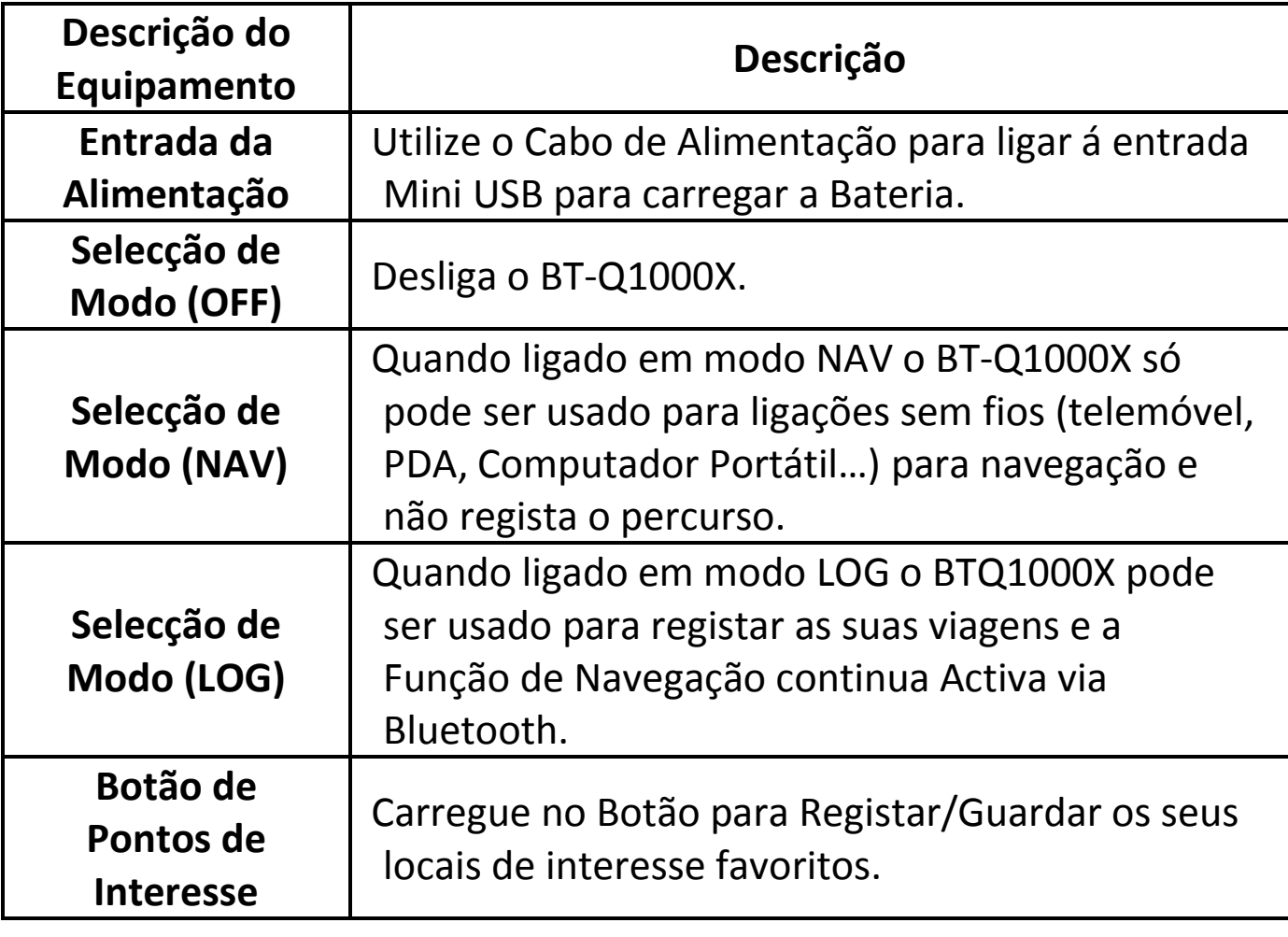

**……………………………………………………………………………………………………………………………………………………………………………………….**

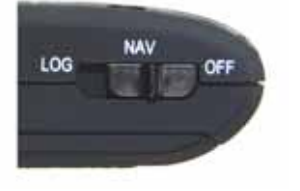

Modo Desligado Modo de Navegação Modo de Registo e Navegação

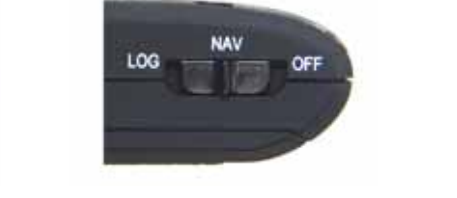

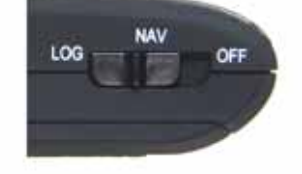

## **D. Instalação da Bateria**

**D‐1 Coloque a Bateria no respectivo local:** Pressione o botão PUSH na parte debaixo do BT‐Q1000X e retire a tampa do compartimento da Bateria. Insira a Bateria da forma correcta e volte a colocar a tampa do compartimento da Bateria. Faça pressão para dentro e deslize o compartimento da bateria, verifique se a mesma se encontra bem fechada.

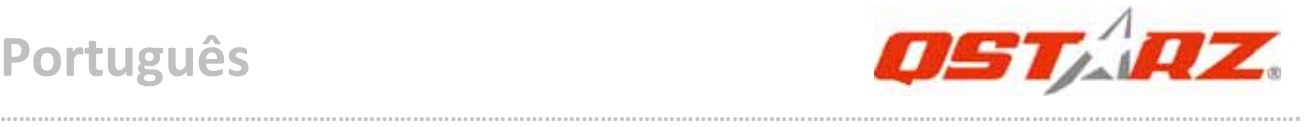

**D‐2 Retire a Bateria:** Pressione o botão PUSH na parte debaixo da unidade e retire a tampa do compartimento da Bateria. Retire a Bateria da unidade.

## **E. Carregue a Bateria**

Da primeira vez que utilizar o BT‐Q1000X por favor carregue a Bateria totalmente. Utilize o cabo de Alimentação para liga‐lo á entrada Mini USB da unidade e carregue‐a ligando a uma entrada USB, do carregador de isqueiro, carregador de rede (dentro de casa) ou entrada USB de um computador.

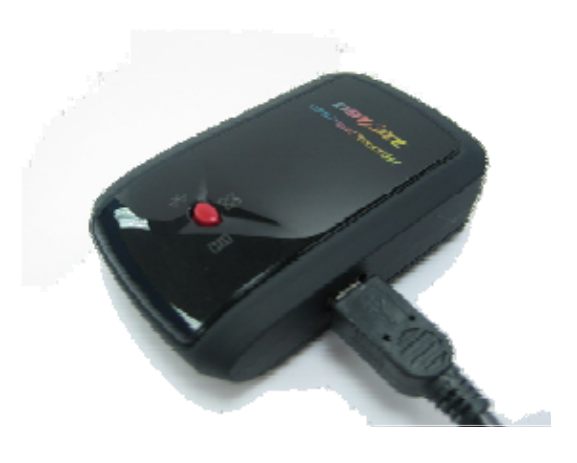

‐Quando o LED de Bateria está Vermelho: a Bateria tem pouca carga, por favor recarregue‐a.

‐Quando o LED de Bateria está Verde: a Bateria está a ser carregada. ‐Quando o LED de alimentação está desligado: a Bateria encontra‐se completamente carregada.

## **F. Configurar o BT‐Q1000X**

### **F‐1 Instalar os Drives USB e o Software do BT‐Q1000X ( Apenas suporta Windows XP / Windows Vista)**

Introduza o CD com o software no computador. A janela de execução automática é mostrada, seleccione o Q1000X. Prima "Install QTravel" (Instalar o QTravel) para instalar o programa principal. Caso a janela de execução automática não tiver aparecido, procure a pasta "Utility\QTravel\" no CD. Faça um duplo clique no ficheiro "**QTravel\_installer.exe**" para instalar o pacote de utilitários. Este pacote de utilitários inclui o controlador USB e o software QTravel™.

#### **F‐2 Instale o Google Earth:**

O BT‐Q1000X permite visualizar directamente no Google Earth as suas viagens. Vá a http://earth.google.com e faça o downloud da aplicação gratuita Google Earth, e, instale‐a de seguida no seu PC.

**……………………………………………………………………………………………………………………………………………………………………………………….**

## **G. Pronto a Usar**

#### **G‐1 Carregue completamente a Bateria da primeira vez:**

Uma carga completa do BT‐Q1000X pode durar até 42 horas contínuas (em óptimas condições).

#### **G‐2 Ligue o BT‐Q1000X ao seu Computador**

Por favor ligue o BT‐Q1000X ao seu PC via o cabo Mini USB fornecido e depois ligar o BT‐Q1000X.

#### **G‐3 Inicie a Aplicação QTravel™.**

- *NOTA 1: Antes de iniciar o software, por favor, certifique‐se que o driver e o software utilitário foram instalados correctamente.*
- *NOTA 2: O QTravel™ apenas suporta o BT‐Q1000X. Qualquer intenção de utilizar o QTravel™, ligando‐o a outras unidades de GPS que não o BT‐Q1000X resultaria numa desconexão automática do software.*

**1.** Clique em Iniciar <Start> / Todos os Programas <All Programs> / Qstarz QTravel> / QTravel

#### **2. <File> \ < Import Wizard >**

A opção Import Wizard (Assistente de importação) guia‐o ao longo da operação Geotag.

- **2.1** O Import Wizard (Assistente de importação) aparece durante o arranque do programa. Pode também iniciá‐lo clicando em < Ficheiro> \ <Assistente de importação> ou no ícone de ligação rápida.
- **2.2** Seleccione o método para importação das faixas a partir do dispositivo.

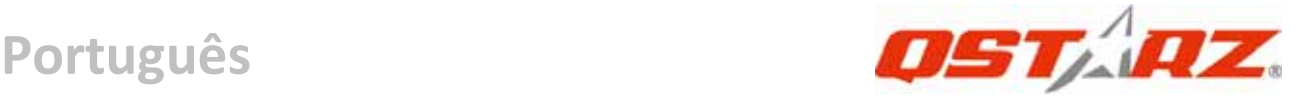

**<Importar faixas e fotos para a nova viagem >** Criar uma nova viagem para guardar as faixas **<Seleccionar viagem para importar as faixas e as fotos >** Guardar as faixas numa viagem existente **<Importar toda a viagem a partir do ficheiro do projecto (\*.itm)>**

Importar uma viagem a partir de um ficheiro do projecto guardado pelo software Travel Recorder

- **2.3** O QTravel™ detecta automaticamente a porta COM e a taxa de transmissão e carrega os percursos GPS.
- **2.4** Uma janela com a lista de percursos é mostrada. Seleccione os percursos a importar.
- **2.5** Seleccione a pasta de fotos para importar as fotos por Geotag. Pode também ignorar esta etapa clicando em < Concluir >, os percursos serão depois amostrados apenas na opção Mapa do Google

### **3. <File> \ <Export Wizard>**

A opção Export Wizard (Assistente de exportação) guia‐o ao longo da operação de exportação.

- **3.1 HTML:** Agrupa os percursos e a fotos seleccionadas em ficheiros html editáveis ou num único ficheiro de partilha mht.
- **3.2 O Google Earth:** Os formatos dos ficheiros do Google Earth são KML e KMZ.

Os ficheiros KML incluem informações sobre pontos de referência e percursos.

Os ficheiros KMZ incluem informações sobre percursos e fotos.

**3.3 O ficheiro de percursos:** Os percursos e os pontos de referência são exportados como ficheiros GPX, NMEA e CS<sub>V</sub>

**.........................................................................................................................................................................................**

**3.4 Ficheiro do projecto:** Exporta toda a viagem sob a forma de

um ficheiro de projecto compatível com o software Travel Recorder.

**……………………………………………………………………………………………………………………………………………………………………………………….**

### **4. <File> \ <Clear Log>**

Apaga a informação guardada no BT‐Q1000X.

### **5. <File> \ <Config GPS>**

Configura o modo de registo e a memória flash do BT‐Q1000X.

#### **5.1 Definições de Ligação**

### **I. Auto Scan GPS Module (Recomendado)**

O programa vai detectar automaticamente a Com Port. É recomendado que deixe em Auto Scan.

### **II. Manual Setting**

O utilizador pode seleccionar automaticamente a Com Port (como foi referido no passo 2.3)

### **5.2 None do dispositivo GPS (ID única)**

 Atribua aqui um nome ao seu Travel Recorder (Diário de viagem) para que os seus dados de registo transferidos assumam esta ID única

### **5.3 GPS Log Setting**

Há 4 modos de registo: General mode; vehicle mode; cycling mode; e hiking mode. É possível ao utilizador alterar as definições de cada um destes modos. É ainda de referir que quanto mais "Log's" o BT‐Q1000X fizer, mais informação vai armazenar e mais informação vai depois aparecer no Google Earth.

### **5.4 Data Log Memory**

- **Overwrite:** Quando a Memoria do BT‐Q1000X estiver cheia de informação, o aparelho vai continuar a registar informação, apagando os primeiros percursos que foram registados.
- **Stop Log:** Quando a Memoria estiver cheia o BT‐Q1000X vai parar de Registar.

**……………………………………………………………………………………………………………………………………………………………………………………….**

### **6. <File> \ <Download AGPS Data>**

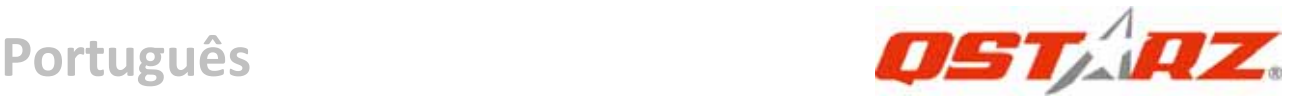

Actualize os dados AGPS a partir do servidor da Internet para aumentar a velocidade do arranque a quente para 15 seg.

*NOTA 1: O A‐GPS aumenta a velocidade do arranque a quente do sistema GPS para menos de 15 seg após a primeira aquisição do sinal. A eficácia do A‐GPS vai diminuindo com o tempo. Se este expirar, terá de transferir novamente os dados almanaque uma vez que a eficácia da aceleração em termos da aquisição do sinal ter‐se‐á entretanto tornado totalmente ineficaz.*

*NOTA 2: Não faça a actualização dos dados almanaque através da interface Bluetooth.*

#### **7. <Photo/Media> \ <Add Media Files>**

O utilizador pode adicionar ficheiros multimédia a partir de uma pasta, ou ficheiros seleccionados.

- **7.1 Add media files from a folder:** Seleccione uma pasta para adicionar ficheiros multimédia. **Add media files from selected files:** utilize a tecla Ctrl e
- Clique ou Shift e Clique para seleccionar múltiplos ficheiros. **7.2** Após as fotos serem adicionadas, todas as fotos serão mostrados nas janelas de **<Photo View>** e **<Photo List>**. Na janela **<Photo View>**, o utilizador pode clicar sobre a "próxima foto" / "next photo"e "pré‐visualizar foto" "prev photo" para navegar pelas fotos, adicionar comentários a cada uma das fotografias, rodar e apagar fotos. O *QTravel™* vai automaticamente fazer coincidir as fotos e os GPS waypoints autenticado pelo horário em que estas foram tiradas.

#### **8. <Photo> \ <Shift Photo Time>**

Vai invocar a mudança de horário na janela das fotografias. Todas as fotos serão adicionadas (ou subtraídas) dentro do prazo fixado. As datas são salvas nas partes Exif do arquivo JPEG ou Tiff. Após a

mudança o QTravel vai automaticamente corresponder as fotografias e o percurso dos waypoints novamente.

**……………………………………………………………………………………………………………………………………………………………………………………….**

### **9. <Photo> \ <Write GPS Info into Photos>**

Irá guardar as informações de latitude, longitude e altitude nas fotografias.

**\*Para informações sobre as funcionalidades do QTravel™ queira por favor consultar o Manual do Utilizador do QTravel™ facultado com o software.**

### **Registe a sua Chave de Produto:**

Pode registar a sua chave de produto em "QSports™ or QTravel™ -> about ‐> Input Product Key" através de uma conta de e‐mail. Este e‐mail com uma chave de produto registada será arquivado na base de dados da Qstarz. Pode verificar qual a chave do seu produto apresentando o e‐mail correspondente à Qstarz em qualquer altura.

### **Actualizar o Software:**

Queira por favor aceder frequentemente à página de transferências da Qstarz para verificar a existência de quaisquer actualizações de software.

http://www.qstarz.com/download.htm

## **H. Navegar como Receptor GPS ligado a PDA/Telemóvel/Portátil via Bluetooth**

### **H‐1 Active o Bluetooth no seu PDA/Telemóvel/Portátil**

Antes de activar a função Bluetooth no seu PDA / PC, mude o BT‐Q1000X para o Modo <NAV> <LOG> de forma a emparelhar com o seu equipamento móvel. (O código é "0000")

**H‐2** Crie automaticamente um atalho na janela de Gestão de Bluetooth

Depois do emparelhamento completo, o sistema vai então encontrar rapidamente uma conexão do dispositivo "Qstarz GPS" no Gestor de Bluetooth. De qualquer forma só necessita de clicar neste ícone para

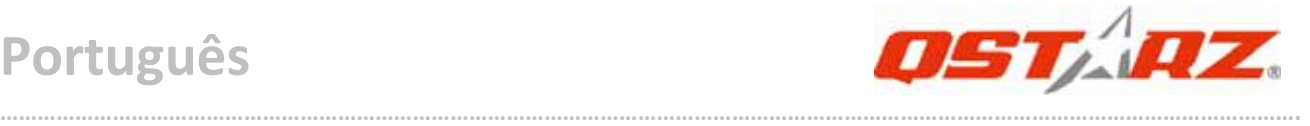

se ligar ao Receptor de GPS BT‐Q1000X.

**H‐3** Verifique a porta de seria nas definições de Bluetooth Após concluir o emparelhamento com BT‐Q1000X, clique em "Serial Port" para confirmar a porta COM atribuída. Se usar um PDA / PC para emparelhar com o receptor GPS, verifique também a Porta "Outbound COM".

**H‐4** Seleccione a porta de seria correcta no seu software de navegação

Ligue o seu software de navegação e certifique‐se de seleccionar a "Serial Port" correcta.

*NOTA 1: Em softwares como o TomTom ® poderá ser necessário mudar as preferências de conexão de antena e para "Other GPS Bluetooth", de acordo com o modelo de PDA /Telemóvel. Em alguns casos, contacte a empresa responsável pelo software de navegação de forma a ajuda‐lo caso tenha algum tipo de problemas em ligar com os respectivos softwares de navegação.* 

*NOTA 2: Pode haver requisitos específicos de navegação para determinados softwares, tais como o TomTom®, apague as outras configurações de GPS no Tomtom®, de forma a manter só uma.*

### **H‐5 Desligue a função Bluetooth**

Desligue a função de GPS no seu PDA /Telemóvel/ PC e de seguida, a ligação Bluetooth® será desligada automaticamente. Deve então passar o BT‐Q1000X para o Modo "OFF".

## **I. Mude para o modo de desporto do eXtreme 5 Hz fornecido pela aplicação de software QstarzGpsView**

O modo de desporto eXtreme 5Hz permite ao seu sistema de GPS obter as mesmas coordenadas de localização ou coordenadas ainda mais precisas durante jogos eXtreme.

**I‐1** Ligue o BT‐Q1000X ao PC e active‐o.

**I‐2** Execute o ficheiro QstarzGpsView.exe a partir do CD com o controlador "Tools\QstarzGpsView.exe". Seleccione a porta COM e defina a taxa de transmissão para *115200*. Depois clique em "On" (Activar) para fazer a ligação.

**……………………………………………………………………………………………………………………………………………………………………………………….**

**I‐3** Clique no separador "Setup" (Configurar) e mude o modo para eXtreme Sport (Desporto extremo) na opção Fix Update Rate (Fixar velocidade de actualização). Quanto mais alto for o número definido mais extremo será o modo de funcionamento. Depois de feita a selecção da velocidade de actualização, clique em "Set" (Definir) para guardar.

### *NOTA: A predefinição para o Q1000X é de 1 Hz. Quando não quiser usar o modo eXtreme 5Hz,faça a alteração no software ou faça a reposição do GPS desligando a bateria durante 5 minutos.*

## **J. Outros**

**J‐1 Indicadores de LED**

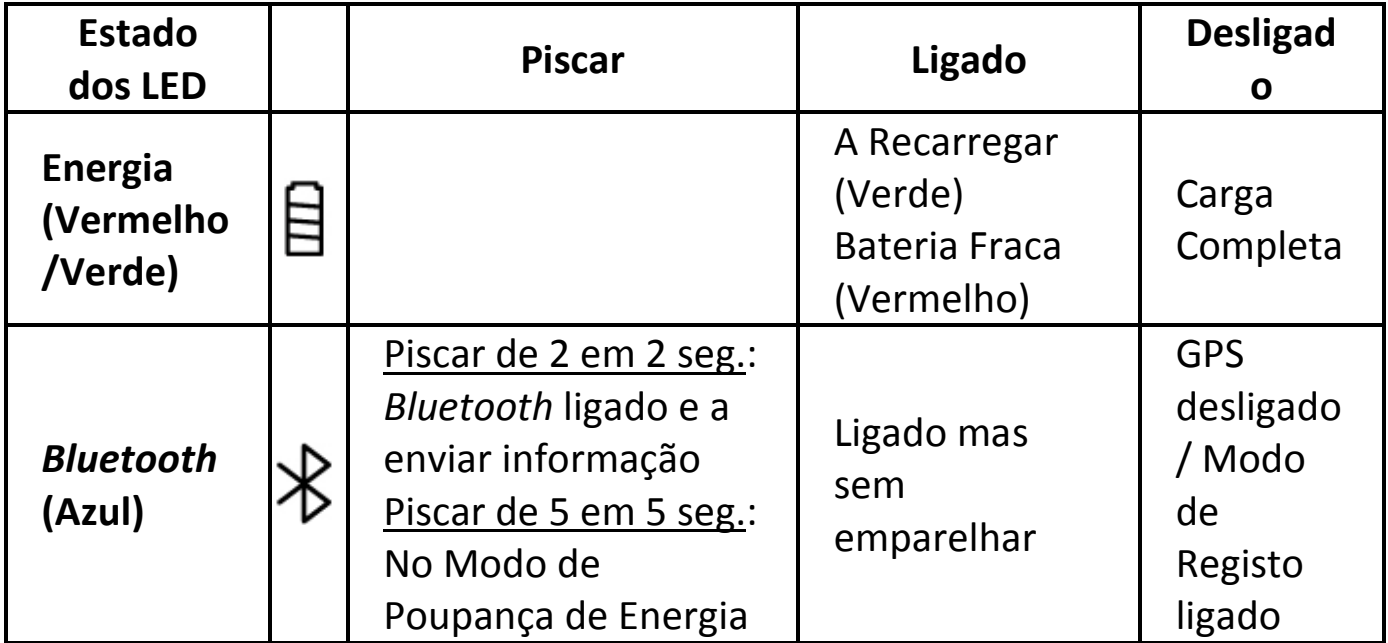

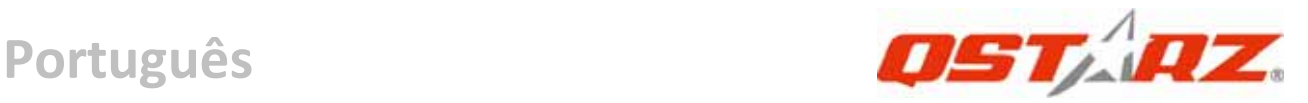

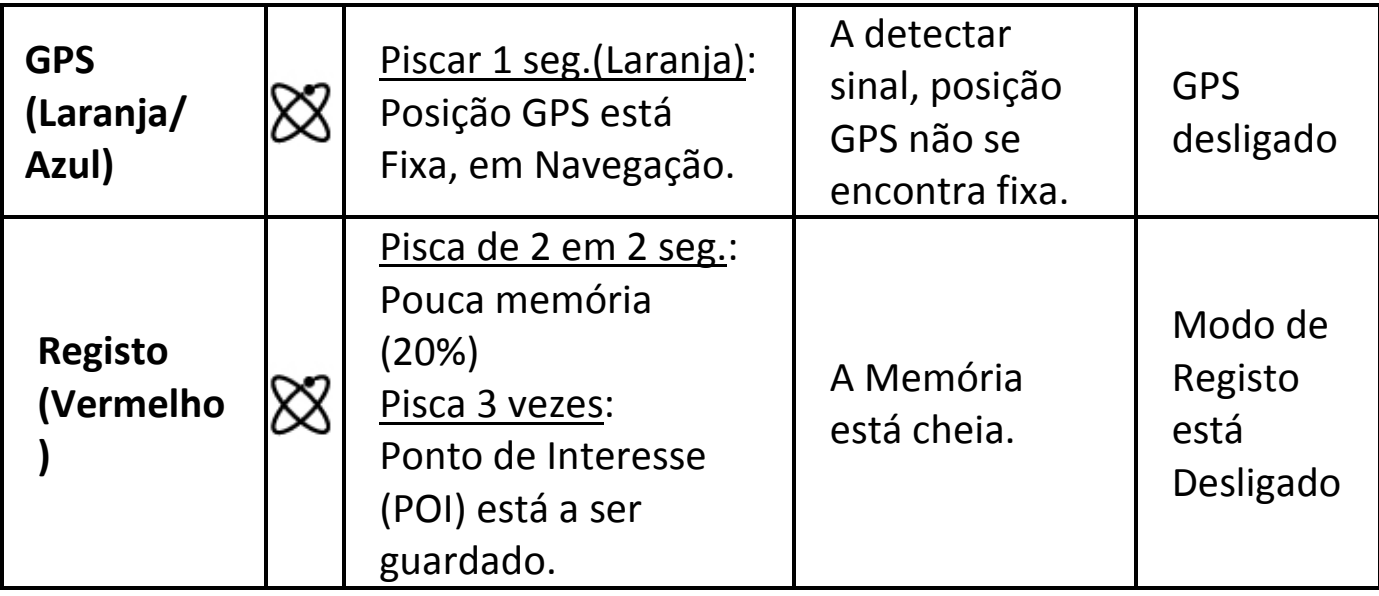

#### **J‐2 Características do GPS**

1. Taxa de transição de 115.200 bps / Datum 84; tempo de aquisição de Satélite: Quente/Morno/Frio: 1/33/35 segundos (em média).

2. 66 Canais de Recepção via GPS com alta sensibilidade de ‐165 dBm.

3. Versão de Bluetooth 1.2 / Perfil SPP / Classe 2 com 10 metros em espaço aberto.

4. Baixo consumo de energia, bateria recarregável de iões de Lítio (até 42 horas em funcionamento após uma recarga completa).

5. Dimensões: 72,2 (L) X 46.5 (C) x 20 (A) mm / Peso: 64.7g (bateria incluída)

#### **J‐3 Registe o seu produto Qstarz**

Registe o seu produto Qstarz para receber as últimas novidades, actualizações de software, eventos, e informações de produtos. http://www.qstarz.com/register/Product\_reg/page.asp

## **K. Resolução de problemas**

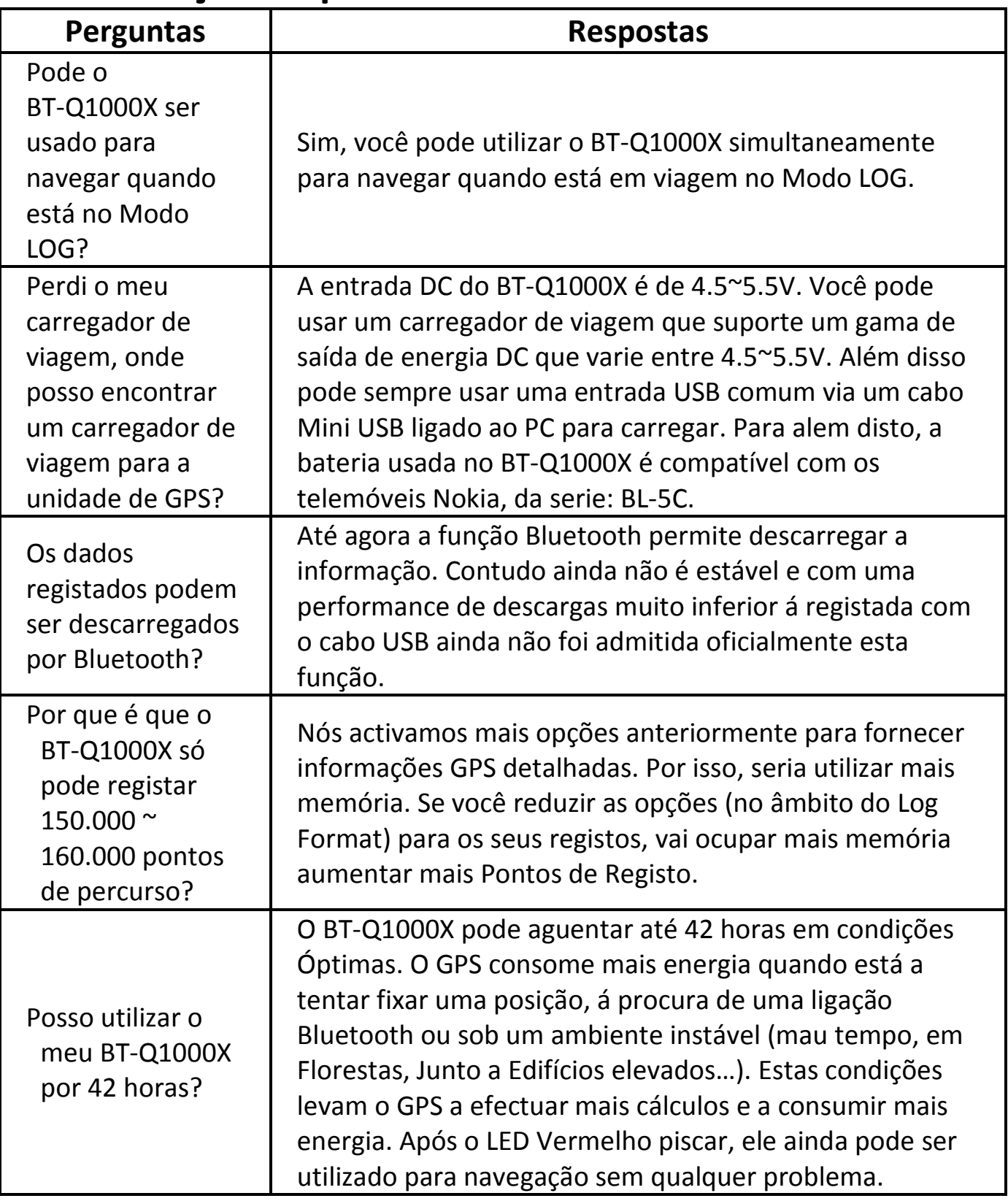

**……………………………………………………………………………………………………………………………………………………………………………………….**

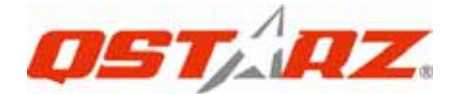

## **BT-Q1000X**

## **A. 盒裝標準配備**

GPS 本體 BT-Q1000X (1) + 可充電式鋰電池 (2) + 車用點煙器式充電器 (3) + mini USB 連接線 (4) + 驅動程式光碟 (5) + 保固說明卡 + 使用者 手冊 + (選購) 旅行/家用電源充電器 (\* 旅行/家用電源充電器規格將因國 家的不同而有所改變)

**……………………………………………………………………………………………………………………………………………………………………………………….**

**注意: 車用點煙器式充電器為BT-Q1000X量身訂做的特別規格,所以請勿將 其用來與其它設備搭配使用。** 

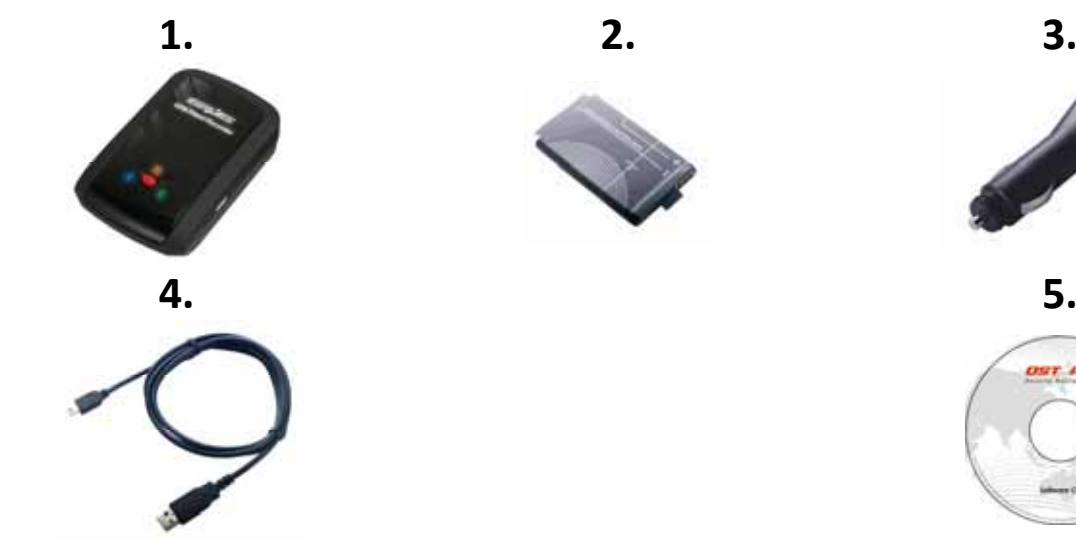

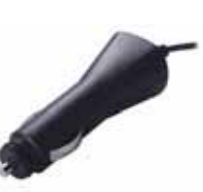

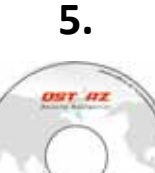

## **B. 外觀**

- 1. 電源插座 (mini USB)
- 2. 模式選擇 (OFF/NAV/LOG)
- 3. 電源狀態指示燈 (紅/綠)
- 4. 藍牙連線狀態指示燈 (藍)
- 5. GPS連線狀態指示燈 (橙)\ 旅遊行程記錄指示燈 (紅)
- 6. 內建天線
- 7. 景點座標記錄按鈕 (POI)

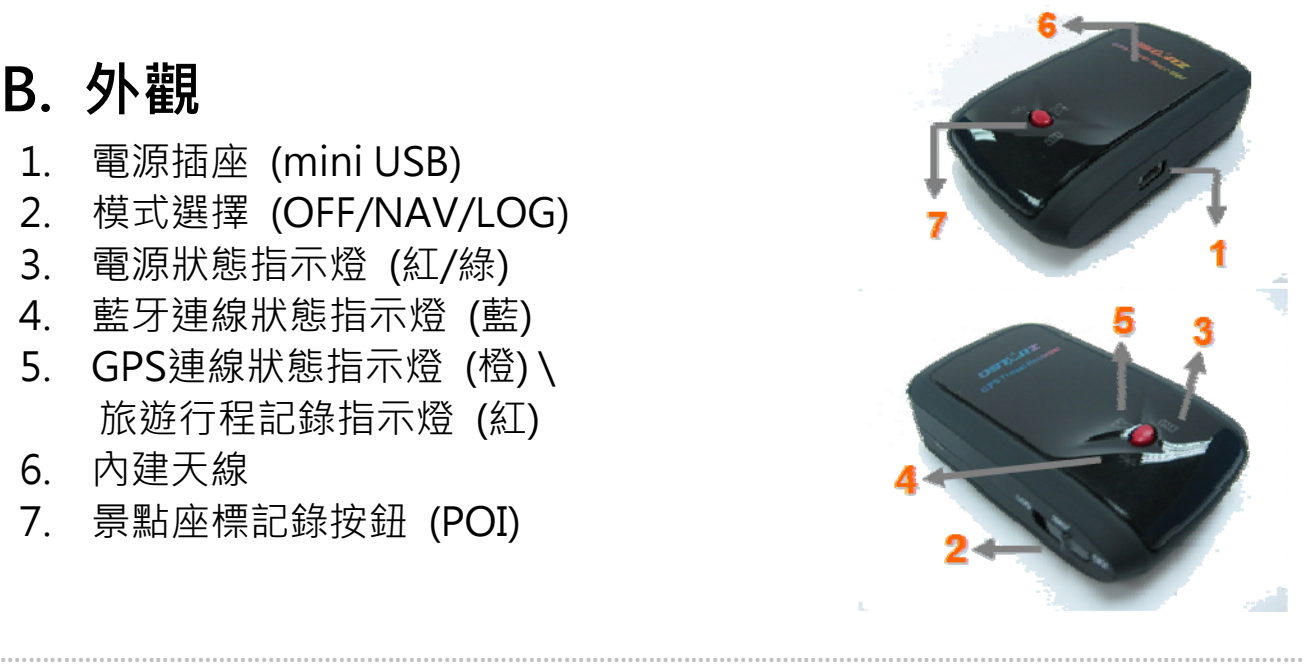

## **C. 硬體功能**

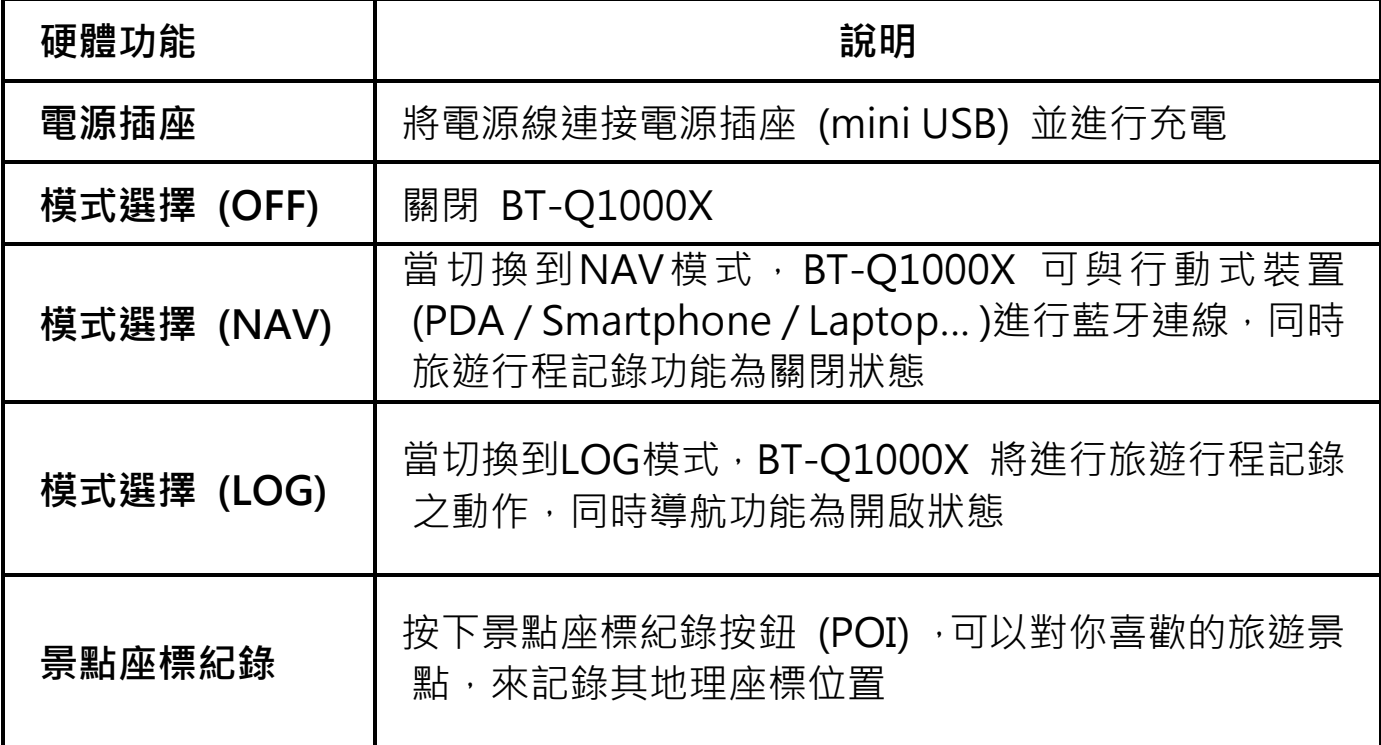

**……………………………………………………………………………………………………………………………………………………………………………………….**

模式選擇 (OFF) 模式選擇(NAV) 模式選擇(LOG)

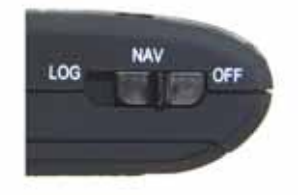

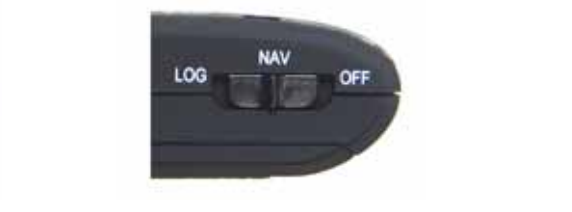

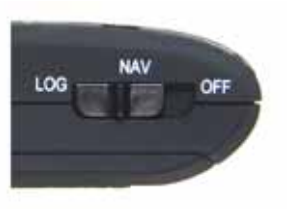

## **D. 電池安裝**

**D-1 將電池放入主體:** 打開主體下方的電池蓋,將電池放入主體後再把電池 蓋蓋回原處固定

**……………………………………………………………………………………………………………………………………………………………………………………….**

D-2 將電池取出: 打開主體下方的電池蓋, 然後把電池從主體中取出

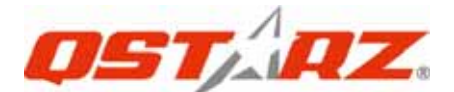

## **E. 為您的電池進行充電**

如果您是第一次使用 BT-Q1000X, 請將電池完全充電。將電源線連接電源 插座並藉由mini USB線、旅行充電器或車用充電器進行充電。充電時間約為 3小時

**……………………………………………………………………………………………………………………………………………………………………………………….**

-當電源指示燈為紅色閃爍,電池將耗盡電源, 請進行充電

-當電源指示燈為綠色恆亮,電池正在進行充電

-當電源指示燈為熄滅,電池電源已充電完畢.

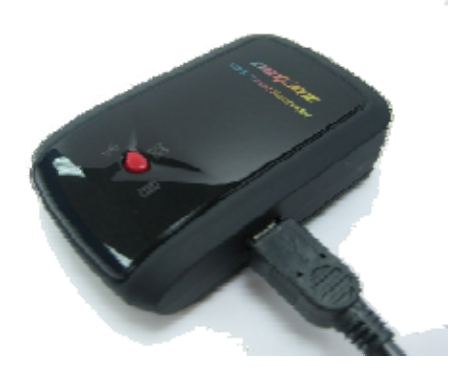

## **F. 設定 BT-Q1000X**

**F-1 安裝USB驅動程式和軟體工具程式 (支援 Microsoft Windows XP / Vista)** 

請插入驅動程式光碟,系統將會啟動光碟自動執行目錄,請選擇Q1000X並 按下"Install QTravel"安裝主軟體,如果光碟自動執行目錄並沒有出現, 請至光碟目錄底下尋找 "Utility\QTravel\", 點擊

**"**QTravel\_installer.exe**"** 並進行軟體工具程式安裝,此安裝包含USB驅動 程式以及QTravel軟體

#### **F-2 安裝 Google地球**

BT-Q1000X 可以讓您在 Google地球 上顯示您的旅行軌跡紀錄,請至 http://earth.google.com 免費下載 Google地球 軟體並安裝在您的電腦 上

## **G. 開始使用**

#### **G-1 第一次使用前請將電池完全的充電**

完全充電的電池可以讓 BT-Q1000X 持續使用達42小時(在最佳的情況下)

#### **G-2 將 BT-Q1000X 與電腦連接**

請使用 mini USB 連接線將 BT-Q1000X 與您的電腦連接,然後將 BT-Q1000X開啟

- **G-3 開始使用軟體工具程式**
- **注1: 在開始使用軟體工具程式之前,請確定 USB 驅動程式及軟體工具程式 都已經正確安裝**

**……………………………………………………………………………………………………………………………………………………………………………………….**

注2: QTravel™是為BT-Q1000X所設計的專屬軟體,用其它GPS裝置與 **QTravel™連接將導致軟體自動斷線** 

第一次使用必須輸入產品金鑰才能啟用本軟體,**產品金鑰位於驅動程式光碟 的封套上**

### **QTravel™ :**

QTravel™ 是您最佳的相片地理標籤寫入幫手,並支援軌跡編輯、軌跡動畫 撥放和輸入輸出精靈界面

- **1.** 請從 <開始> / <所有程式> / <Qstarz QTravel> / QTravel 執行軟體 工具程式
- 第一次使用必須輸入產品金鑰才能啟用本軟體,**產品金鑰位於驅動程式光碟 的封套上**

**重要: 請勿遺失您的產品金鑰,請將其抄錄或備份下來並保存在安**

#### **全的地方**

**2. <檔案> \ < 匯入精靈 >** 

- 匯入精靈將會導引您軌跡相片寫入的步驟
	- 2.1 匯入精靈會在您每次程式執行時出現,您也可以從 <檔案>\<匯 入精靈> 或快速啟動圖示執行精靈

**……………………………………………………………………………………………………………………………………………………………………………………….**

2.2 選擇將軌跡從機器匯入的方法

#### <**匯入軌跡和照片至一個新的旅程**>

**繁體中文** 

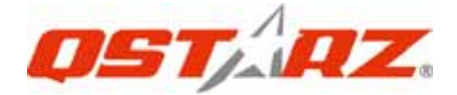

建立一個新的旅程儲存軌跡

#### <**選擇現有的旅程匯入軌跡和照片**>

儲存軌跡至現有的旅程

#### <**從\*.itm檔匯入整個旅程**>

從Travel Recorder儲存的itm檔匯入整個旅程

2.3 程式將會自動偵測連接的Com Port和Baud Rate並自動下載軌跡 檔案

**……………………………………………………………………………………………………………………………………………………………………………………….**

- 2.4 從軌跡列表中選擇要匯入的軌跡
- 2.5 選擇要匯入跟軌跡對應的照片資料夾,您也可直接按節結束來省 略這一步,軌跡將會直接顯示在 Google地圖 上

#### **3. <檔案> \ <匯出精靈>**

匯出精靈將會導引您匯出相關檔案

- **3.1 HTML: 將所選擇的軌跡檔案和照片打包成可在編輯的HTML檔 案或是可被簡易分享的單一MHT檔案**
- **3.2 Google 地球:** KML 和 KMZ 是 Google 地球的檔案格式 KML包含詳細的路徑點記錄和軌跡記錄 KMZ 包含簡易的軌跡記錄和照片資訊
- **3.3 其他軌跡檔案:** 輸出軌跡檔案和景點座標成為 GPX, NMEA, 或 CSV 檔案格式
- **3.4 專案檔案**: 將軌跡檔匯出成相容於Travel Recorder的專案檔

**.........................................................................................................................................................................................**

#### **4. <檔案> \ <清除軌跡記錄>**

清除旅遊記錄器中的軌跡記錄

#### **5. <檔案> \ <設定GPS記錄器>**

設定旅遊記錄器記憶體記錄的方式

#### **5.1 連接設定**

#### **I. 自動掃描GPS記錄器 (建議)**

**94** *www.Qstarz.com*

程式將會自動偵測正確的 Com Port

#### **II. 手動設定**

您可以手動設定連接的 Com Port, 關於旅游記錄器所使用的 Com Port 設定,請參照使用者手冊

**……………………………………………………………………………………………………………………………………………………………………………………….**

**5.2 GPS設備名稱** 

您可為您的GPS命名,您所下載的軌跡檔案也會以這名稱命名

#### **5.3 GPS記錄器設定**

有四種預設記錄的方式: 一般、汽車、自行車、步行。您也可 以自由改變四種預設的記錄方式。

#### **5.4 記錄器儲存空間**

**停止記錄:** 當記錄器資料已滿時,旅遊記錄器將會停止記錄

#### **6.** <**檔案**> \ <**下載APGS資料**>

從網路上的GPS輔助伺服器下載星曆資料更新,讓GPS的暖開機定位速度加 速到15秒

A-GPS是一個第三方的輔助衛星系統,藉由從網路上的GPS輔助伺服器下載 星曆資料,可幫助GPS的效能和定位速度加快

**注 1: 於第一次定位後,A-GPS可以將你的暖開機時間加速到低於15秒以 內,但是A-GPS的效能將會隨著時間而逐漸遞減,如果A-GPS的資料已經過 期,您將需要再次更新A-GPS資料,過期的資料將不具有任何加速定位的效** *能* 

**注 2: 請勿使用藍芽界面更新A-GPS資料**

#### **7. <照片> \ <新增照片 / 多媒體檔案>**

您可以新增照片/多媒體檔案或是整個資料夾中的照片/多媒體檔案

#### **7.1 從資料夾新增照片/多媒體檔案:** 選擇一個資料夾來新增照片/多

**覆寫:** 當記錄器資料已滿時,旅遊記錄器將會以從頭開始覆寫記 憶體的方式繼續記錄

**繁體中文** 

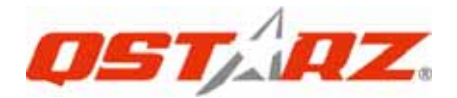

#### 媒體檔案

#### **新增照片/多媒體檔案:** 使用Ctrl鍵或Shift鍵來多重選擇檔案

**……………………………………………………………………………………………………………………………………………………………………………………….**

**7.2** 當新增照片之後,所有的照片將會被新增到 <照片輯> 跟 <照片 列表> 中。在<照片輯>視窗, 您可以點選"下一張照片"和"上 一張照片"來瀏覽照片,或是為每一張照片編輯註解,甚至旋轉、 刪除照片。程式將會依照時間自動找到相對應的座標並顯示在 Google Map 上

#### **8. <照片> \ <更改照片 / 多媒體檔案時間>**

將會跳出更改照片時間的視窗,依照您所設定的數值,所有的照片/多媒體檔 案將會被增加或刪減時間,程式將會依照所改變過的時間設定再同步一次照 片跟路徑資料

**9. <照片> \ <寫入GPS資料進照片>** 

將會把路徑資料包含經緯度、高度寫入照片的EXIF標籤中

\*關於其他QTravel™ 更詳盡的功能, 請參照軟體的電子版手冊

#### **註冊您的軟體金鑰:**

您可以使用一組email來註冊您的軟體金鑰,此email將會與您的 軟體金鑰資料一起儲存於Qstarz的資料庫,您可以於任何時刻向 Qstarz提出此對應的email來查詢您的金鑰,請至軟體 -> 關於 -> 輸入產品金鑰

**.........................................................................................................................................................................................**

#### **軟體更新:**

請前往本公司的官網獲得最新的軟體更新 http://www.qstarz.com/download.htm

## **H. 使用行動裝置藉由藍牙連線進行導航**

**H-1 啟動您 PDA/Smart Phone 或 PC 的藍牙連線功能** 

在啟動您 PDA/PC 的藍牙連線功能前,請先開啟 BT-Q1000X 進行配對並 檢查您的裝備是否具備藍牙功能,如果不具備藍牙功能,您可能需要選購 CF/SD Bluetooth card 或 Bluetooth dongle (配對碼為 "0000")

**……………………………………………………………………………………………………………………………………………………………………………………….**

#### **H-2 自動地在藍牙管理視窗中為藍牙連線建立捷徑**

配對完成之後,系統將會在藍牙管理中找到一快速連接設備"Qstarz GPS",為了更進一步的使用,請點選與之建立連線

**H-3 檢查藍牙設定中的 Serial Port** 

配對完成之後,請按 "Serial Port" 確認所指定的連接埠 (COM port), 如果您使用 PDA/Phone 進行配對GPS 接收器,請檢查"Outbound COM port"

**H-4 在您的導航軟體中設定正確的 Serial Port** 

啟動您的導航軟體並確定選擇正確的 "Serial Port"

**注 1:導航軟體如 TomTom,您可能需要改變 GPS 偏好,請根據不同型號 的 PDA/Phone 設定 "Other Bluetooth GPS",在某些無法定位的特殊 情況下您可能需要請教您的導航軟體公司關於設定方面的問題** 

**注 2: 每個導航軟體可能會有特定的設定要求,例如 TOMTOM,請只保留 一個 GPS 設定並刪除其他 GPS 所留下來的設定**

**H-5 關閉藍牙連線功能** 

關閉您 PDA/Smart phone/PC 的藍牙連線功能,與 BT-Q1000X 的藍牙 連接便會自動停止,接著將 BT-Q1000X 關閉

# **I. 使用QstarzGpsView軟體切換到極限5Hz運動 模式**

當您運用GPS於高速活動時,極限5Hz運動模式可以讓您的GPS達到更佳的

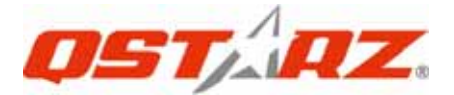

#### 定位速度和精準度

**I-1** 將Q1000X開啟並與您的電腦連接

**I-2** 從驅動程式光碟中執行 "Tools\QstarzGpsView.exe" 選擇電腦所 指定的Com Port和Baud Rate 115,200並按 On 與電腦連線

**……………………………………………………………………………………………………………………………………………………………………………………….**

I-3 點擊 "Setup",您可以在Fix Update Rate這一項切換到極限5Hz運 動模式,越高的數字代表GPS越能承受極限高速的環境,在選擇好更新的速 率之後,請按下"Set"儲存設定

**注 1: Q1000X的預設更新率為1Hz,如果您不想在使用極限運動模式,您可 以從軟體中調回來、或是將電池拔掉五分鐘以上重設硬體** 

**注 2: 5Hz代表GPS可每秒接收衛星訊號五次並顯示出來,並不代表GPS可每 秒紀錄五次** 

## **J. 其他**

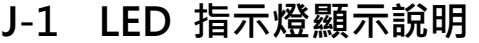

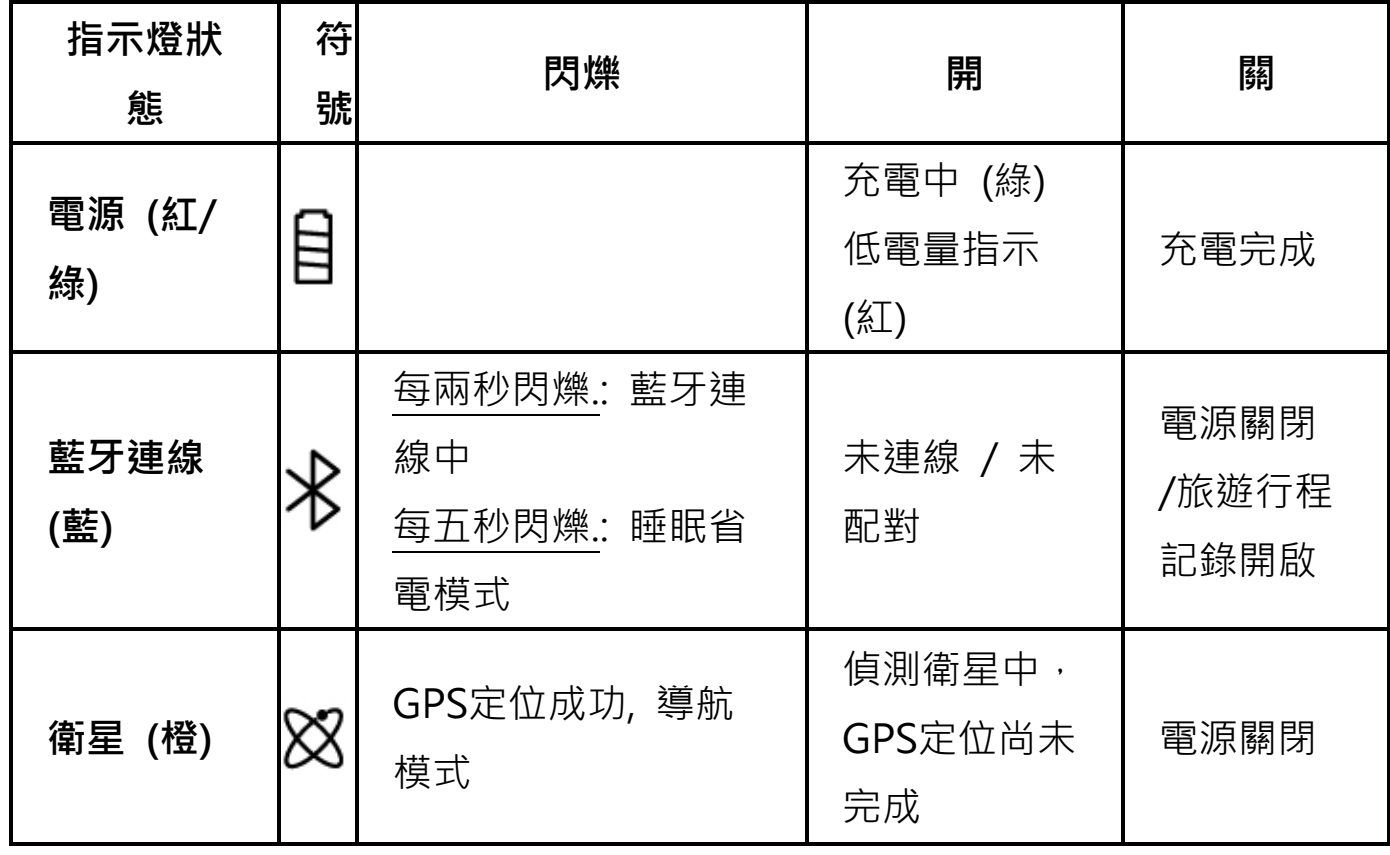

## *Beyond Navigation* **繁體中文**

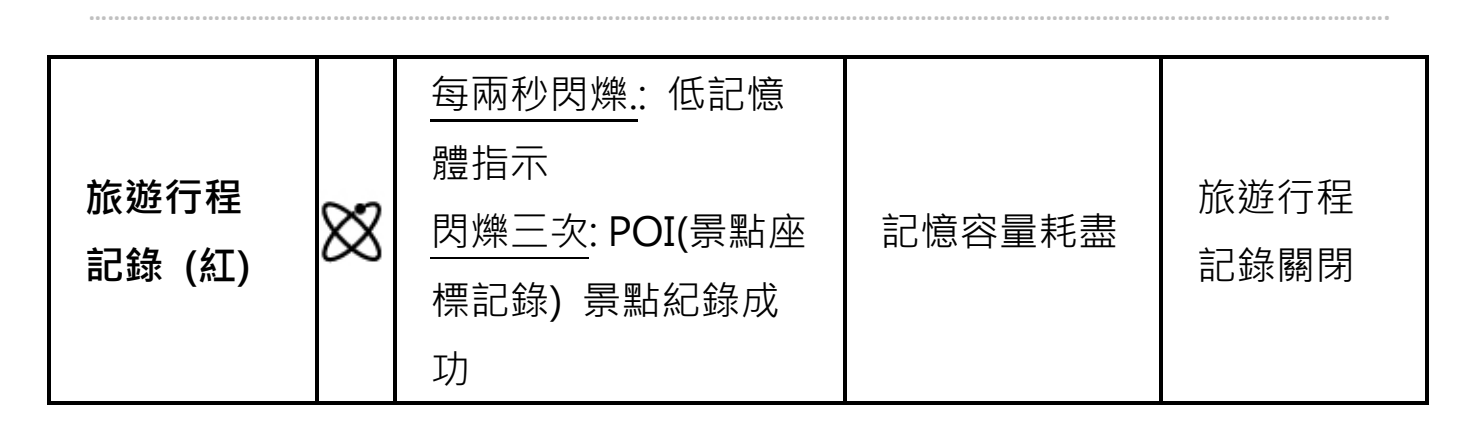

#### **J-2 GPS 特色**

1. Baud Rate: 115,200 bps / Datum: WGS-84; 熱/暖/冷 開機: 1/33/35 秒 (平均值)

2. 高感度 -165dBm 66 頻道藍牙GPS 接收器

3. 藍牙裝置: V1.2 / SPP profile / Class 2 在開放空間中連線距離可達10公 尺

4. 低電量消耗,内建可充電式鋰電池 (電池充滿後可連續使用達42小時)

5. 外觀大小: 72.2 (長) X 46.5 (寬) X 20 (高) mm / 重量: 64.7g (包含電池)

### **K. 疑難排除**

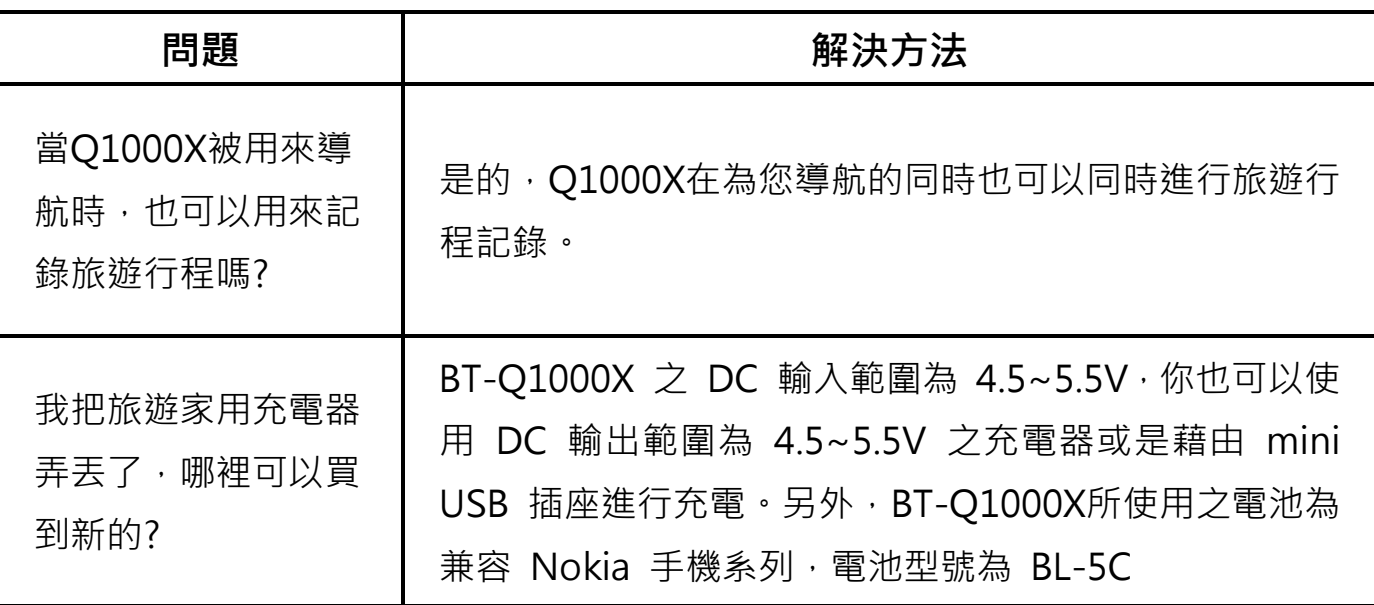

Τ

Г

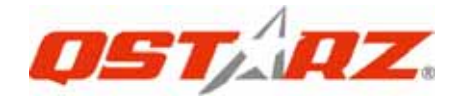

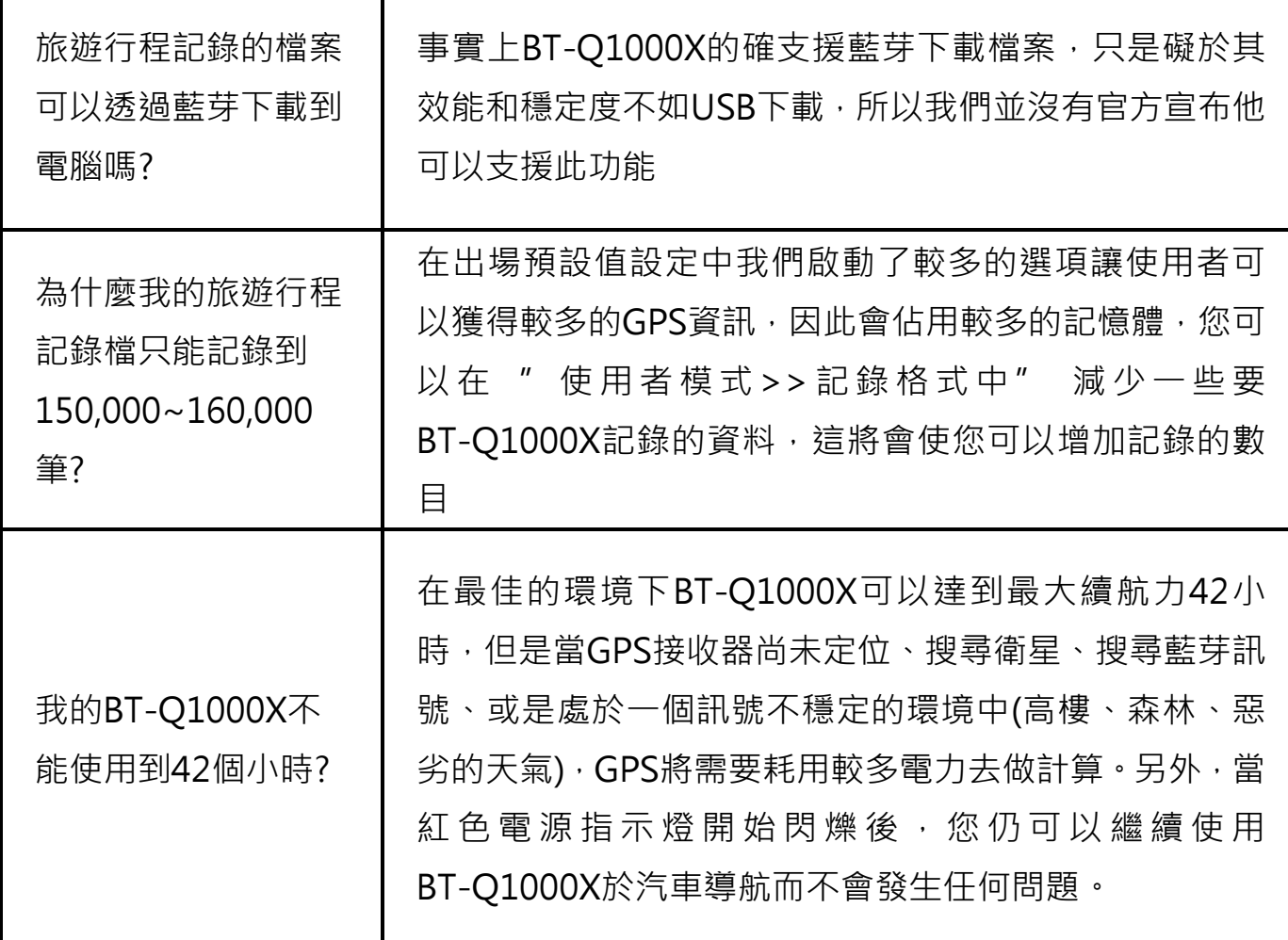

**.........................................................................................................................................................................................**